# CAS Produkte x14.1.11

Versionsinformationen

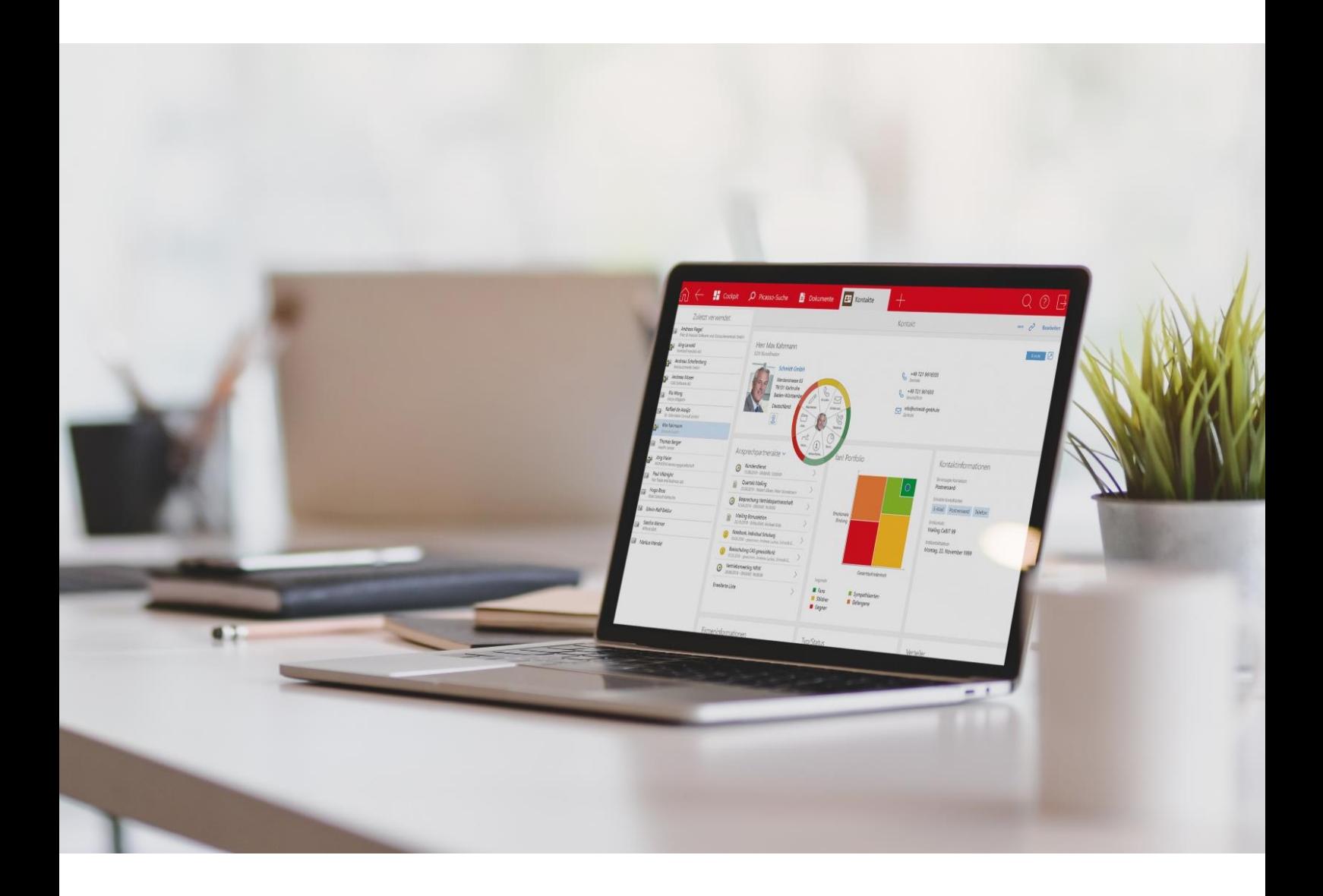

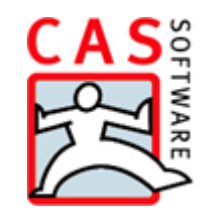

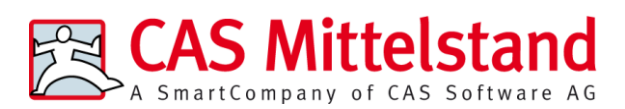

CAS Software AG  $CAS-Weq 1-5$ 76131 Karlsruhe

0721 9638 - 0 info@cas.de www.cas-mittelstand.de

#### **Copyright**

Die hier enthaltenen Angaben und Daten können ohne vorherige Ankündigung geändert werden. Die in den Beispielen verwendeten Namen und Daten sind frei erfunden, soweit nichts anderes angegeben ist. Ohne ausdrückliche schriftliche Erlaubnis der CAS Software AG darf kein Teil dieser Unterlagen für irgendwelche Zwecke vervielfältigt oder übertragen werden, unabhängig davon, auf welche Art und Weise oder mit welchen Mitteln, elektronisch oder mechanisch, dies geschieht.

© 2022-2023 CAS Software AG. Alle Rechte vorbehalten.

CAS-Weg 1 - 5, 76131 Karlsruhe, [www.cas.de](http://www.cas.de/)

Sämtliche erwähnten Kennzeichen stehen ausschließlich den jeweiligen Inhabern zu.

Einschränkung der Gewährleistung

Für die Richtigkeit des Inhalts wird keine Garantie übernommen. Für Hinweise auf Fehler sind wir jederzeit dankbar.

**Stand: Juni 2023**

# Inhalt

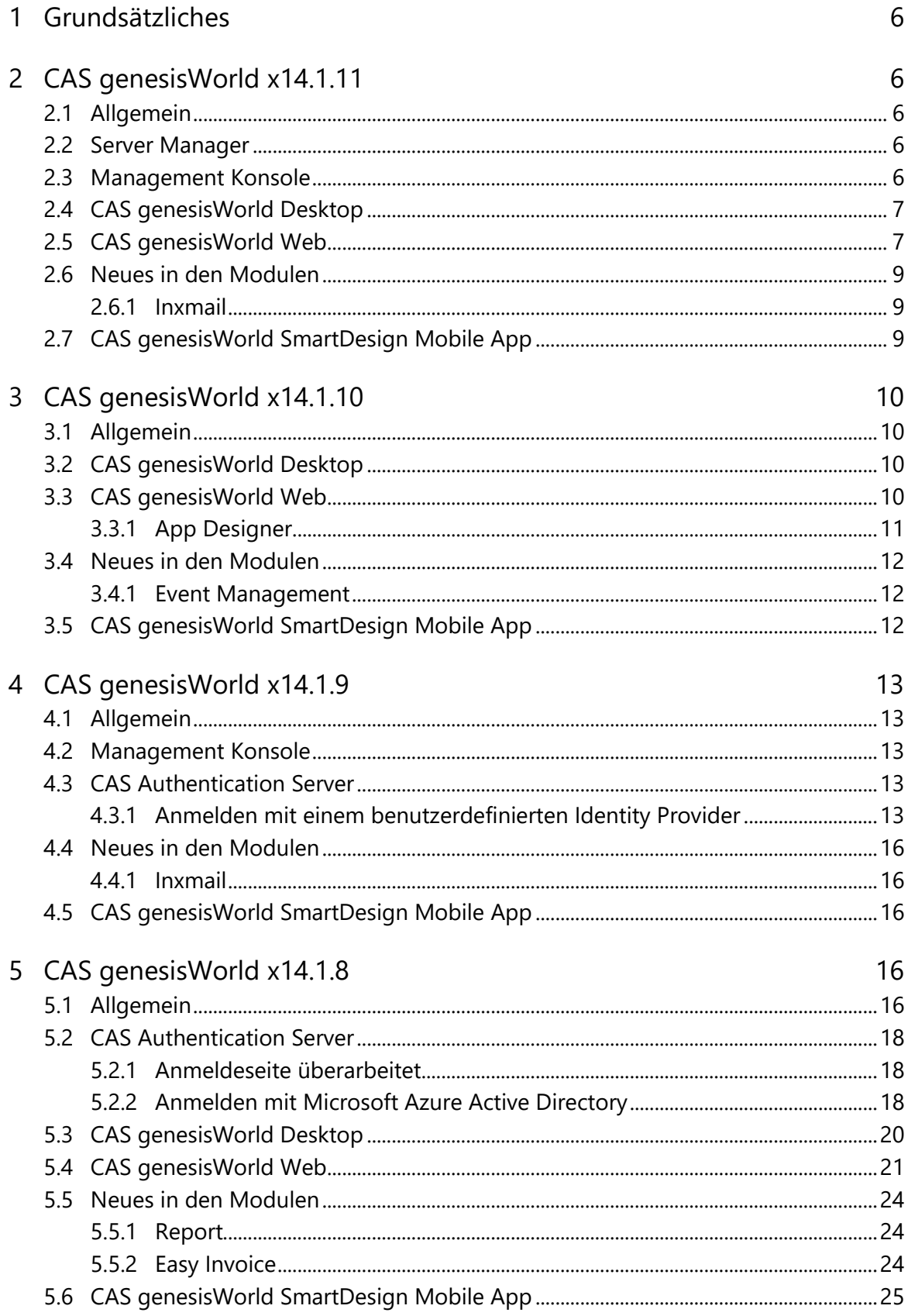

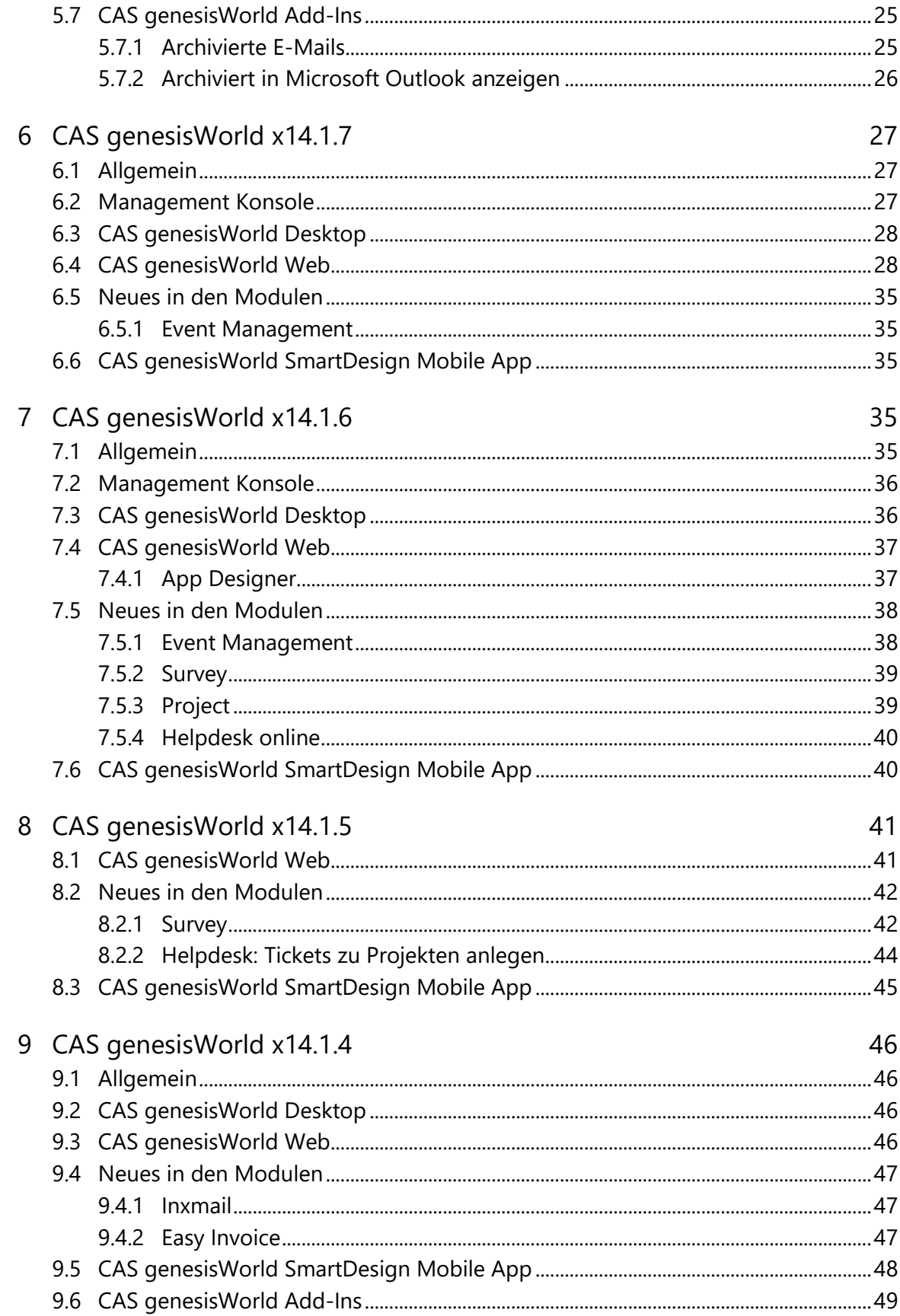

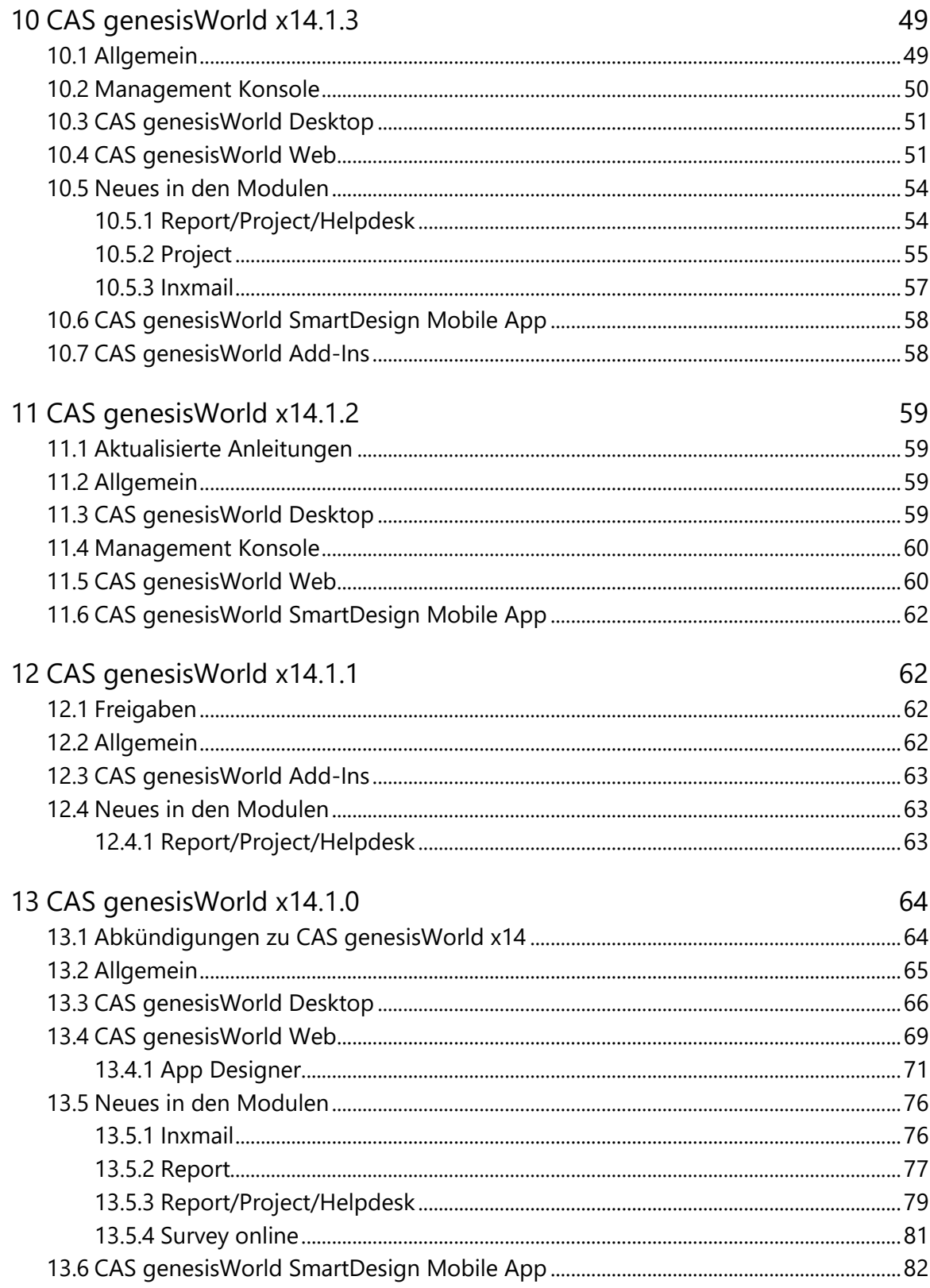

# <span id="page-5-0"></span>1 Grundsätzliches

Dieses Dokument beschreibt alle wesentlichen Neuerungen rund um CAS genesisWorld seit dem Release der Version x14.1.0.

Änderungen der Standardprodukte durch Supporttickets sind in Readme-Dateien beschrieben, die hier nicht enthalten sind.

Software-Updates sind kumulativ, sodass Sie mit dem Einspielen eines Software-Updates auch über alle Neuerungen der vorherigen Software-Updates verfügen.

# <span id="page-5-2"></span><span id="page-5-1"></span>2 CAS genesisWorld x14.1.11

#### 2.1 Allgemein

Das Handbuch "CAS genesisWorld - installieren und einrichten" für den Administrator der Version x14 ist auf Englisch verfügbar.

#### <span id="page-5-3"></span>2.2 Server Manager

Im Server Manager lässt sich mit der neuen Option **HTTP-Verbindungen nur von localhost zulassen** für die **Web Services** festlegen, dass nur noch eine Kommunikation mit SSL-Verschlüsselung von außerhalb möglich ist.

Stellen Sie zunächst sicher, dass die SSL-Verschlüsselung korrekt konfiguriert ist. Außerdem müssen sämtliche Server die gleiche Einstellung haben. Andernfalls ist z. B. die SmartSearch nicht mehr funktionsfähig.

#### <span id="page-5-4"></span>2.3 Management Konsole

■ OAuth2-Anbieter

Beim Anlegen bzw. Bearbeiten von OAuth2-Anbietern im Bereich **Sicherheit** der Management Konsole können weitere Eigenschaften eingetragen werden:

**Endpunkt (Discovery)**: Wird dieser Endpunkt angegeben, können durch Klick auf die Schaltfläche **Laden** die Daten für **Endpunkt (Autorisierung)** und **Endpunkt (Token)** automatisch ausgefüllt werden.

Das Eintragen aller Endpunkte ist wichtig, damit OAuth2-Anbieter in allen Bereichen von CAS genesisWorld korrekt verwendet werden können. Beispielsweise verwenden die Einstellungen für E-Mail-Konten in CAS genesisWorld Web den **Endpunkt (Discovery).**

**Login-Parameter**: Dieser Eintrag ist optional und wird am Ende der URL eingefügt, mit der die Autorisierung aufgerufen wird. Der Eintrag wird vollständig bei der URL verwendet und nicht validiert.

Ist ein Reverse Proxy im Einsatz, muss der neue Endpunkt für die OAuth2-Anbieter entsprechend ergänzt werden.

- Präfix des Endpunkt-Pfads: /oauth2provider (Dienst **Web Services**)
- In der Konfiguration für den Reverse Proxy ist dieser Endpunkt entsprechend einzutragen:

```
<conditions logicalGrouping="MatchAny" trackAllCaptures="false">
   <add input="{PATH_INFO}" pattern="genesisrest.svc(.*)" />
  …
  <add input="{PATH_INFO}" pattern="sso.svc(.*)" />
  <add input="{PATH_INFO}" pattern="oauth2provider(.*)" />
</conditions>
```
#### <span id="page-6-0"></span>2.4 CAS genesisWorld Desktop

Schaltfläche für **Format entfernen** im Editor

In einem formatierbaren Notizfeld passen die Formatierungen von kopiertem Text häufig nicht zu bereits bestehenden Inhalten. Unpassende Formatierungen von markiertem Inhalt entfernt die Schaltfläche **Format entfernen**.

#### <span id="page-6-1"></span>2.5 CAS genesisWorld Web

E-Mail-Konten verwalten

Benutzer können E-Mail-Konten in CAS genesisWorld Web in der App **Einstellung** im Bereich **E-Mail** bearbeiten.

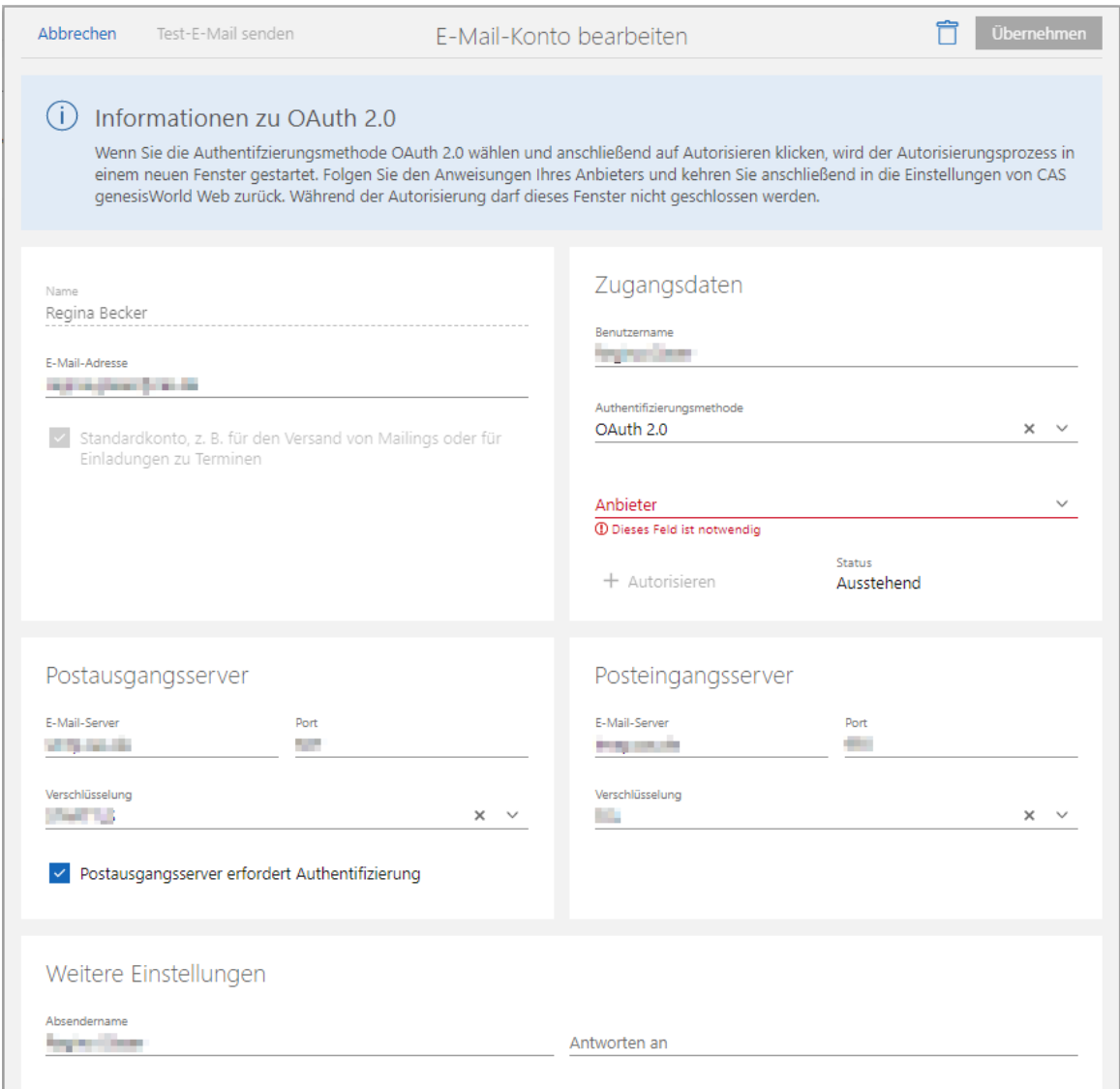

Falls im Desktop-Client für ein E-Mail-Konto unterschiedliche Zugangsdaten für Posteingangs- und Postausgangsserver eingetragen werden, können diese in CAS genesisWorld Web nur angezeigt und nicht bearbeitet werden.

Voraussetzung für E-Mail-Konten mit **Authentifizierungsmethode OAuth 2.0**:

Im Server Manager muss für den Dienst **Web Services** die korrekte **Externe URL** eingetragen werden, unter der der Dienst erreichbar ist. Außerdem ist für den zu verwendenden Anbieter der **Endpunkt (Discovery)** einzutragen.

Versionen für Dokumente

Im Aktionsmenü geöffneter Dokumente kann mit **Neue Version erstellen** eine Version der aktuell gespeicherten Archivdatei erstellt werden.

Der Block **Versionen** wird automatisch für ein Dokument angezeigt, sobald eine Version erzeugt wurde. Anschließend können Versionen auch über das **Plus**-Symbol erzeugt werden.

Klick auf **Details** öffnet die erweiterte Liste und zeigt alle Versionen des Dokuments. Ist ein Eintrag in der Liste markiert, kann für diese Version über das Aktionsmenü eine Vorschau angezeigt oder die Version wiederhergestellt werden.

#### <span id="page-8-1"></span><span id="page-8-0"></span>2.6 Neues in den Modulen

#### 2.6.1 Inxmail

Empfänger entfernen

Die Synchronisation mit Inxmail Professional wurde angepasst, so dass sich Adressen auch von Mailinglisten entfernen lassen. Wird eine Adresse aus einem Verteiler in CAS genesisWorld entfernt, wird der entsprechende Empfänger auch von der Liste in Inxmail Professional entfernt und nicht mehr wie bisher abgemeldet.

Ein Abmelden in CAS genesisWorld ist nicht möglich.

Mailings direkt mit Inxmail New Xperience erstellen

Stellen Sie zunächst die Zugangsdaten in der Management Konsole ein: Bereich **Sonstiges** > **Inxmail** > Register **Inxmail New Xperience**.

Diese Zugangsdaten unterscheiden sich von den Zugangsdaten für die REST-Schnittstelle bzw. Inxmail Professional. Die Zugangsdaten sind bei der Inxmail GmbH erhältlich.

Die Produkt-Dokumentation für Inxmail New Xperience finden Sie ebenfalls bei der Inxmail GmbH.

Sind die Zugansdaten eingetragen kann aus einem geöffneten Verteiler heraus ein neues Mailing in Inxmail New Xperience erstellt werden.

Um das Mailing in Inxmail New Xperience zu bearbeiten, muss sich der Anwender entsprechend authentizifieren.

#### <span id="page-8-2"></span>2.7 CAS genesisWorld SmartDesign Mobile App

- CAS genesisWorld SmartDesign Mobile App 24.14.0
	- Die Online-Hilfe der mobilen App wurde auf HTML5 aktualisiert. Falls die Hilfe nicht korrekt angezeigt wird, ist ggf. das Leeren des Seitencaches erforderlich.
	- Als **Personentage** formatierte Felder berücksichtigen nun die in der Management Konsole eingestellte Dauer eines Personentags.

# <span id="page-9-1"></span><span id="page-9-0"></span>3 CAS genesisWorld x14.1.10

#### 3.1 Allgemein

Abruf von Premiumauskünften von Unternehmensverzeichnis.org entfernt

Die Möglichkeiten, direkt aus einer Firma heraus zugehörige Premiumauskünfte (z. B. Schufa-Auskunft) bei Unternehmensverzeihnis.org abzurufen, wurde entfernt.

## <span id="page-9-2"></span>3.2 CAS genesisWorld Desktop

- Sämtliche Aufrufe von Webseiten innerhalb von CAS genesisWorld Desktop wurden auf https umgestellt.
- In einer geöffneten Ansicht vom Typ **Akte** können Sie im **Menü** unter **Ansicht** mit **Vorschau anzeigen** einstellen, ob bzw. wo die Vorschau angezeigt werden soll.

#### <span id="page-9-3"></span>3.3 CAS genesisWorld Web

■ Deeplink-Suche von Kontakten mit Telefonnummern

Verschiedene Telefonieanbieter bieten die Möglichkeit, dass bei einem eingehenden Anruf zusätzlich eine URL aufgerufen wird, die einen Parameter mit der Telefonnummer enthält. In CAS genesisWorld lassen sich durch den Aufruf einer URL, die eine Telefonnummer als Parameter enthält, Kontakte suchen.

```
<smartdesign-URL>/#type/address?phonenumber=<number>
```

```
Beispiel: 
https://demo.cas.de/smartdesign/#type/address?phonenumber=+49 
151 85412687
```
Sofern Sie genau einen Kontakt in CAS genesisWorld gespeichert haben, der in einem der Felder für Telefonnummern diese Nummer enthält, öffnet sich dieser Kontakt direkt in einem neuen Register. Wenn mehrere Kontakte dieselbe Telefonnummer enthalten, wird eine Liste mit den entsprechenden Kontakten geöffnet.

In Microsoft Teams können Administratoren beispielsweise bei den Einstellungen für die **Anrufrichtlinien** festlegen, dass bei eingehenden **PSTN-Anrufen** der Browser mit der entsprechenden URL und dem Parameter **{phone}** aufgerufen wird.

Für weitere Informationen zu möglichen Einstellungen informieren Sie sich bitte in der Dokumentation Ihres Telefonieanbieters.

Schaltfläche für **Format entfernen** im Editor

In einem formatierbaren Notizfeld lassen sich die Formatierungen des ausgewählten Inhalts entfernen, um z. B. kopierte Textelementen anzupassen. Häufig passen die

Formatierungen von kopiertem Text nicht zu bereits bestehenden Inhalten. Diese Abweichung kann mithilfe der Schaltfläche **Format entfernen** schnell korrigiert werden.

#### <span id="page-10-0"></span>3.3.1 App Designer

■ App Verwaltung

Im Bereich **App Designer** in der App **Administration** finden Sie nun den neuen Bereich **App Verwaltung**. Zuvor waren verschiedene allgemeine Einstellungen für Apps an unterschiedlichen Stellen zu finden. Nun finden Sie alle relevanten Einstellungen in der App-Verwaltung.

Wenn Sie sich im Kontext einer App befinden, können Sie im **Ansichtsmenü** in der App Designer Toolbar auf **App bearbeiten** klicken, um die Einstellungen für diese App zu öffnen.

Zusätzlich können Sie bei aktiviertem App Designer mit der rechten Maustaste auf eine App-Kachel klicken und die Option **App bearbeiten** wählen.

In der App-Verwaltung können Sie den Anzeigenamen, das Icon oder die Hintergrundfarbe einer App einstellen. Zudem stehen Ihnen Optionen für Übersetzungen, Skriptmodule und mögliche Einstellungsschemata für die App **Einstellungen** zur Verfügung.

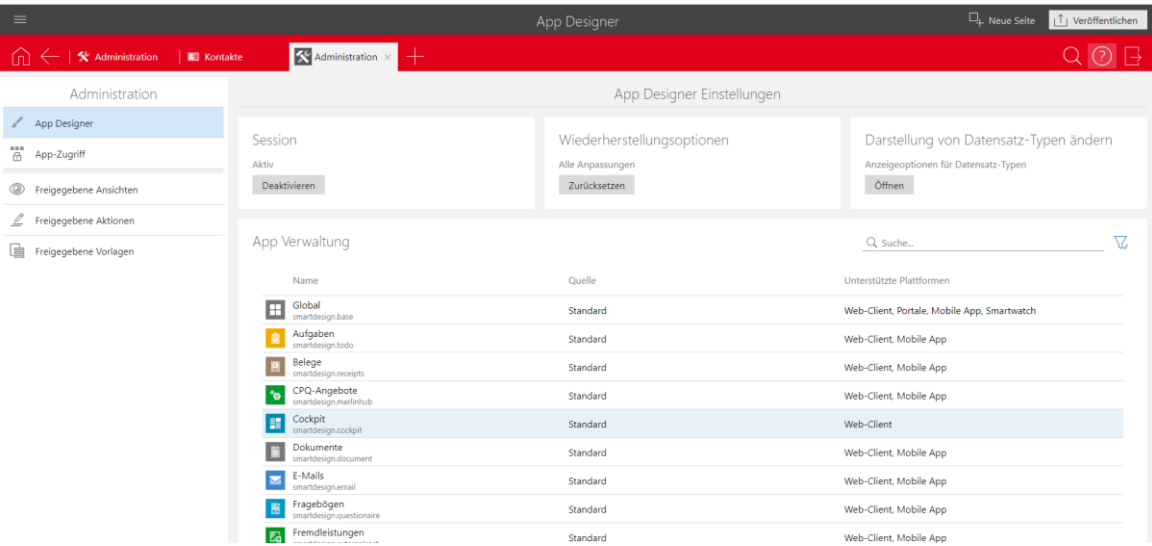

Details finden Sie in der Dokumentation unter: <https://partnerportal.cas.de/SmartDesignSDK>

Einstellungsschemata anlegen

Sie können nun über den App Designer in der **App Verwaltung** Einstellungsschemata für ihre eigenen Apps anlegen. Mit einem Einstellungsschema können Sie eine eigene

Einstellungsseite für die App **Einstellungen** bzw. **Administration** erstellen und designen.

Details finden Sie in der Dokumentation unter: <https://partnerportal.cas.de/SmartDesignSDK>

#### <span id="page-11-1"></span><span id="page-11-0"></span>3.4 Neues in den Modulen

#### 3.4.1 Event Management

Wenn in Event online Texte mit Umbrüchen eingegeben werden, dann werden diese Umbrüche auch in den Datensatz in CAS genesisWorld übernommen.

#### <span id="page-11-2"></span>3.5 CAS genesisWorld SmartDesign Mobile App

- CAS genesisWorld SmartDesign Mobile App 24.13.0
	- Änderungen an Archivdokumenten können nun einfacher übernommen werden. Ein Dokument, das in der App zum Bearbeiten in einer anderen Anwendung geöffnet wurde, kann direkt über den Teilen-Dialog des mobilen Endgeräts wieder in CAS genesisWorld gespeichert werden.

Voraussetzung dafür ist, dass die Anwendung den Dateinamen nicht verändert und ein Teilen oder Senden an die CAS genesisWorld Mobile App möglich und erlaubt ist.

- Um die Anschrift eines Kontakts in einer Karte zu öffnen, kann nun die gewünschte App zum Öffnen gewählt werden. Die getroffene Auswahl kann gespeichert und bei Bedarf in den Einstellungen wieder geändert werden. Wenn Sie iOS einsetzen, können Sie zwischen Apple Maps und Google Maps wählen (falls installiert). Wenn Sie Windows einsetzen, können Sie zwischen Windows Maps und Google Maps (Website) wählen. Für Benutzer von mobilen Endgeräten mit Android ändert sich nichts.
- Wenn eine Lizenz für Event Management vorhanden und für den Anwender freigeschaltet ist, können Anmeldungen zu Veranstaltungen angelegt und bearbeitet werden.

Voraussetzung für die Funktion ist ein CAS genesisWorld Applikationsserver ab x14.1.9.

- **HTML-Inhalte in E-Mails werden nun dargestellt.**
- Das Layout bei Diagrammen wurde verbessert.
- Die mobile App bietet nun zusätzliche Unterstützung für Beschriftungen in Balkendiagrammen.

# <span id="page-12-1"></span><span id="page-12-0"></span>4 CAS genesisWorld x14.1.9

#### 4.1 Allgemein

Serienbriefe: Verwenden von Vorlagen bei unterschiedlichen Sprachen verbessert

Enthält das Feld **Dokumentsprache** bei einem Dokumentdatensatz für einen Serienbrief einen Eintrag und wird das CAS Word Add-In verwendet, werden die Bezeichnungen der Seriendruckfelder in dieser Sprache angezeigt.

So kann eine Vorlage in einem Client mit der Anmeldesprache Englisch erstellt werden und lässt sich von einem Anwender weiter bearbeiten, der sich mit Deutsch anmeldet.

#### <span id="page-12-2"></span>4.2 Management Konsole

Neuer Bereich **Sicherheit**

Auf der Startseite der Management Konsole bietet der neue Bereich **Sicherheit** Einstellungen zu Kennwortrichtlinien, Sicherheitseinstellungen und das Verwalten der OAuth2-Anbieter.

#### <span id="page-12-4"></span><span id="page-12-3"></span>4.3 CAS Authentication Server

#### 4.3.1 Anmelden mit einem benutzerdefinierten Identity Provider

Mit CAS genesisWorld x14.1.9 können Administratoren eine Anmeldung über einen frei definierbaren Identity Provider einrichten. Eine Anmeldung an CAS genesisWorld erfolgt dann direkt über die Anmeldeseite des eingerichteten Identity Provider. Nach einer erfolgreichen Anmeldung öffnet sich CAS genesisWorld.

Einrichten mit einem frei definierbaren Identity Provider ist immer dann möglich, wenn OpenID Connect auf Basis von OAuth2 durch den Identity Provider unterstützt wird.

## Einrichten der Anmeldung mit einem frei definierbaren Identity Provider

- $\sqrt{ }$  Registrieren Sie eine Anwendung im gewünschten Identity Provider. Dabei werden üblicherweise folgende Informationen eingetragen:
	- Ein Name für die zu registrierende Anwendung
- Für welchen Account-Typ die Anwendung gültig sein soll
- Eine entsprechende Redirect/Callback URL:

https://<<URL der Anmeldeseite>>/genesisrest.svc/identity/providercallback

Beispiel:

[https://smartdesign.meineFirma.de/genesisWorld.scv/identity/providercallback](https://smartdesign.meinefirma.de/genesisWorld.scv/identity/providercallback)

- Ein Client-Geheimnis mit einem gewünschten Ablaufdatum
- Das Identifikationsmerkmal als **Tokentyp** für **ID**, mit dem das entsprechende Benutzerkonto in CAS genesisWorld identifiziert werden kann.

Damit eine Identifikation des angemeldeten Benutzerkontos von CAS genesisWorld erfolgen kann, muss der entsprechende Wert (**ID**) aus dem Identity Provider manuell in den entsprechenden Eigenschaften des Benutzerkontos in CAS genesisWorld eingetragen werden.

Tragen Sie dann einen neuen **OAuth2-Anbieter** des Typs **Benutzerdefiniert (Identity Provider)** in der Management Konsole im Bereich **Sicherheit** > **Authentifizierung (OAuth2)** ein.

Übernehmen Sie die entsprechenden Werte aus dem Identity Provider in das Fenster der Management Konsole. Unter dem eingetragenen **Titel** wird die Anmeldung mit dem gewünschten Identity Provider auf der Anmeldeseite des CAS Authentication Servers angezeigt werden.

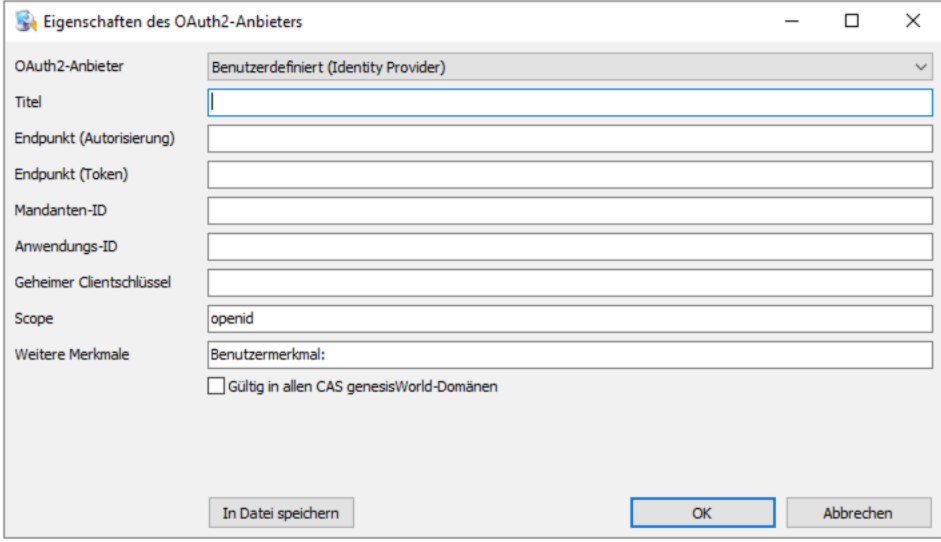

- Der **Scope** ist der benötigte **openid** bereits eingetragen und erweiterbar
- Geben Sie bei **Weitere Merkmale** das Benutzermerkmal ein, dessen Wert als Identifikationsmerkmal genommen werden soll wie z. B. SID.
- Wählen Sie im Bereich **Benutzerverwaltung** für alle entsprechenden Benutzerkonten die Anmeldevariante **Anmelden mit Identity Provider**, für die das Anmelden an CAS genesisWorld über diesen Identity Provider möglich sein soll.

Wählen Sie bei **Anmeldung mit** einen Identiy Provider und tragen Sie bei jedem Benutzerkonto den entsprechenden Wert des gewählten Benutzermerkmals ein.

Mit Klick auf die Schaltfläche wird der Inhalt der Zwischenablage eingefügt.

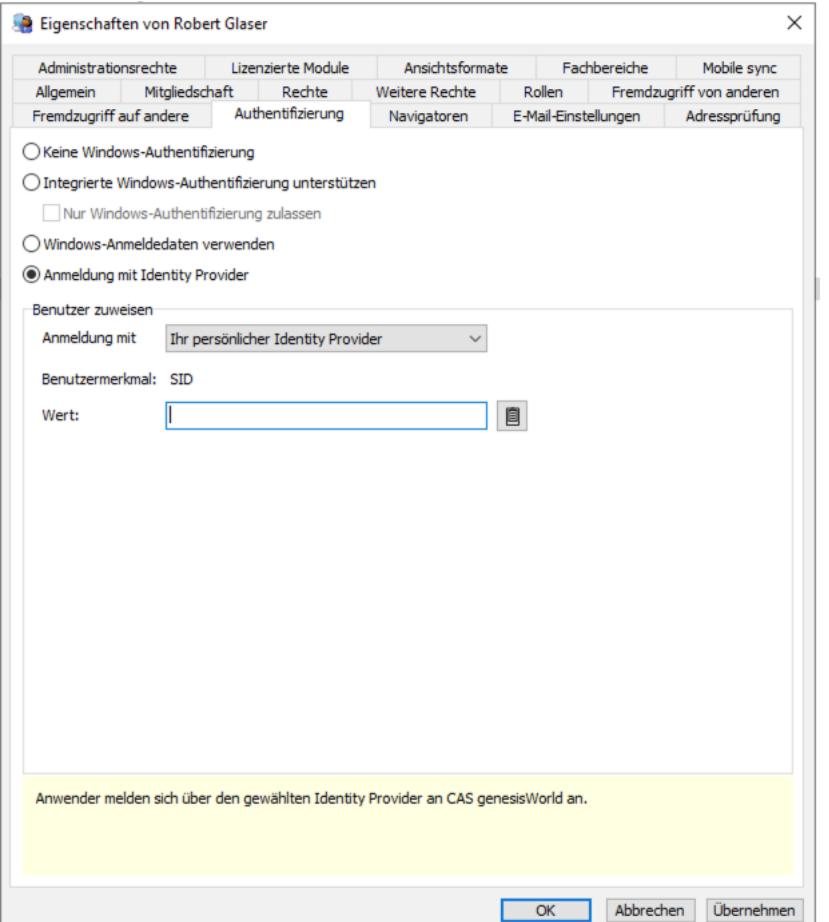

圓

Soll ein Microsoft Azure Active Directory ohne ein lokales Active Directory eingesetzt werden, kann dieses als OAuth2-Anbieter vom Typ **Benutzerdefiniert (Identity Provider)** eingetragen werden. Nachdem die Benutzerkonten zugeordnet wurden, melden diese sich direkt durch den **CAS Authentication Server** über das Azure Active Directory an.

#### Anmelden an CAS genesisWorld

Ist ein **OAuth2-Anbieter** des Typs **Benutzerdefiniert (Identity Provider)** eingetragen und die Option **Anmelden mit Identity Provider** für ein Benutzerkonto aktiviert, dann gilt Folgendes für das Anmelden:

Anmelden am Desktop-Client und an der Management Konsole ist mit optional vorhandenem Benutzername und Kennwort von CAS genesisWorld möglich.

Alle Anmeldungen über die Webschnittstellen in Verbindung mit dem CAS Authentication Server von CAS genesisWorld erfolgen zwingend über den eingerichteten Identity Provider. Dies gilt unter anderem für das Anmelden an CAS genesisWorld Web oder die mobilen Apps.

Anmelden mit einem optional vorhandenem Benutzername und Kennwort von CAS genesisWorld ist über die Webschnittstellen ist mit den Benutzerkonten nicht mehr möglich, für die eine Anmeldung mit Identity Provider eingerichtet ist.

Folgende Einschränkungen gelten für Benutzerkonten, für die eine Anmeldung mit Identity Provider eingerichtet ist:

Mobile sync kann nicht verwendet werden.

<span id="page-15-0"></span>LDAP kann nicht verwendet werden.

#### <span id="page-15-1"></span>4.4 Neues in den Modulen

#### 4.4.1 Inxmail

Bei Inxmail-Verteilern wird in CAS genesisWorld festgelegt, welcher Typ von E-Mail-Adresse der Kontakte verwendet wird, z. B. **Standard** oder **Geschäftlich**.

Wird durch die Synchronisation eine Adresse in einen Verteiler aufgenommen und im Verteiler ein anderer Typ verwendet, wird diese Adresse im Verteiler markiert.

Wird eine solche E-Mail-Adresse der Adresse geändert und z. B. als **Standard** festgelegt, werden Verteiler mit dieser E-Mail-Adresse geprüft. Dann nicht mehr gültige Markierungen werden entfernt.

#### <span id="page-15-2"></span>4.5 CAS genesisWorld SmartDesign Mobile App

■ CAS genesisWorld SmartDesign Mobile App 24.12.0

Die mobile App unterstützt nun die Anzeige von Gruppierungen in aggregierten Listen und Diagramme im Cockpit.

## <span id="page-15-4"></span><span id="page-15-3"></span>5 CAS genesisWorld x14.1.8

#### 5.1 Allgemein

**Microsoft SQL Server 2022 ist freigegeben.** 

Neuer Leitfaden für das Modul Easy Invoice auf Englisch

Der Leitfaden wurde vollständig überarbeitet und entspricht jetzt dem Stand der Version x14.1.4. Der Leitfaden ist sowohl als PDF als auch als Online-Hilfe verfügbar.

- Das Handbuch "CAS genesisWorld x14 installieren und einrichten" ist auf Deutsch verfügbar.
- Das Handbuch "CAS genesisWorld Grundsätzliches für erste Schritte" für Version x14 ist auf Deutsch verfügbar.
- **Inxmail New Xperience**

Der Einsatz von Inxmail New Xperience in Kombination mit Inxmail Professional und der Inxmail-Synchronisation ist für CAS genesisWorld freigegeben.

Inxmail New Xperience ist das neue Redaktionsmodul für Inxmail Professional für die Gestaltung kreativer und ansprechender Mailings. Wie gewohnt sind eine Personalisierung möglich und der Versand der Mailings erfolgt über Inxmail Professional.

Beim Bearbeiten eines Mailings in Inxmail New Xperience wird im Bereich Synchronisation die zu verwendende Mailingliste aus Inxmail Professional gewählt.

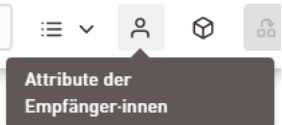

Ist eine Synchronisation zu Inxmail Professional für ein Mailing eingerichtet, kann das Mailing über Attribute der Empfängerinnen und Empfänger personalisiert werden durch das Verwenden entsprechender Seriendruckfelder.

Die gewünschten Felder müssen in der Synchronisation von Inxmail zu CAS genesisWorld entsprechend eingerichtet sein.

Funktionen von Inxmail New Xperience werden nicht im Detail beschrieben. Weitere Informationen finden Sie über die Inxmail GmbH oder Dokumentation von Inxmail.

Protokolle **callto** und **tel** unterstützt

In der Management Konsole lässt sich im Bereich **Sonstiges** > **Adressen** > **Allgemein callto** oder **tel** als Standardprotokoll einstellen. Damit wird die Vorgabe eingestellt, wie aus CAS genesisWorld Desktop bzw. CAS genesisWorld Web telefoniert werden soll.

#### <span id="page-17-1"></span><span id="page-17-0"></span>5.2 CAS Authentication Server

#### 5.2.1 Anmeldeseite überarbeitet

Wenn mehr als eine Datenbank verbunden ist, melden sich Anwender beim Einsatz des CAS Authentication Servers nun über 2 Seiten an CAS genesisWorld an.

Auf der ersten Seite wird zuerst die Datenbank gewählt, bevor im zweiten Schritt die Anmeldedaten eingetragen werden.

Die Wahl der Datenbank lässt sich auch mithilfe eines Parameters in der URL überspringen und zwar über die neue Variable **tenant**: https://<<URL der Anmeldeseite>>/?tenant=<<Datenbankname>>

Die gewählte Datenbank wird lokal in einem Cookie abgelegt, so dass bei einer erneuten Anmeldung im selben Browser keine Wahl mehr nötig ist. Um die Datenbank zu ändern, wird von der zweiten Anmeldeseite mit dem Pfeil nach links die erste Seite geöffnet.

## <span id="page-17-2"></span>5.2.2 Anmelden mit Microsoft Azure Active Directory

Mit CAS genesisWorld x14.1.8 können Administratoren eine Anmeldung mit dem Microsoft Azure Active Directories für Anwender, eine so genannte Federation einrichten. Anmelden erfolgt dann direkt über die Anmeldeseite von Microsoft Azure. Nach einer erfolgreichen Anmeldung öffnet sich wieder das Anmeldefenster von CAS genesisWorld.

Eine Federation ist möglich, wenn zusätzlich Active Directory lokal, also im Netz des Unternehmens vorhanden ist, über das eine Zuordnung der Benutzerkonten von CAS genesisWorld und Active Directory erfolgt ist.

#### Einrichten der Anmeldung mit Microsoft Azure Directory

 $\sqrt{\ }$  Registrieren Sie eine Anwendung im Microsoft Azure Portal.

- Tragen Sie einen Namen für die App ein.
- Legen Sie fest, für welchen Account-Typ die App gültig sein soll.
- Hinterlegen Sie bei Redirect/Callback folgende URL:

https://<<URL der Anmeldeseite>>/genesisrest.svc/identity/providercallback

- (z.B. [https://smartdesign.meineFirma.de/genesisWorld.scv/identity/providercallback](https://smartdesign.meinefirma.de/genesisWorld.scv/identity/providercallback)
- Legen Sie ein Client-Geheimnis mit dem gewünschten Ablaufdatum fest.
- Fügen Sie unter **Tokenkonfiguration** mit **Optionalen Anspruch hinzufügen** einen **Tokentyp** für **ID** mit dem Wert **onprem\_sid** hinzu.

Legen Sie dann einen neuen **OAuth2-Anbieter** des Typs **Microsoft Azure AD SSO** für Microsoft Azure Active Directory in der Management Konsole an über den Bereich **Sonstiges** > **Authentifizierung (OAuth2)**.

Übernehmen Sie die entsprechenden Werte aus der Anwendung im Microsoft Azure Portal in das Fenster der Management Konsole. Unter dem eingetragenen **Titel** wird die Anmeldung mit Microsoft Azure auf der Anmeldeseite des CAS Authentication Servers angezeigt werden.

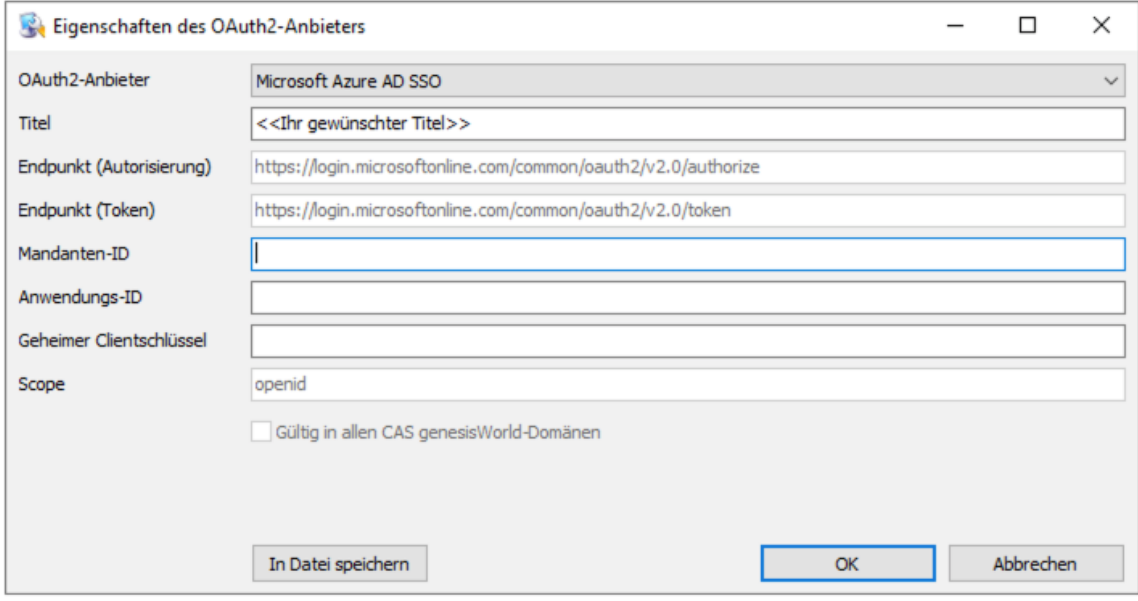

Richten Sie im Bereich **Benutzerverwaltung** für alle Benutzerkonten die Anmeldung über Active Directory ein, bei denen Anmelden an CAS genesisWorld mit Microsoft Azure und dem CAS Authentication Server möglich sein soll.

Mit dem CAS Authentication Server ist Anmelden über die Webschnittstellen für CAS genesisWorld Web, den mobilen Apps, beim Add-In für Microsoft Outlook und beim CAS Smart Add-on möglich.

Öffnen Sie dafür das Register **Authentifizierung**, wählen Sie die Option **Windows-Anmeldedaten verwenden** und weisen Sie das entsprechende Benutzerkonto aus dem lokalen Active Directory zu.

#### Anmelden an CAS genesisWorld

Ist ein **OAuth2-Anbieter** des Typs **Microsoft Azure AD SSO** festgelegt und die Option **Windows-Anmeldedaten verwenden** für ein Benutzerkonto aktiviert, dann gilt Folgendes für das Anmelden:

- Anmelden am Desktop-Client und an der Management Konsole erfolgt wie bisher über Windows-Anmeldedaten und der Prüfung durch das Active Directory.
- Alle Anmeldungen über die Webschnittstellen in Verbindung mit dem CAS Authentication Server von CAS genesisWorld müssen zwingend über das Microsoft

Azure Active Directory erfolgen. Dies gilt unter anderem für das Anmelden an CAS genesisWorld Web oder die mobilen Apps.

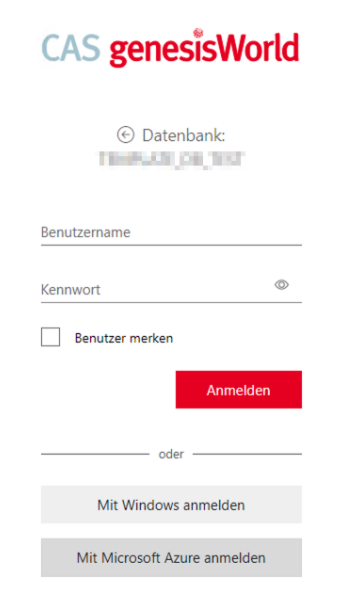

Anmelden am lokalen Active Directory durch die Eingabe der Windows-Anmeldedaten ist über die Webschnittstellen nicht mehr möglich, wenn Anmelden über Microsoft Azure eingerichtet ist.

Für Benutzerkonten, für die Anmelden über Microsoft Azure eingerichtet ist, gelten folgende Einschränkungen:

Mobile sync kann nicht verwendet werden

<span id="page-19-0"></span>LDAP kann nicht verwendet werden

#### 5.3 CAS genesisWorld Desktop

Verwenden geteilter Postfächer

Im Desktop-Client lässt sich einstellen, dass mehrere Benutzer auf ein geteiltes Postfach bzw. eine Shared Mailbox zugreifen können. Dies ist jetzt auch möglich, wenn **OAuth2** als **Authentifizierungsmethode** verwendet wird.

Dafür werden für den Posteingang und den Postausgang unterschiedliche Benutzernamen angegeben: Beim Posteingang wird als Benutzername die E-Mail-Adresse des geteilten Postfachs angegeben. Beim Postausgang wird die persönliche E-Mail-Adresse eingetragen. Wie üblich müssen anschließend die Zugangsdaten für das persönliche E-Mail-Konto in einem Browserfenster eingetragen werden.

Bei geteilten Postfächern sind der Abruf bzw. das Senden von E-Mails mit demselben Token möglich.

Symbole für Datensatz-Typ und für den Kalender angepasst

Mehrere Symbole für Datensatz-Typen wurden überarbeitet, damit diese auch bei helleren Hintergrundfarben des Navigators besser zu erkennen sind.

Im Kalender sind die Symbole für Urlaub, Termine außer Haus usw. farbig, unabhängig von der individuellen Einstellung für Symbole der Datensatz-Typen.

Abgleich von Unternehmensdaten für Schweiz und Liechtenstein erweitert

Der Dienst zum Anreichern von Daten aus dem Unternehmensverzeichnis.org berücksichtigt nun neben den Ländern Deutschland und Österreich auch die Länder Schweiz und Liechtenstein. Die Schaltfläche **Unternehmensverzeichnis** ist daher nun für Adressen aus Deutschland, Österreich, Schweiz und Liechtenstein verfügbar.

Rückfrage bzgl. der Empfänger bei Mailing entfernt

Bei einem Mailing wurden ggf. nicht alle Empfänger hinzugefügt, falls eine Rückfrage bzgl. der erlaubten Kontaktarten vom Benutzer entsprechend beantwortet und gespeichert wurde. Die Antwort auf die Rückfrage konnte nicht mehr geändert werden, wenn der Benutzer angegeben hat, dass die Meldung zukünftig nicht mehr angezeigt werden soll. Daher wurde die Möglichkeit die Antwort zu merken entfernt.

#### <span id="page-20-0"></span>5.4 CAS genesisWorld Web

Bis zu 10 Start-Apps festlegen

In der App **Einstellungen** können nun im Menü **Profil** bis zu 10 Apps festgelegt werden, die nach der Anmeldung an CAS genesisWorld Web automatisch geöffnet werden. Einstellbar sind sowohl Apps als auch Ansichten, die als App gespeichert wurden.

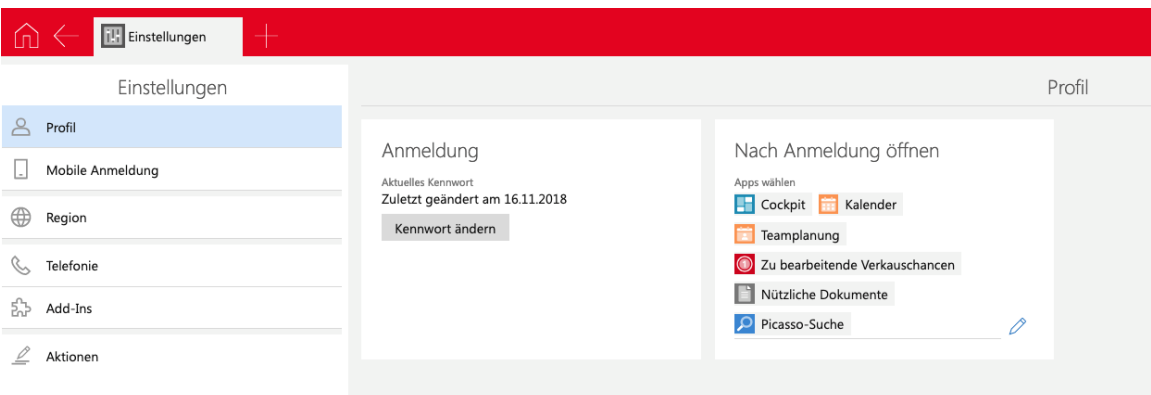

Die Apps werden in der eingestellten Reihenfolge geöffnet.

Mehrerer Archivdokumente als ZIP-Datei exportieren

Aus einer Liste von Dokumenten kann aus mehreren gewählten Archivdokumenten eine ZIP-Datei angelegt werden, die anschließend über die Titelzeile zum Download verfügbar ist.

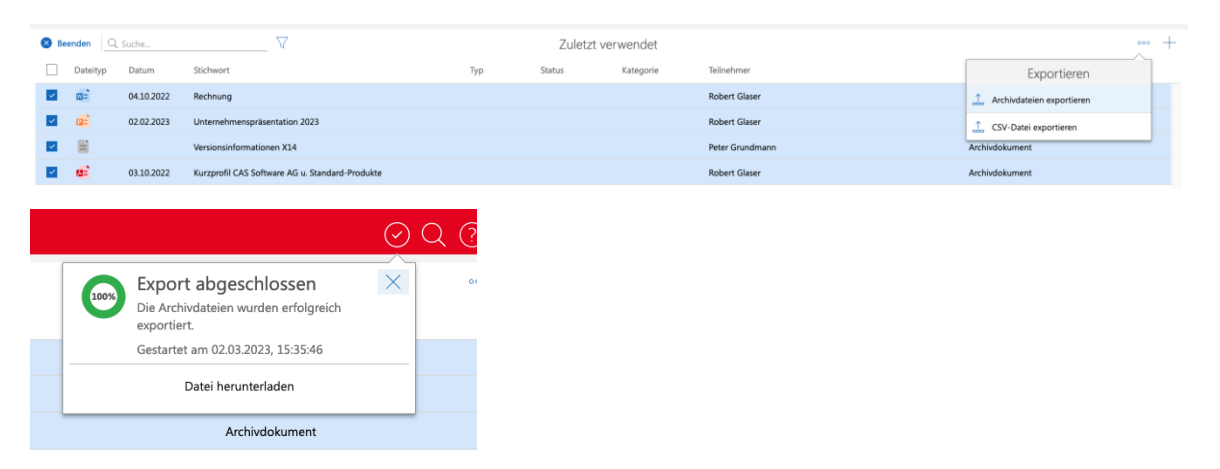

Für die Funktion ist das weitere Recht **Export** erforderlich.

Verfügbare Ansichten suchen

Die für eine App verfügbaren Listenansichten lassen sich mit **Verfügbare Ansichten anzeigen** über das Ansichtsmenü finden.

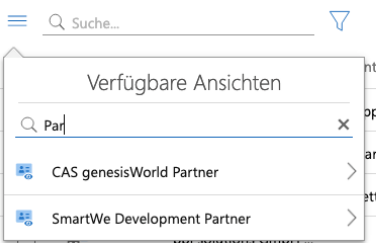

Weitere Symbole für Dokumenttypen

Spezielle Symbole sind nun für folgende Dokumente verfügbar: mp4, mp3, xml, log, csv, msg und gif.

Mailing aus einer Vorlage für Verkaufschance anlegen

Beim Anlegen eines Mailings aus einer Verkaufschance kann nun eine Vorlage gewählt werden.

Erweiterte Verwendung von Ansichten mit Datumsjoker aus dem Desktop-Client In einem Filter lassen sich unter anderem folgende Joker verwenden: **Erster Tag des aktuellen Jahres**, **Letzter Tag des aktuellen Jahres**, **Erster Tag des aktuellen Monats**, **Letzter Tag des aktuellen Monats**, **Diese Woche**.

Werden diese Joker in einem Filter für eine Ansicht im Desktop-Client verwendet, dann kann der Filter bei einer Ansicht in CAS genesisWorld Web jetzt auch temporär geändert bzw. als neue Ansicht gespeichert werden.

#### App Designer

Darstellung für das Element Akte

Beim Erstellen über den App Designer kann gewählt werden, ob aktuelle Datensätze oder Verknüpfungslisten angezeigt werden. Die Darstellung kann auch nachträglich über den Einstellungsdialog geändert werden.

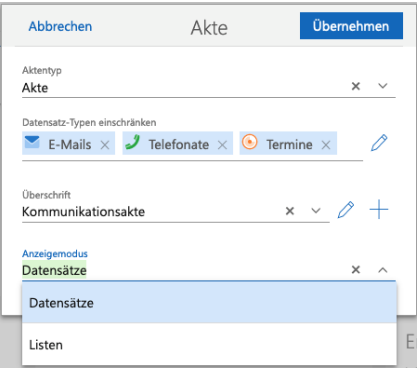

Die Anzahl der angezeigten Einträge bestimmt für beide Anzeigemöglichkeiten die maximale Höhe des Elements.

■ Dynamische Eingabehilfe für spezifisches Element

Für Felder lassen sich individuelle dynamische Eingabehilfen festlegen, die ggf. existierende globale Eingabehilfen überschreiben. Für die Werte der Eingabehilfe können Daten verknüpfter Datensätze verwendet werden.

Kennzahlen verbessert

Kennzahlen können nun einen Referenzwert anzeigen, so dass Kennzahlen informativer werden. Der Referenzwert kann flexibel durch eine eigenständige Datenquelle festgelegt werden.

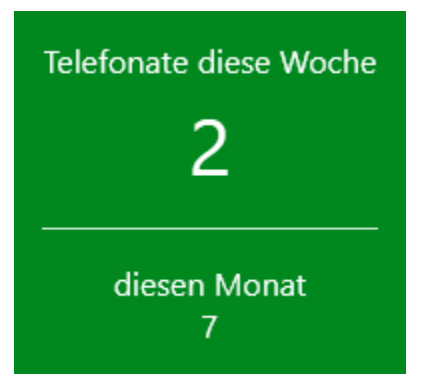

Außerdem lässt sich einstellen, ob eine Kennzahl nicht angezeigt werden soll, falls keine Daten für die Berechnung vorliegen. Standardmäßig werden Kennzahlen immer angezeigt. Wenn die Datenquelle keine Datensätze enthält und eine mathematische Funktion berechnet werden soll, dann wird als Ergebnis ein Bindestrich angezeigt.

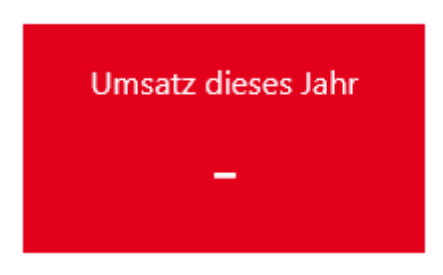

Farben in benutzerdefinierten Gruppen für Diagramme und der aggregierten Liste Für benutzerdefinierte Gruppen lässt sich nun eine eigene Farbe festlegen.

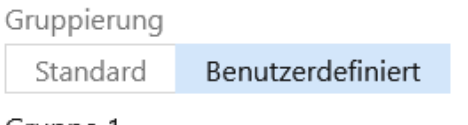

Gruppe 1 FILTER\_GROUP

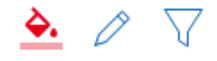

Verknüpfte Datenbankfelder von Primärverknüpfungen

Im Element für verknüpfte Datenbankfelder lassen sich nun Primärverknüpfungen als Verknüpfungsart wählen.

#### <span id="page-23-1"></span><span id="page-23-0"></span>5.5 Neues in den Modulen

#### 5.5.1 Report

Sprache für Eingabehilfen in Crystal Reports wählen

Bei Reportansichten und Berichtsvorlagen mit Export über ein Crystal Reports Design können Sie jetzt im Register **Crystal Report** die Sprache der Eingabehilfen wählen.

Internationale Eingabehilfen werden dann beim Export automatisch in der eingestellten Sprache angezeigt, sofern Übersetzungen dafür vorhanden sind.

Die eingestellte Sprache beim Erzeugen von Berichten in CAS genesisWorld Web und beim Senden von Berichten wird nur bei Eingabehilfen berücksichtigt. Feldnamen und andere Variablen in Standardberichten werden nicht übersetzt.

#### <span id="page-23-2"></span>5.5.2 Easy Invoice

Kundennummer mit Administrationsrechten vergeben

Benutzer mit dem Administrationsrecht für den Bereich **Easy Invoice** können jetzt einen beliebigen Wert in das Feld **Kundennummer** im Register **Abrechnung** einer Firma oder eines Einzelkontakts eintragen. Das Feld muss davor allerdings leer sein. ■ XRechnung Purchase order reference (BT-13)

Die XRechnung übernimmt jetzt das Belegfeld **Referenznummer** in der XRechnung unter <cac:OrderReference><cbc:ID>, wenn das Feld im Beleg eingetragen ist.

<span id="page-24-0"></span>Ansonsten entfällt die Struktur <cac:OrderReference> <cbc:ID>.

#### 5.6 CAS genesisWorld SmartDesign Mobile App

- CAS genesisWorld SmartDesign Mobile App 24.10.0
	- Ist eine Lizenz für Event Management vorhanden und für ein Benutzerkonto freigeschaltet, können Veranstaltungstermine angelegt werden. Veranstaltungstermine können außerdem Termingruppen zugeordnet werden.
	- Deaktivierte Kontakte werden nun auch in Listen in der Rubrik **Karten** angezeigt. Voraussetzung für diese Funktion ist ein Applikationsserver ab x14.1.6.
- <span id="page-24-2"></span><span id="page-24-1"></span>5.7 CAS genesisWorld Add-Ins

#### 5.7.1 Archivierte E-Mails

In Microsoft Outlook ist nun Antworten bzw. Weiterleiten bei bereits in CAS genesisWorld archivierten E-Mails möglich.

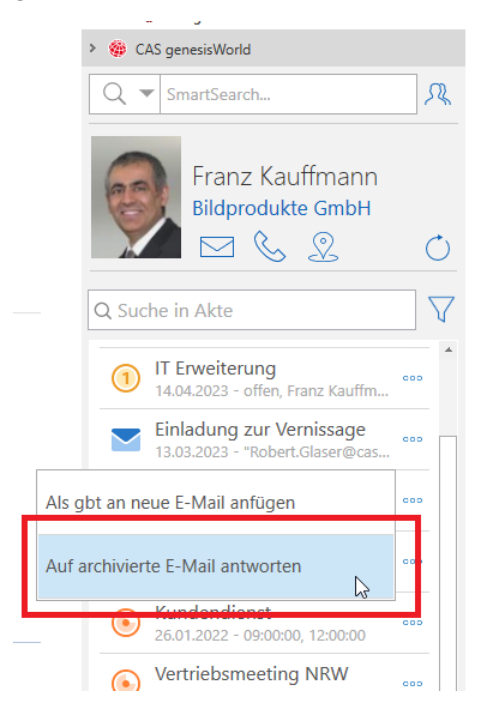

## <span id="page-25-0"></span>5.7.2 Archiviert in Microsoft Outlook anzeigen

Ob E-Mails bereits archiviert sind, lässt sich nun in Microsoft Outlook in einer Listenansicht über ein Feld anzeigen. Dafür ist in Microsoft Outlook das neue Feld **X-CAS-GW-ARCHIVED** unter **Benutzer-Posteingangsfeld** hinzuzufügen.

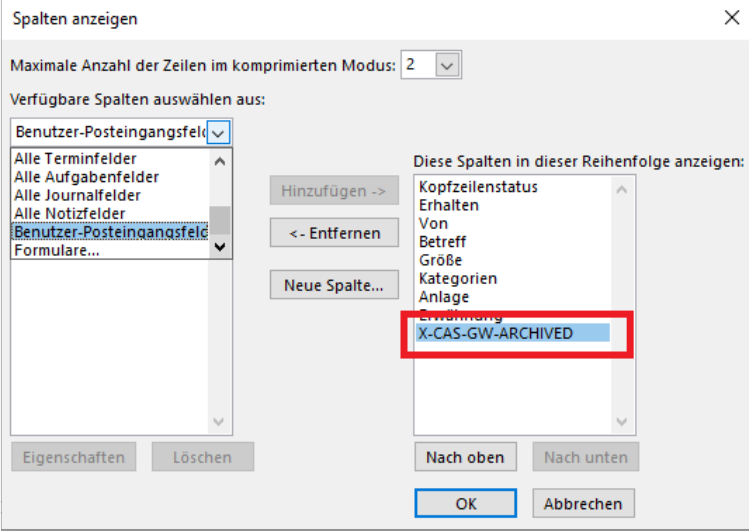

Der angezeigte Name der Spalte ist wählbar.

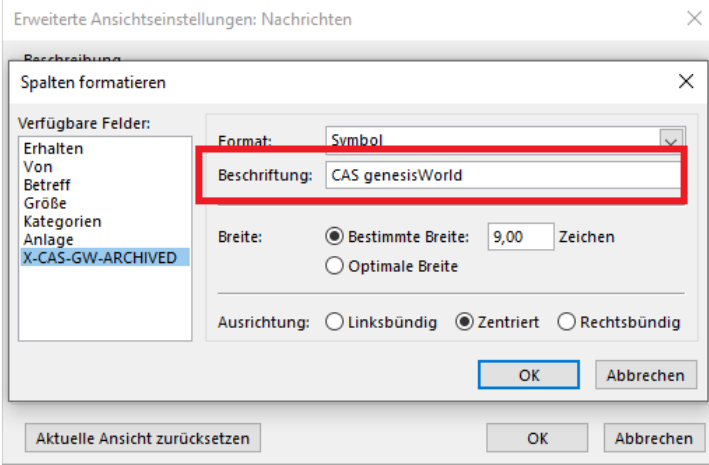

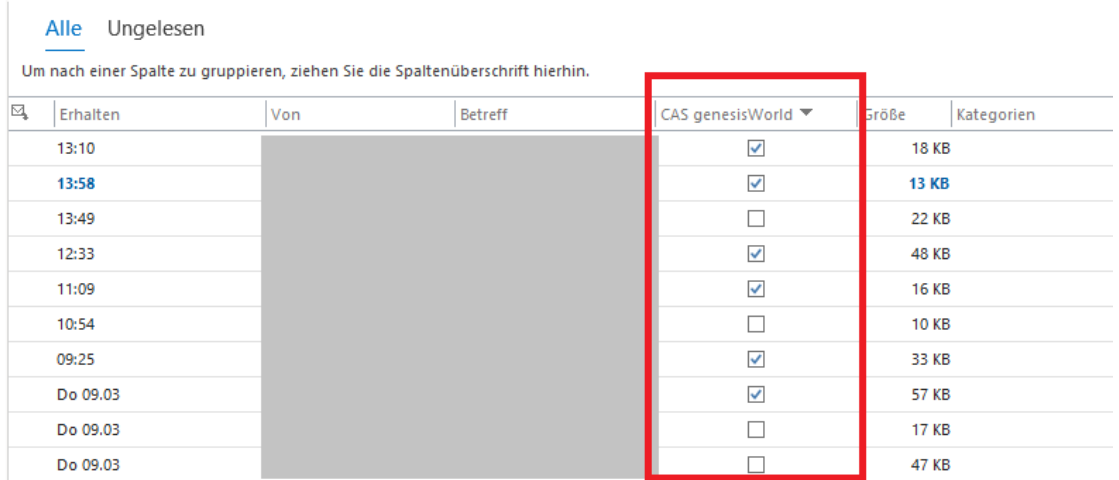

# <span id="page-26-1"></span><span id="page-26-0"></span>6 CAS genesisWorld x14.1.7

#### 6.1 Allgemein

In der Management Konsole sind mehrere Active Directories für das Zuordnen von CAS genesisWorld-Benutzerkonten verfügbar. Voraussetzungen dafür sind, dass diese Directories im Netz verfügbar und mit gegenseitiger Vertrauensstellung konfiguriert sind.

Damit können Benutzerkonten aus unterschiedlichen Active Directories den Benutzerkonten von CAS genesisWorld zugeordnet werden und damit ist Anmelden z. B. mit den Windows-Anmeldedaten über Grenzen des eigenen Active Directory hinweg möglich.

#### <span id="page-26-2"></span>6.2 Management Konsole

■ Replikation von OAuth2-Providern

Beim Anlegen bzw. Bearbeiten eines Providers vom Typ **Benutzerdefiniert** lässt sich festlegen, ob dieser in allen CAS genesisWorld-Domänen verfügbar sein soll. Für die anderen Typen ist die Option fest vorgegeben.

Der Provider vom Typ **Exchange online** ist z. B. so eingestellt, dass dieser auf allen Domänen verfügbar ist. So können Anwender von CAS genesisWorld Desktop diesen auch auf der Notebook-Domäne für das E-Mail-Konto verwenden, wobei eine erneute Anmeldung notwendig ist.

Provider für Microsoft Teams werden auf den CAS genesisWorld-Domänen nicht angezeigt.

Nachkommastellen für Währungen festlegen

In den Eigenschaften einer Währung in der Management Konsole lassen sich die Nachkommastellen wie bei den Feldern für Produktpreise auf 2, 3 oder 4 einstellen. So lässt sich z. B. in Verbindung mit dem Modul Report die Umrechnung in Euro Werte genauer berechnen.

Auflösungsoptionen bei Dubletten erweitert

Für das Auflösen von Dubletten können jetzt Felder bei den **Auflösungsoptionen** in der Management Konsole festgelegt werden, die bei der Auflösung ignoriert werden. Dadurch lassen sich Konflikte reduzieren, die ein automatisches Auflösen verhindern.

Im Bereich **Sonstiges** > **Vorlagen** kann das Einsetzen von Vorlagen für Datensätze in CAS genesisWorld Web aktiviert werden.

Sobald diese Option aktiviert ist, sind vorhandene Vorlagen aus dem Desktop-Client in CAS genesisWorld Web nicht mehr verfügbar.

Bei neu erzeugten Datenbanken ist die Option automatisch gesetzt.

Neues Recht **Vorlagen bearbeiten (öffentlich)**

Das Recht kann für Gruppen bzw. Benutzerkonten im Fenster **Eigenschaften** > Register **Weitere Rechte** vergeben werden und ermöglicht das Freigeben von Vorlagen in CAS genesisWorld Web. Mit diesem Recht können zudem alle freigegebenen Vorlagen von allen Benutzern bearbeitet werden.

#### <span id="page-27-0"></span>6.3 CAS genesisWorld Desktop

**Anpassung bei Dubletten** 

Beim Import gefundene Dubletten werden nun in bestehenden Listen von Adressen angezeigt, zu denen Dubletten gefunden wurden. Dadurch wird die Menge an angezeigten Adressen im Fenster zu Auflösung von Dubletten reduziert.

■ Einstellung für farbige Datensatz-Typen erweitert

Die persönliche Einstellung für farbige Datensatz-Typen wirkt nun auch bei der Anzeige der Symbole bei **Übergeordnet** in den Datensatzfenstern.

#### <span id="page-27-1"></span>6.4 CAS genesisWorld Web

Ausrichtung von Zahlenfeldern in Tabellen

Felder vom Datentyp Zahl wie z. B. int oder decimal werden in Listen rechtsbündig angezeigt.

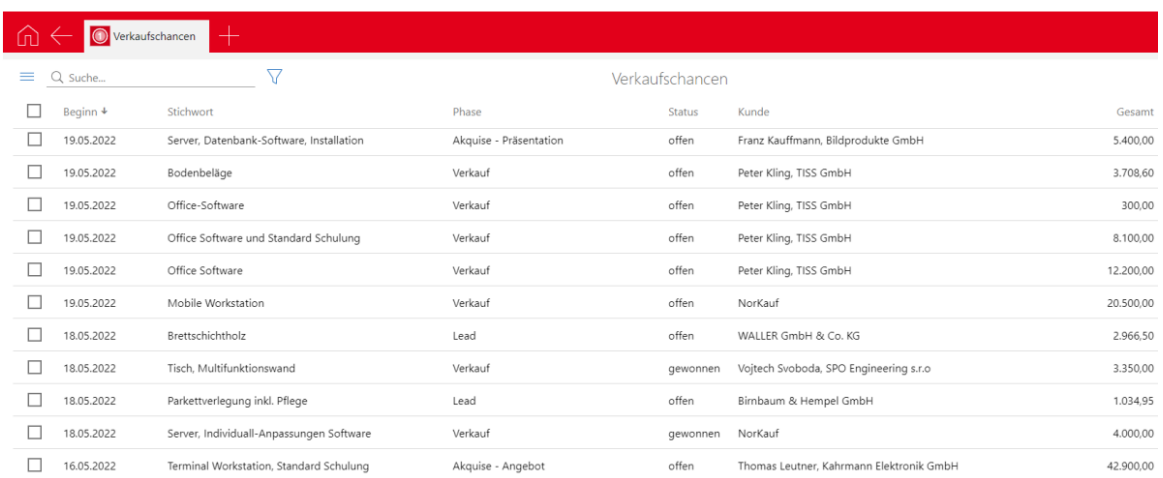

#### ■ Kontakt aus Visitenkarten

Durch Hinzufügen vorhandener Bilder einer Visitenkarte zu einem Kontaktbericht kann ein Datensatz für einen Kunden angelegt werden. Durch Klick auf die Schaltfläche **Kontakt aus Visitenkarte anlegen** werden die Daten aus dem Bild in die entsprechenden Felder im Kontaktdatensatz übernommen.

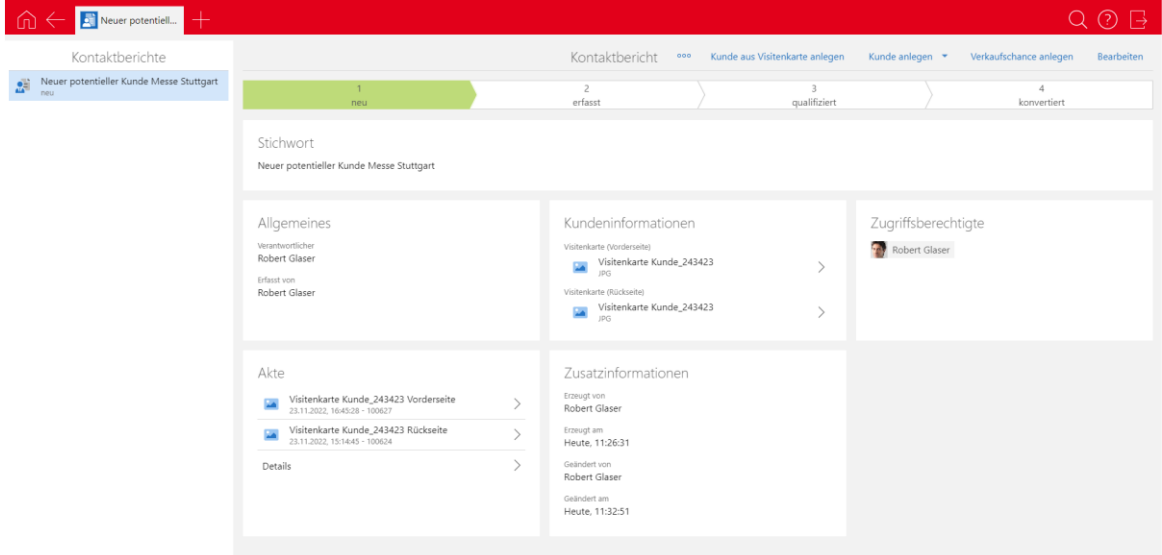

#### Verknüpfungslisten in der Akte

In der Akte eines Datensatzes sind außer der gemischten Liste mit allen verknüpften Datensätzen nun auch Verknüpfungslisten verfügbar. Verknüpfungslisten enthalten die verknüpften Datensätze eines Datensatz-Typs.

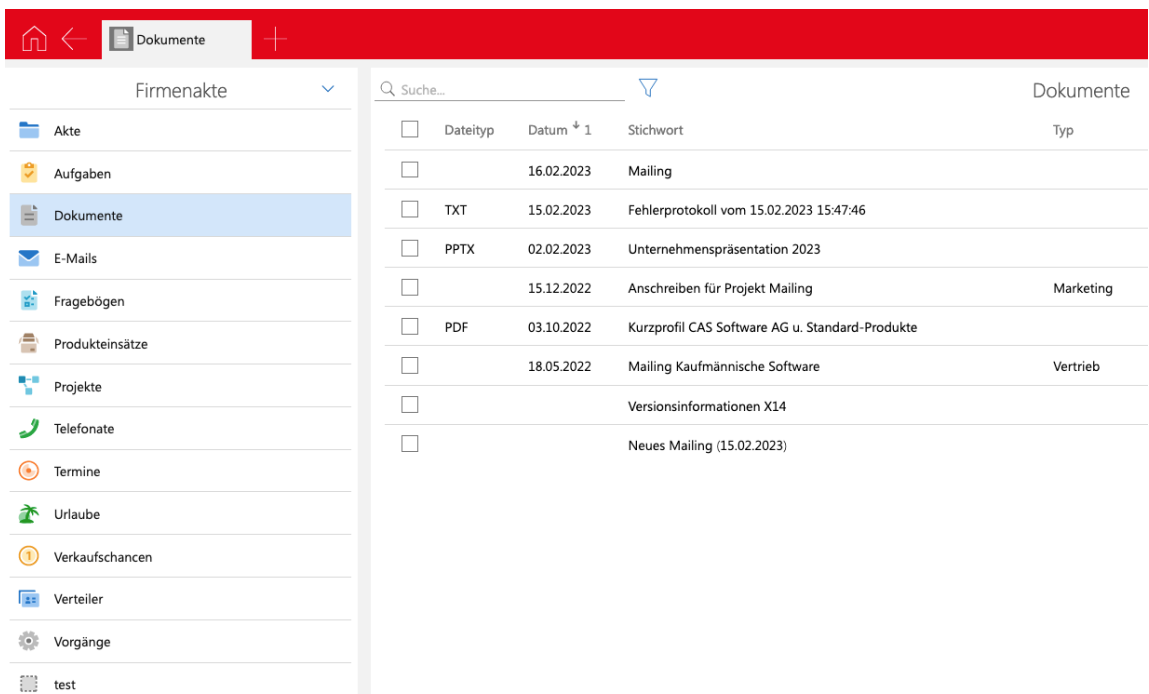

In der Akte von Firmen- und Kontaktpersonen lässt sich die Art der Akte wählen.

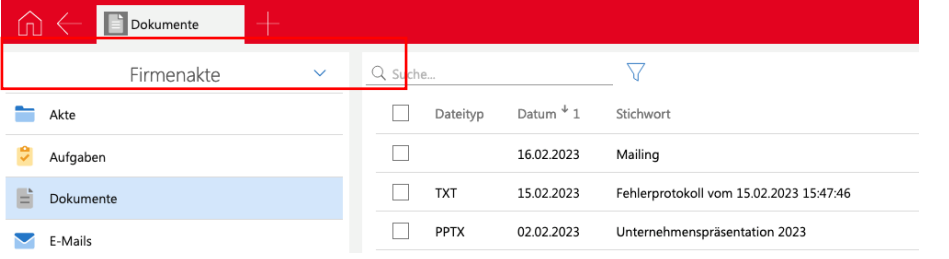

In einer Verknüpfungsliste sind Schnellsuche, erweiterte Filter und Aktionen wie beispielsweise Exportieren möglich.

Datensätze werden nur einmal angezeigt, auch wenn die Datensätze über mehrere Verknüpfungsarten verknüpft sind.

Beim Lösen einer Verknüpfung über das Aktionsmenü der Liste werden alle vorhandenen Verknüpfungen für einen Datensatz gelöst.

■ Internet-Adresse als neuer Dokumenttyp

In der App **Dokumente** lässt sich nun eine Internet-Adresse als Dokumentdatensatz anlegen.

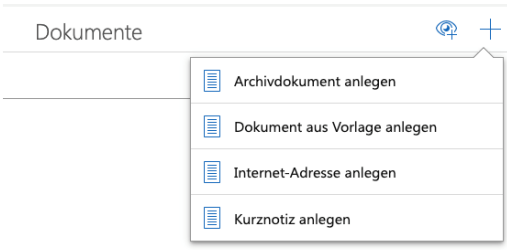

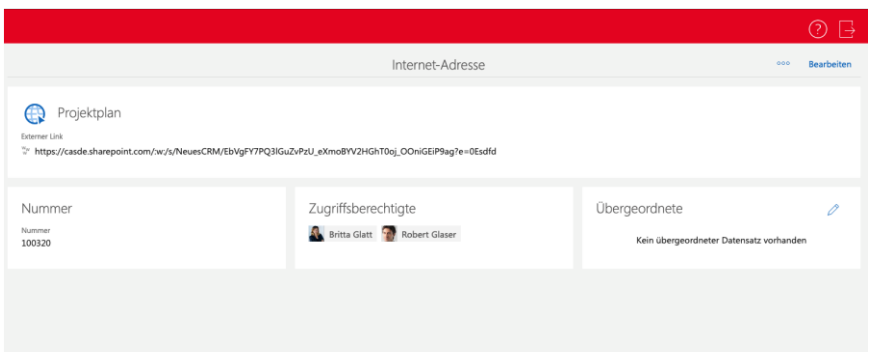

Die Dokumentdatensätze werden über eine URL in CAS genesisWorld Web angelegt.

Freigeben von persönlichen **Ansichten** und **Aktionen**

Benutzer mit den entsprechenden Rechten können persönliche Ansichten und Aktionen nun auch außerhalb der App **Administration** für andere freigeben.

Freigeben erfolgt über die Eigenschaften einer Ansicht bzw. einer Aktion.

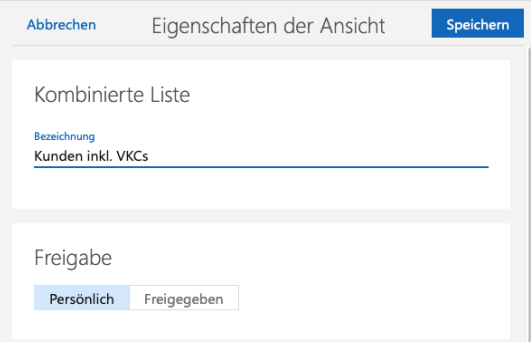

Kennzeichnung von freigegebenen Ansichten und Aktionen

Freigegebene Ansichten und Aktionen werden über dieses Symbol gekennzeichnet, wenn ein Benutzer diese nicht bearbeiten kann.

Freigegebene Ansichten und Aktionen werden über dieses Symbol gekennzeichnet, wenn der Benutzer diese wegen dem Recht **Aktionen bearbeiten (öffentlich)** bearbeiten kann.

Kennzeichnung von Ansichten aus einem Navigator

Im Desktop-Client angelegte und damit nicht bearbeitbare Ansichten werden mit diesem Symbol gekennzeichnet.

#### Vorlagen für Datensätze

In CAS genesisWorld Web können Vorlagen für beliebige Datensatz-Typen angelegt und verwendet werden.

Vorlagen lassen sich in CAS genesisWorld anlegen, wenn das Recht **Vorlagen bearbeiten (öffentlich)** aktiviert ist, siehe Seite 5.

In CAS genesisWorld Web und im Desktop-Client angelegte Vorlagen sind im jeweils anderen Client nicht verfügbar. Eine Vorlage ist immer nur in dem Client vorhanden, in dem sie angelegt wurde.

Vorlagen anlegen

Sowohl neu angelegte als auch bereits gespeicherte Datensätze können über den entsprechenden Eintrag im Aktionsmenü als Vorlage gespeichert werden.

In einer Vorlage können Feldwerte und Verknüpfungen festgelegt werden, die beim Verwenden der Vorlage als Vorgaben vorhanden sind.

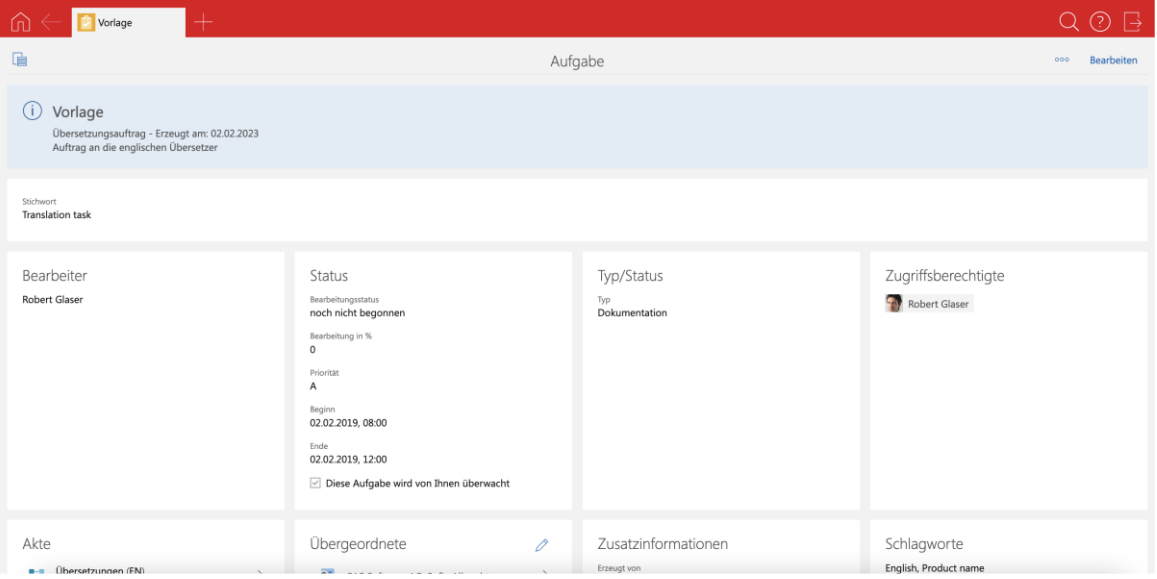

Für jede Vorlage muss ein Name und die Verfügbarkeit eingegeben werden. Optional ist eine Beschreibung einzutragen.

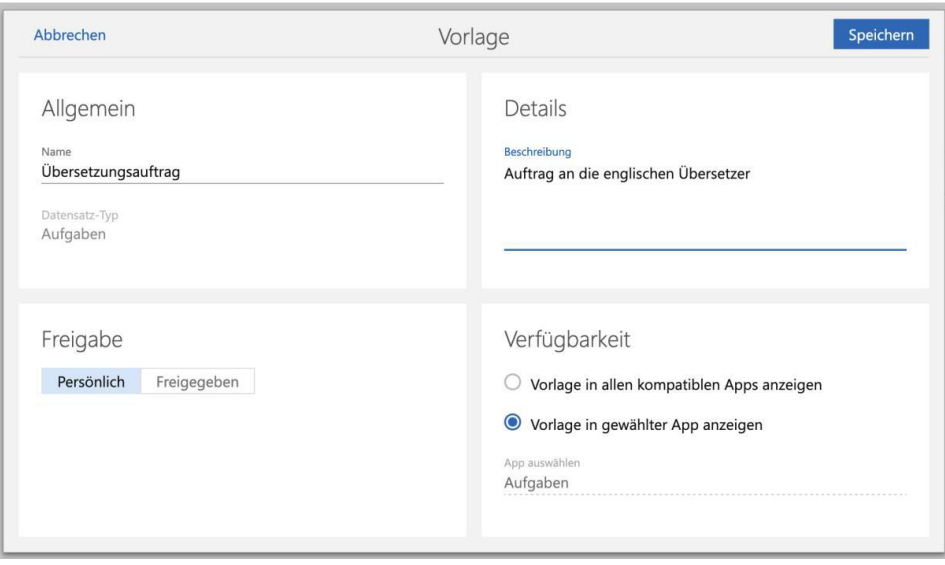

Die Eigenschaften lassen sich nach dem Speichern über **Eigenschaften bearbeiten** ändern.

Vorlagen und Rechte

Für das Erstellen und Verwenden von persönlichen Vorlagen ist kein spezielles Recht notwendig. Persönliche Vorlagen können nur von dem Benutzer verwendet werden, der sie erstellt hat.

Das Aufrufen und Bearbeiten von persönlichen Vorlagen ist über die App **Einstellungen** unter **Vorlagen** möglich.

Benutzer mit dem Recht **Vorlagen bearbeiten (öffentlich)** können Vorlagen für andere Benutzer freigeben. Optional kann für eine freigegebene Vorlage ein Gültigkeitszeitraum festgelegt werden. Wird nur ein Enddatum festgelegt, ist die Vorlage bis zu diesem Datum von berechtigten Benutzern verwendbar. Wird nur ein Startdatum festgelegt, ist die Vorlage ab diesem Datum verwendbar.

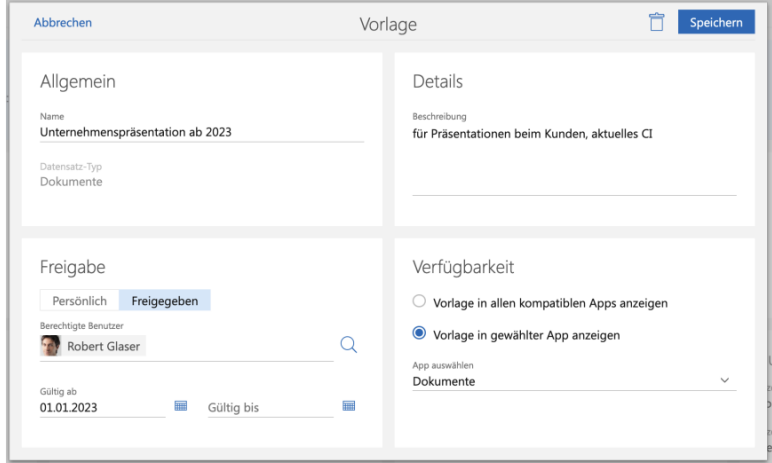

Das Aufrufen und Bearbeiten von freigegebenen Vorlagen ist über die App **Administration** unter **Freigegebene Vorlagen** möglich.

Vorlagen verwenden

Um einen Datensatz aus einer Vorlage zu erstellen, wird eine verfügbare Vorlagen über die Aktion **Vorlage verwenden** im Aktionsmenü beim Bearbeiten eines Datensatzes gewählt.

Verwendung von Vorlagen für Dokumente und Mailings erfolgt über **Dokument aus Vorlage anlegen** bzw. **Mailing aus Vorlage anlegen**.

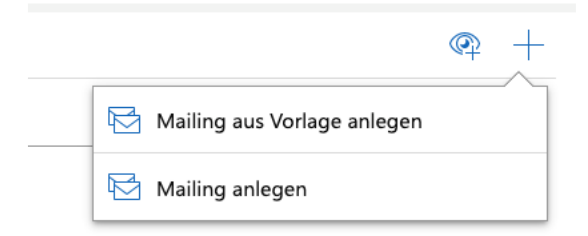

Um nur selbst erstellte Vorlagen zu sehen, lassen sich in der Liste nur persönliche Vorlagen anzeigen.

Beim Anlegen eines Datensatzes aus einer Vorlage werden die Einstellungen vom Duplizieren verwendet. Felder werden also aus der Vorlage übernommen, wenn für ein Feld in der Management Konsole im Bereich **Datenbank** die Option **Duplizierbar** eingestellt ist.

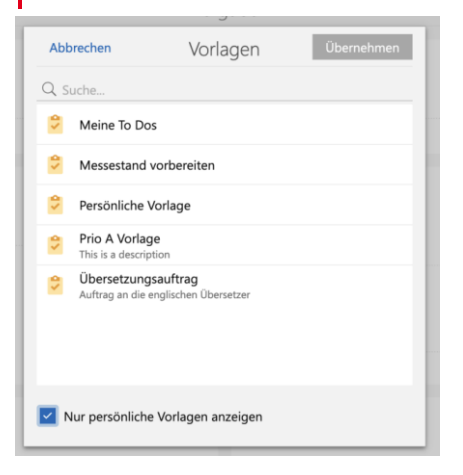

Kennzeichnung von Vorlagen

 $\mathbb{Z}_{\Xi}$ Freigegebene Vorlagen werden über dieses Symbol gekennzeichnet, wenn ein Benutzer die Vorlage nicht bearbeiten kann.

 $\mathbb{R}$  Freigegebene Vorlagen werden über dieses Symbol gekennzeichnet, wenn der Benutzer das Recht **Vorlagen bearbeiten (öffentlich)** hat und die Vorlage daher bearbeiten kann.

#### <span id="page-34-1"></span><span id="page-34-0"></span>6.5 Neues in den Modulen

#### 6.5.1 Event Management

Mailing über Anmeldungen

Im Register **Anmeldungen** einer Veranstaltung lassen sich neben Serienbriefen nun auch Mailings an die Kontakte der markierten Anmeldungen schreiben, etwa an die angemeldete Person, den Anmelder oder Rechnungsempfänger.

Anpassung Dublettenauflösung bei Anmeldungen zu Veranstaltungen

Sind Dubletten bei Anmeldungen zu Veranstaltungen vorhanden, wird immer die Liste zum Auflösen angezeigt. Damit lassen sich beispielsweise Dubletten ausschließen oder die Adresse lässt sich ändern. Die Liste wird auch dann angezeigt, wenn nur zwei Dubletten vorhanden sind.

## <span id="page-34-2"></span>6.6 CAS genesisWorld SmartDesign Mobile App

- CAS genesisWorld SmartDesign Mobile App 24.9.0
	- Ist eine Lizenz für Event Management vorhanden und für einen Benutzer freigeschaltet, können Veranstaltungen angezeigt, angelegt und bearbeitet werden. Auch die Anmeldungen zu einer Veranstaltung werden angezeigt.
	- Beim Speichern von Tickets können Melder über die Änderungen am Datensatz informiert werden.

# <span id="page-34-4"></span><span id="page-34-3"></span>7 CAS genesisWorld x14.1.6

#### 7.1 Allgemein

In der Lizenz **Premium** ist auch die Lizenz für **OpenSync** enthalten.

Mit dem Modul **OpenSync** lassen sich universelle Anbindungen an beliebige Drittsysteme wie zum Beispiel ERP-Systeme realisieren. Der Einsatz kundenindividueller Synchronisationslösungen ist damit für alle Kunden möglich, die bereits die Premium-Lizenz einsetzen.

Fragen Sie Ihren Partner, wenn Sie eine Synchronisationslösung einsetzen möchten.

Neue Online-Hilfe für den Server Manager auf Deutsch und Englisch

Neue Inhalte für die x14 betreffen beispielsweise den CAS Authentication Server, die Lastverteilung für CAS genesisWorld Web und mobile Apps sowie das Überwachen

von CAS genesisWorld. Aktualisiert wurde insbesondere die Seite mit dem Beispiel einer Konfiguration für die Internet Information Services (IIS) beim Einsetzen eines Reverse-Proxys für CAS genesisWorld Web.

Die Online-Hilfe wurde komplett überarbeitet und dabei haben sich auch der Aufbau der Seiten und das Aussehen geändert. Der Aufruf passender Hilfeseiten aus dem Programm über F1 oder die Schaltfläche **Hilfe** ist wie vorher möglich.

Um die Hilfe weiter zu verbessern, freuen wir uns über Rückmeldungen zu Ungenauigkeiten oder Fehlern mit einer E-Mail an [Technische Kommunikation.](mailto:TechnischeKommunikation@cas.de)

Neuer Leitfaden für das Modul Easy Invoice auf Deutsch

Der Leitfaden wurde vollständig überarbeitet und entspricht jetzt dem Stand der Version x14.1.4. Der Leitfaden ist sowohl als PDF als auch als Online-Hilfe verfügbar.

Änderungen bei den Installationsdateien

Im Ordner der Installation für CAS genesisWorld liegen neben der bekannten setup.exe jetzt weitere Dateien wie zum Beispiel .cab- und .mst-Dateien. Dieser Schritt war notwendig, da die setup.exe zu groß wurde. Das Verhalten der Installation hat sich nicht geändert.

<span id="page-35-0"></span>Das Software-Update von CAS genesisWorld ist davon nicht betroffen.

#### 7.2 Management Konsole

Option **Teilnehmer bei Austragung nicht benachrichtigen**

Im Register Aktion ist beim Festlegen einer Benachrichtigung die Option **Teilnehmer bei Austragung nicht benachrichtigen** verfügbar. Mit dem Aktivieren der Option erhalten Benutzer keine Benachrichtigung, wenn sie als Teilnehmer aus dem Datensatz ausgetragen wurden.

#### <span id="page-35-1"></span>7.3 CAS genesisWorld Desktop

■ Namen von Feldern der Unternehmensdaten bei Adressen angepasst

Das Feld **Registernummer** wurde in **Handelsregister** und das Feld **Registerstandort** wurde in **Amtsgericht** umbenannt.

■ Recht bei Einladung zu Termin angepasst

Eingeladene Teilnehmer eines Termins haben nun standardmäßig vollständige Rechte auf diesen Termin. Dadurch kann beispielsweise ein eingeladener Teilnehmer in das Feld **Notizen** schreiben oder weitere Teilnehmer zum Termin einladen.
## 7.4 CAS genesisWorld Web

■ Einfügen und Verknüpfen von Dokumenten in Listen mit Drag & Drop

Auf eine Akte oder Verknüpfungsliste mit Drag & Drop gezogene Dokumente werden mit dem Ausgangsdatensatz der Akte bzw. Verknüpfungsliste verknüpft. Dabei wird immer eine allgemeine Verknüpfung eingetragen.

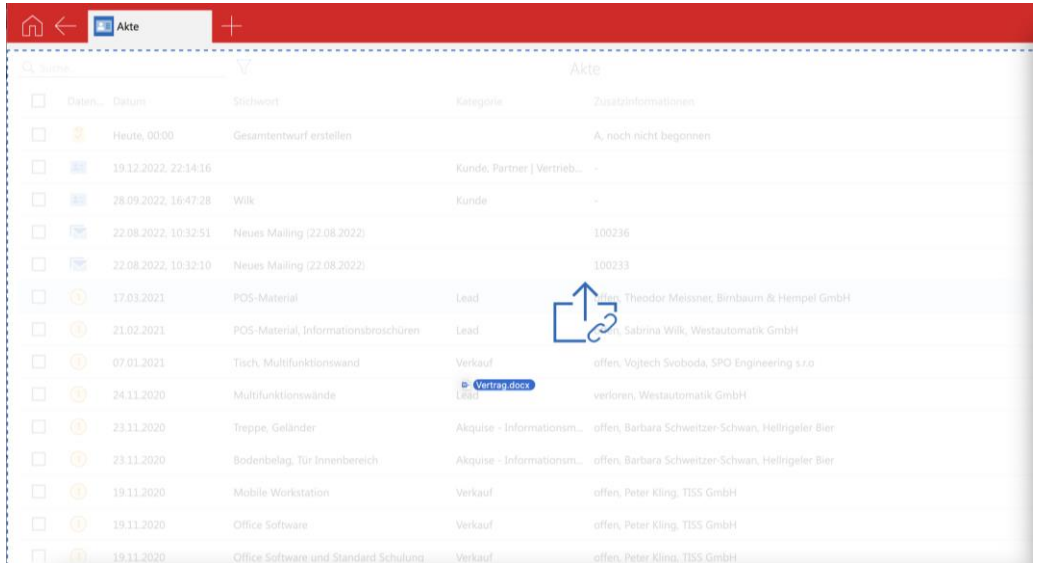

■ Bearbeiten eines Termins durch eingeladene Benutzer

Eingeladene Benutzer können den Termin unter Berücksichtigung der entsprechenden Rechte bearbeiten und so beispielsweise Text im Feld **Notizen** eintragen oder das **Stichwort** anpassen.

Ablehnen/Zusagen zu einem Termin ist wie bisher ohne das Recht **Schreiben** möglich.

Über CAS genesisWorld Web eingeladene Benutzer erhalten immer vollständige Zugriffsrechte auf den Termin.

Kopieren von Bildern in HTML-formatierbare Notizfelder

Bilder und andere Inhalte können jetzt in HTML-formatierbare Notizen kopiert werden, und dann an anderer Stellen einfügt werden.

## 7.4.1 App Designer

Definition eines Filters beim Erstellen von Widgets

Für die Elemente aggregierte Liste, Diagramm und Kennzahl lassen sich jetzt Filter festlegen.

■ Kopieren von Widgets im App Designer

Bestehende Elemente lassen sich kopieren. Halten Sie die Strg-Taste gedrückt, während Sie ein Element im aktiven App Designer Modus über Drag & Drop

verschieben. Das Widget wird in diesem Fall nicht verschoben, sondern eine Kopie des Widgets wird erstellt. Die Einstellungen des originalen Widgets werden ebenfalls kopiert. Ist eine Datenquelle vorhanden, wird auch eine Kopie der zugewiesenen Datenquelle angelegt. So können Sie die kopierten Widgets unabhängig voneinander bearbeiten. Der Name einer neu angelegten Datenquelle wird durch ein numerisches Suffix erweitert.

Ausrichten von Feldern  $\blacksquare$ 

Sie können jetzt auch die Ausrichtung für Felder außerhalb der Zusammenfassung festlegen.

### 7.5 Neues in den Modulen

### 7.5.1 Event Management

#### Fenster **Mailing** angepasst

Die Schaltfläche **Veranstaltungslink einfügen** wurde aus dem Menü des Editors entfernt und ist nun rechts vom Editor.

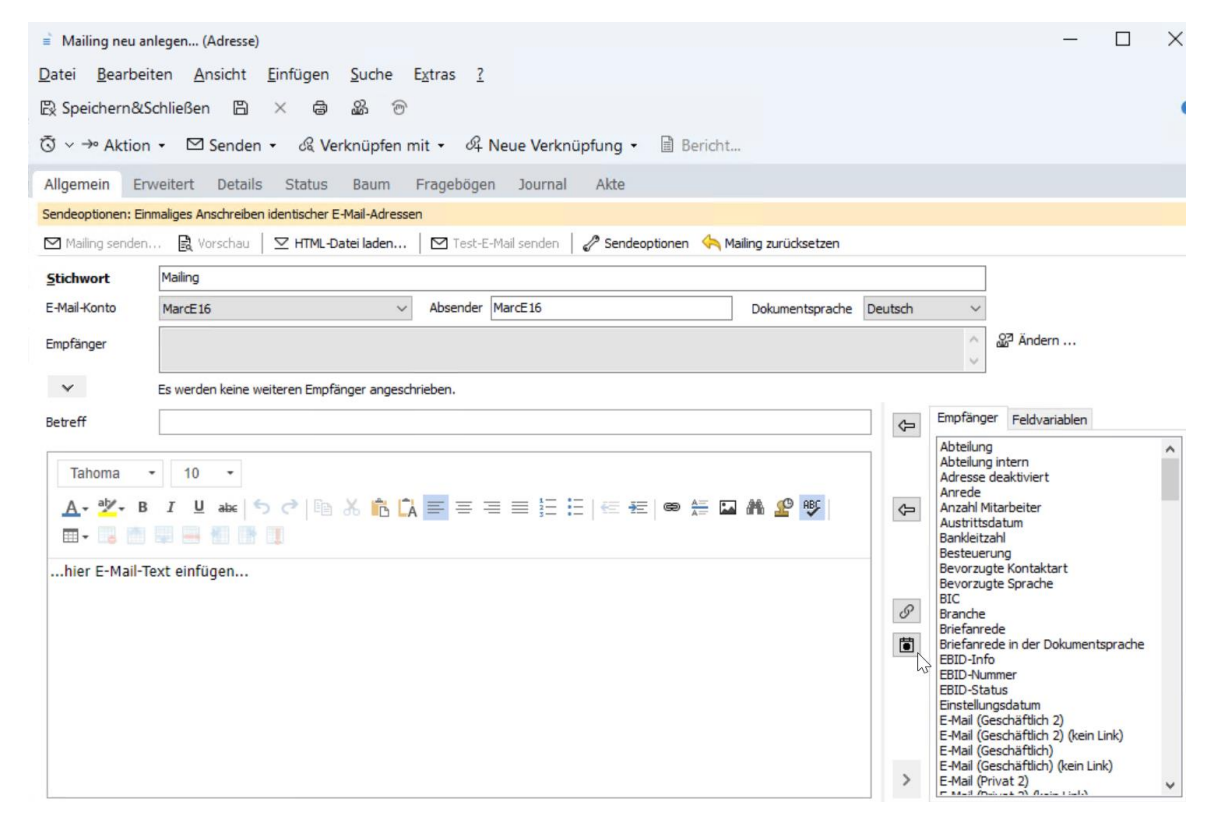

#### 7.5.2 Survey

Anzeige von Daten der Adresse bei personalisierten Links zu Umfragen

Beim Erzeugen einer URL zu einer nicht anonymen Umfrage über die Schaltfläche **URL zur Umfrage kopieren** im Register **Adressen** der Umfrage werden jetzt Firma, Vorund Nachname der Adresse angezeigt, für die der Link gültig ist.

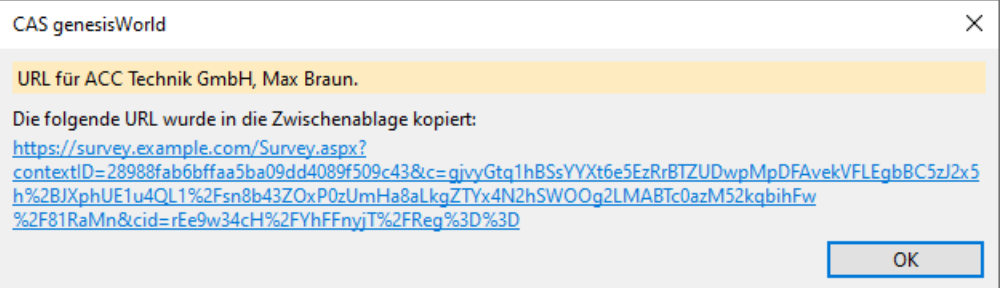

## 7.5.3 Project

Neue Tagesspesensätze für 2023

Die in Deutschland 2023 abrechenbaren Tagesspesensätze sind jetzt online sowie in der Installation verfügbar.

Im Bereich **Project** der Management Konsole unter **Spesen** tragen Sie diese ein:

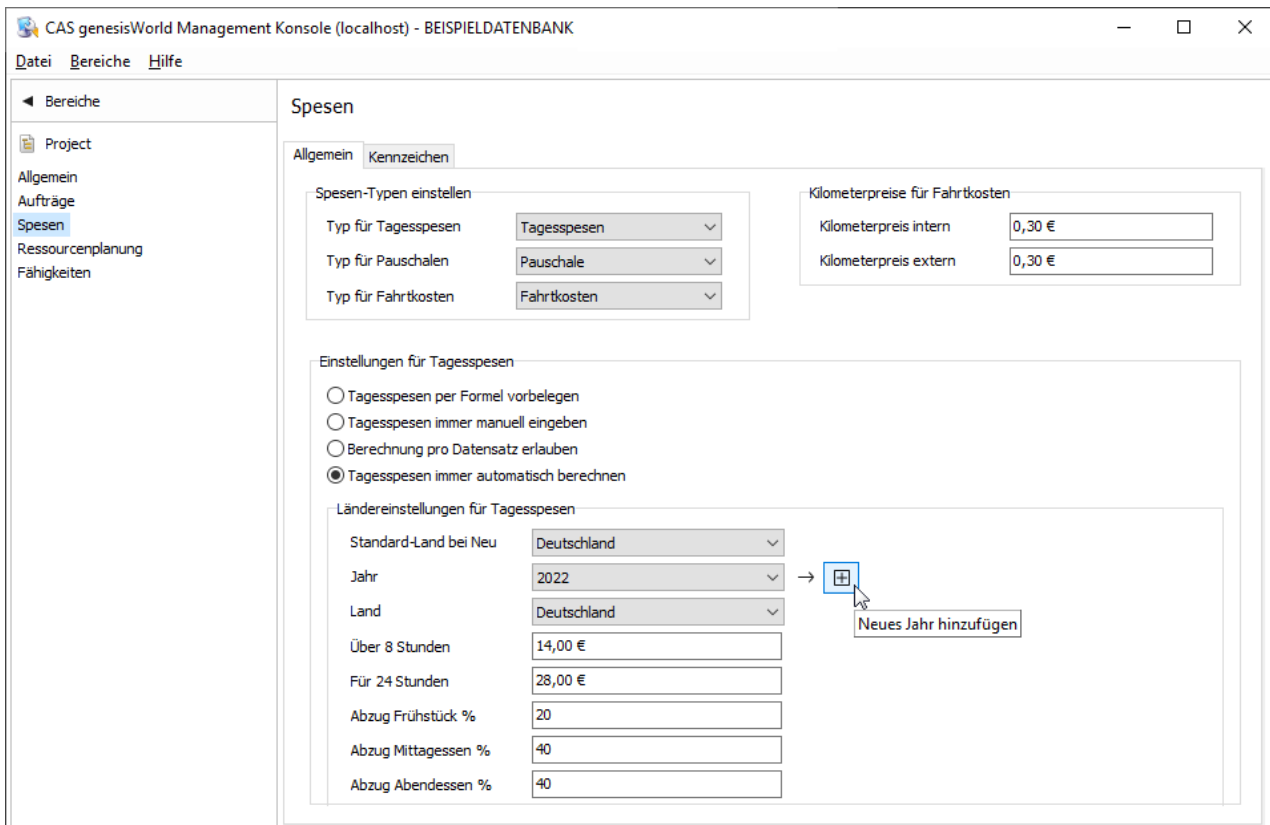

Bitte beachten Sie, dass für Lyon, Marseille und Straßburg jetzt die Standardsätze für Frankreich gelten, statt wie bisher eigene Sätze.

### 7.5.4 Helpdesk online

Symbol für Favorit

In Helpdesk online können Sie jetzt ein eigenes Symbol für das zugehörige Register im und die Favoriten angeben. Kopieren Sie dafür eine Datei mit dem Namen favicon.ico, favicon.svg oder favicon.png im Ordner ..\Custom. Die Grafik wird automatisch skaliert, falls erforderlich.

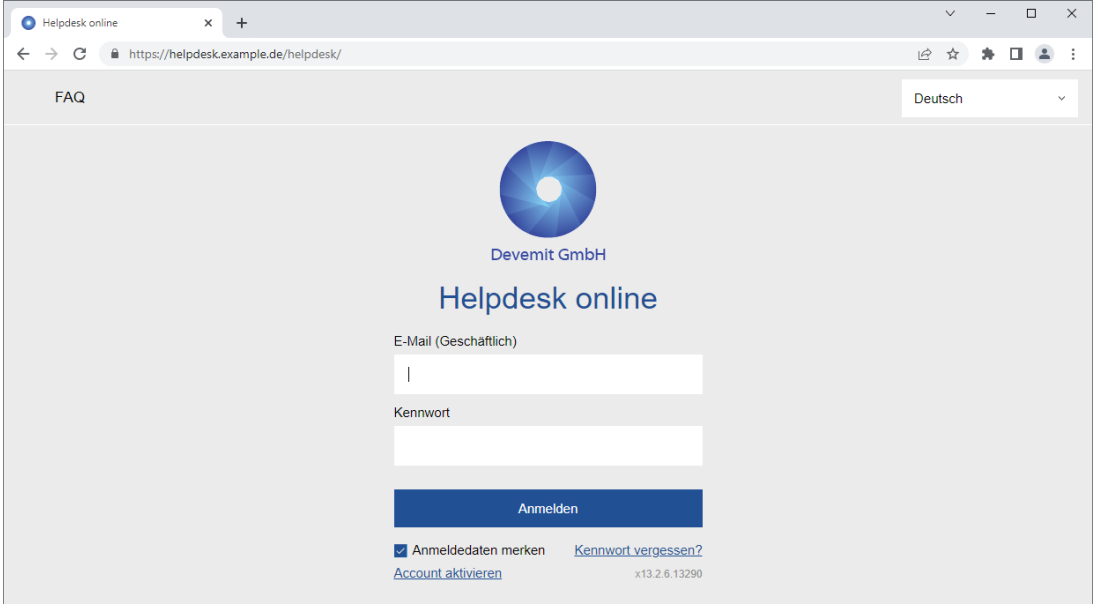

## 7.6 CAS genesisWorld SmartDesign Mobile App

- CAS genesisWorld SmartDesign Mobile App 24.8.0
	- Datensätze lassen sich duplizieren und zwar mit oder ohne Verknüpfungen.
	- Tickets können nun direkt aus dem Kontext eines Projekts angelegt werden.
	- Beim Deaktivieren einer Firma öffnet sich ein Hinweis, ob auch die Datensätze von Kontaktpersonen deaktiviert werden sollen.
	- Deaktivierte Kontakte können auch in Ansichten angezeigt werden.

Voraussetzung für die ersten 3 Funktionen ist ein Applikationsserver ab x14.1.5. Die Anzeige von deaktivierten Kontakten in Ansichten ist ab Version x14.1.6 möglich.

# 8 CAS genesisWorld x14.1.5

## 8.1 CAS genesisWorld Web

■ Deaktivierte Elemente mit Tastatur ansteuern

Der Fokus lässt sich mit der Tastatursteuerung auf nicht aktivierte Elemente setzen. Eine Interaktion ist natürlich nicht möglich.

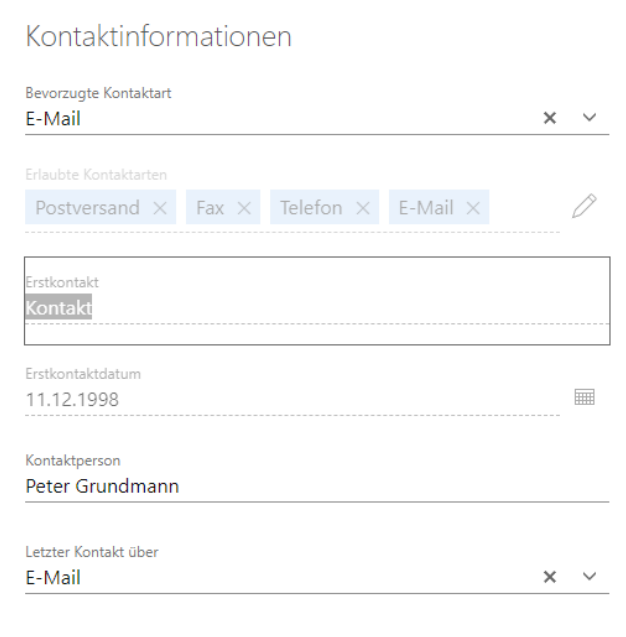

Weitere Aktion: **Bei Ausführung setzen**

Diese neue **Art der Änderung** ermöglicht das manuelle Eintragen von Werten in Felder, wenn die gespeicherte Aktion ausgeführt wird.

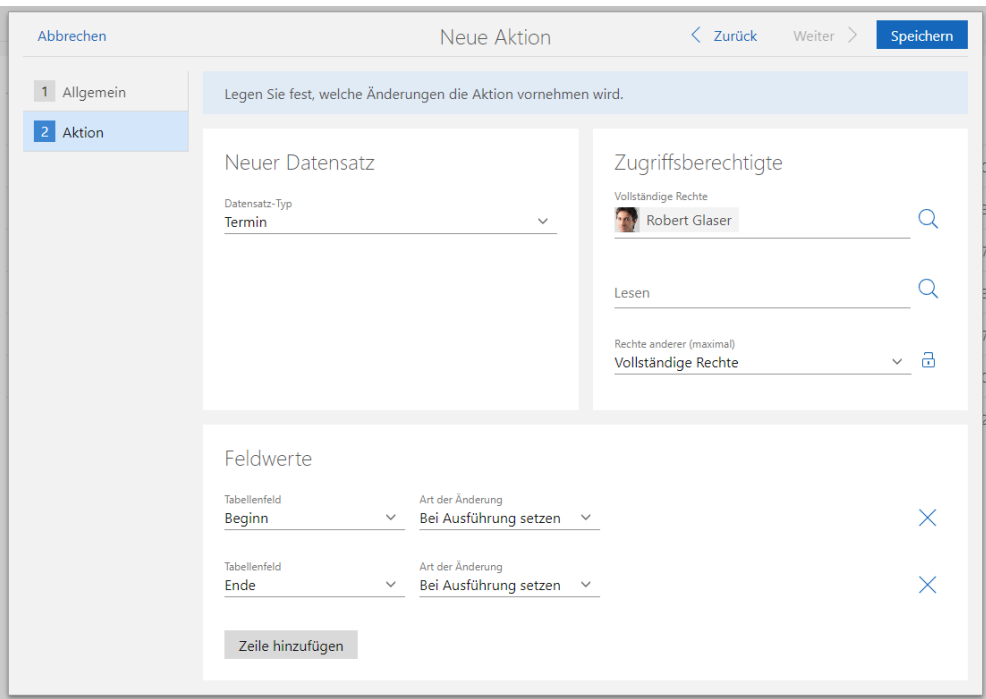

■ Bereiche für Administration von Ansichten und Aktionen umbenannt

Die Bereiche **Ansichten** und **Aktionen** in der App **Administration** wurden in **Freigegebene Ansichten** und **Freigegebene Aktionen** umbenannt.

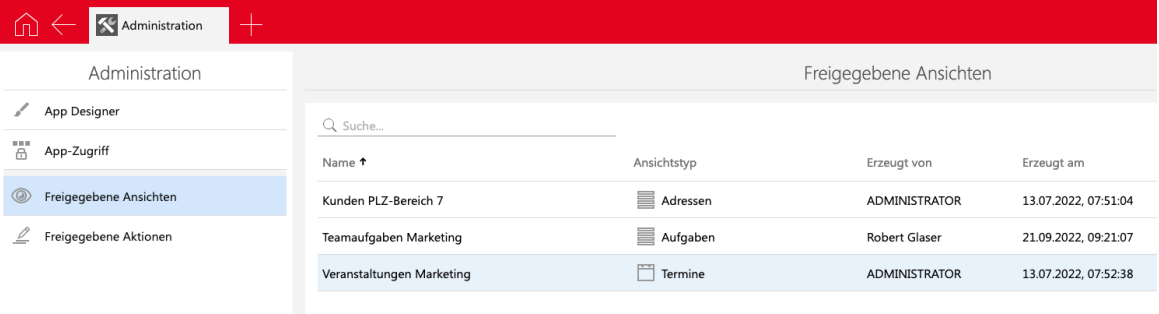

## 8.2 Neues in den Modulen

### 8.2.1 Survey

Druckansicht

In Survey online ist jetzt dieselbe Druckansicht wie in CAS genesisWorld Web für Fragebögen und Umfragen verfügbar.

Zusätzlich wird in Survey online und in CAS genesisWorld Web eine Schaltfläche **Drucken** auf allen Seiten angezeigt, auf denen diese Funktion verfügbar ist.

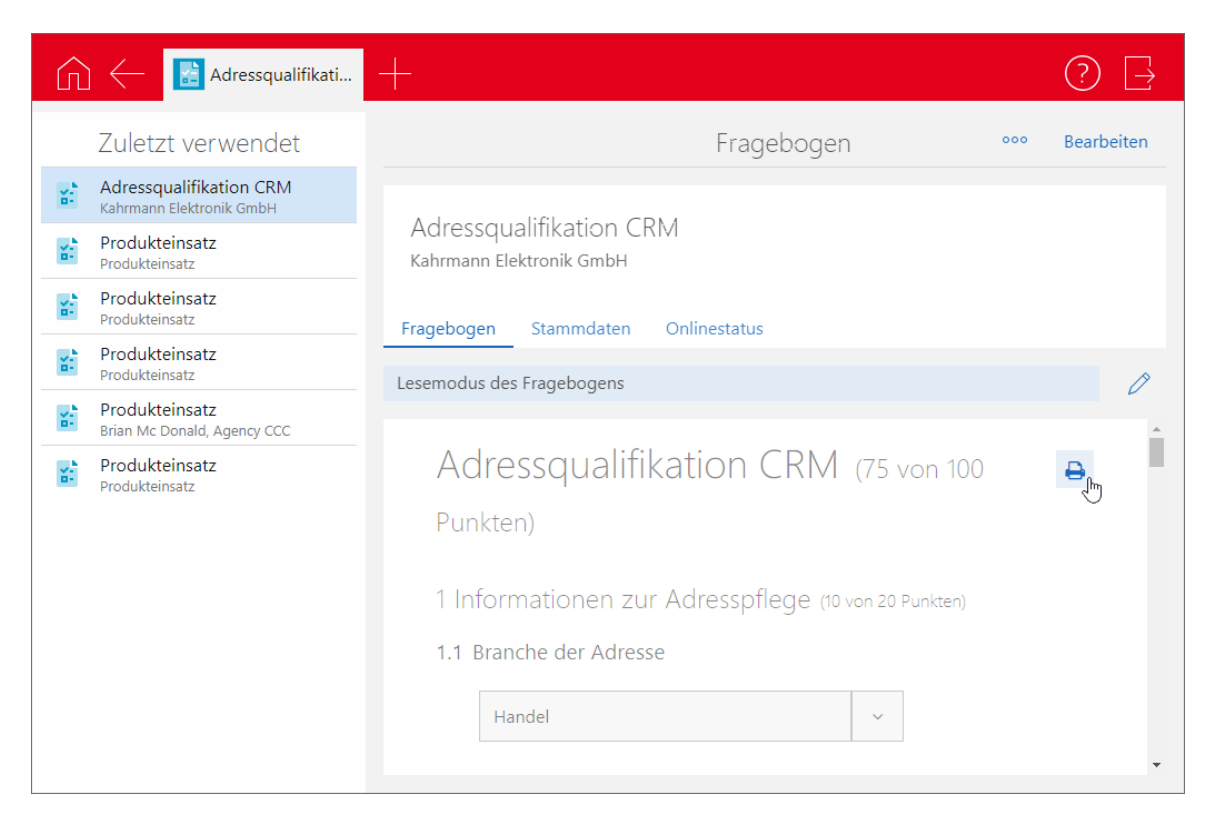

Die Druckansicht von Survey online öffnet sich ebenfalls, wenn im Browser die Funktion **Drucken** aufgerufen wird.

Ein mehrseitiger Fragenbogen wird vollständig gedruckt, auch wenn noch nicht alle Fragen ausgefüllt wurden.

Damit diese Funktion verfügbar ist, müssen Sie Survey online aktualisieren.

Begrenzen der Gültigkeit gesendeter Fragenbögen  $\blacksquare$ 

Über den Benachrichtigungsdienst lässt sich ein Link auf einen Fragenbogen einfügen. Bei den Einstellungen der Regel lässt sich nun die **Gültigkeit** angeben und zwar als festes Datum oder als Feld des Fragenbogens.

Nach dem entsprechenden Datum ist der Fragebogen nicht mehr online verfügbar.

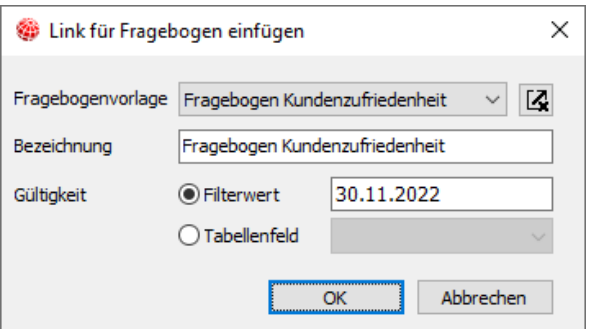

Damit diese Funktion verfügbar ist, müssen Sie Survey online aktualisieren. Vorherige Versionen von Survey online ignorieren die neue Einstellung.

Teilnehmer für versendete Fragebögen des Benachrichtigungsdiensts

Fragebögen einer Fragebogenvorlage lassen sich über den Benachrichtigungsdienst erstellen und versenden.

Welche Teilnehmer bei den so erstellten Fragebögen eingetragen sind, lässt sich nun im Register **Survey online** mit der Schaltfläche **Teilnehmer wählen** einstellen. Die Vorgabe ist **Alle (öffentlich)**.

Die Teilnehmer werden eingetragen, wenn der Empfänger in der E-Mail des Benachrichtigungsdiensts auf den Link zum Fragebogen klickt, den Fragenbogen also ausfüllt und absendet.

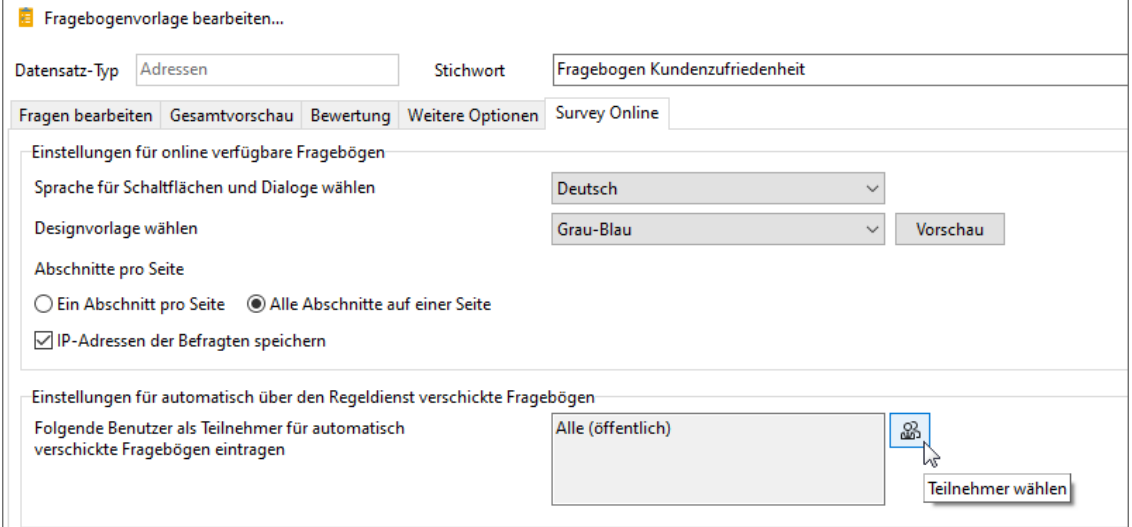

Damit diese Funktion verfügbar ist, müssen müssen Sie Survey online aktualisieren.

## 8.2.2 Helpdesk: Tickets zu Projekten anlegen

Über das Aktionsmenü lassen sich nun Tickets zu Projekten in CAS genesisWorld Web auch in der Leseansicht des Projekts anlegen.

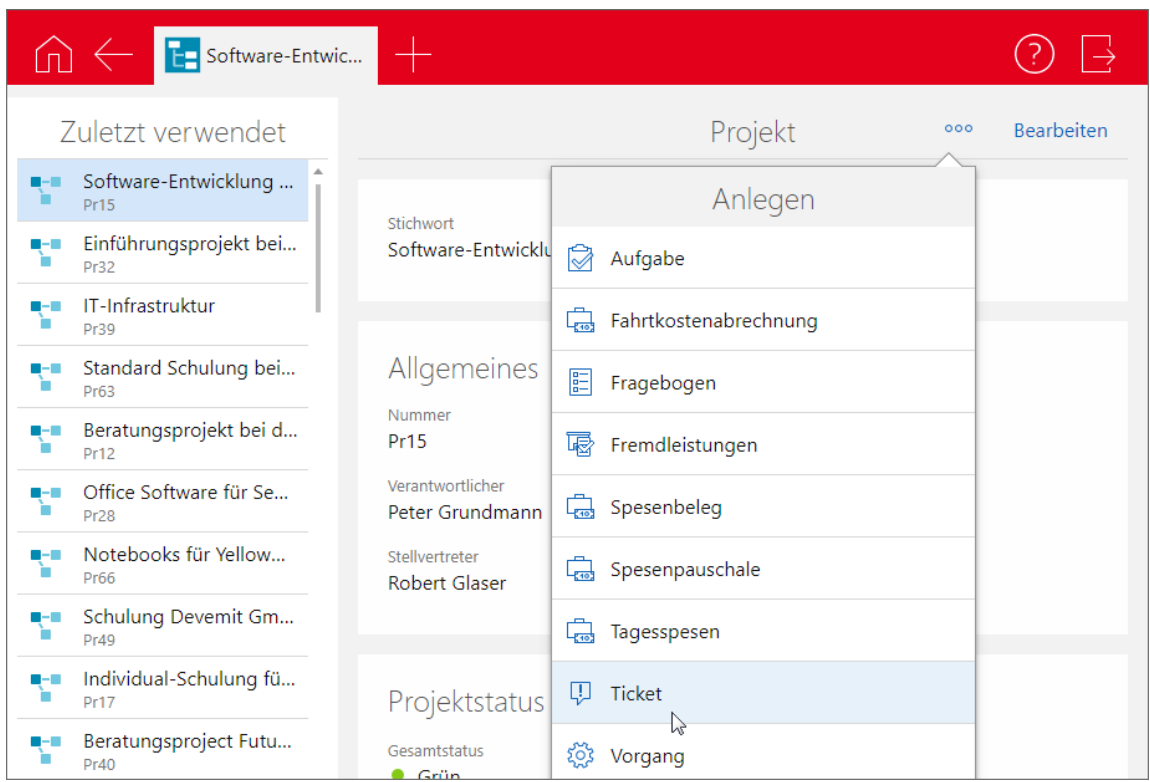

## 8.3 CAS genesisWorld SmartDesign Mobile App

- CAS genesisWorld SmartDesign Mobile App 24.7.0
	- Benutzer von CAS genesisWorld können zu Terminen eingeladen werden, indem sie im Block **Teilnehmer** in das Feld **Eingeladen** eingetragen werden. Eingeladene Teilnehmer können ihre Teilnahme anschließend zusagen oder ablehnen.
	- Kontakte können nun deaktiviert werden und werden daraufhin in Ergebnissen einer Suche, Listen usw. entsprechend angezeigt. Deaktivierte Kontakte lassen sich wieder aktivieren.
	- Beim Starten eines Telefonats aus einem Kontakt oder beim Erstellen einer E-Mail erfolgt nun ein Hinweis, falls diese Kontaktart nicht erlaubt ist.
	- Die Navigation zwischen Datensätzen innerhalb einer Liste wurde verbessert: Die vorherige Position in der Liste wird beibehalten.

## 9 CAS genesisWorld x14.1.4

#### 9.1 Allgemein

In der englischen Übersetzung wurde die Türkei umbenannt in Türkiye.

### 9.2 CAS genesisWorld Desktop

■ Neuer Datumsjoker

Die Joker für Datumsfelder im Filter wurden um folgende Werte ergänzt:

**Letzter Tag des aktuellen Geschäftsjahres**

Wenn kein abweichendes Geschäftsjahr in der Management Konsole konfiguriert wurde, ist das Geschäftsjahr mit dem Kalenderjahr gleichgesetzt.

■ Kontextmenü im Papierkorb angepasst

Der Menüpunkt **Löschen** im Kontextmenü von Listen im Papierkorb wurde zu **Endgültig löschen** umbenannt.

## 9.3 CAS genesisWorld Web

■ In Aktionen lassen sich Pflichtfelder entfernen

Pflichtfelder werden bei Aktionen automatisch bei den zu ändernden Feldern angezeigt. Anwender können diese jedoch entfernen, wenn diese nicht gefüllt bzw. geändert werden sollen.

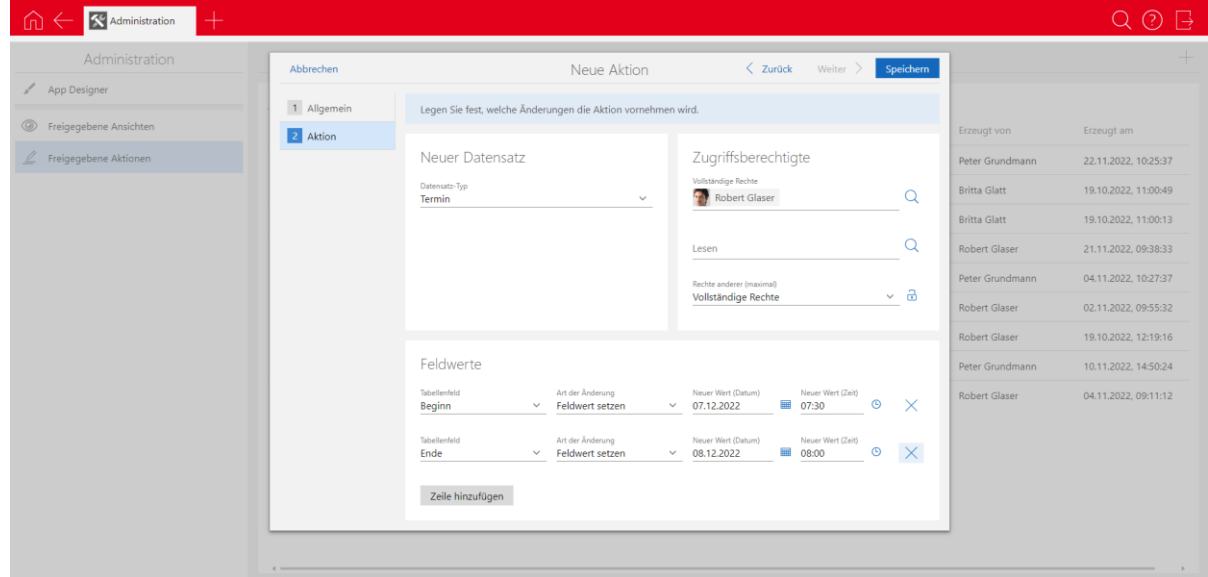

### 9.4 Neues in den Modulen

#### 9.4.1 Inxmail

Verkürztes Synchronisationsintervall

Die Zeit zwischen zwei Sychronisationsläufen wurde von 10 Minuten auf 3 Minuten verkürzt.

Klickverhalten abrufen

Für ein versandtes und in CAS genesisWorld archiviertes Inxmail-Mailing lässt sich das Klickverhalten abrufen. Für Kontakte, die das **Recht für Nachverfolgung** erteilt haben, lässt sich entsprechend im Kontext des Mailings anzeigen, auf welche Links im Mailing die Kontakte geklickt haben.

#### 9.4.2 Easy Invoice

**XML-Dateien in XRechnung einbetten** 

Sie können jetzt beliebig viele zugehörige Dokumente in die XML-Datei einer XRechnung einbetten.

Die Dokumente werden automatisch gemäß dem Standard XRechnung als Binärobjekte (Base64) in die XML-Datei der XRechnung eingebettet.

Unterstützte Dateiformate:

- **PDF**
- $\overline{\phantom{a}}$  CSV
- PNG
- **JPG/JPEG**
- Excel-Arbeitsmappe (XLSX)
- Open-Office-Arbeitsmappe (ODS)

#### **Voraussetzungen**

- Ihre Datenbank wurde auf Version x13.1.2.4 oder x14.1.4 aktualisiert. Dabei wird die neue Verknüpfungsart **Rechnungsbegründende Unterlage** zwischen Belegen und Dokumenten angelegt.
- Die einzubettenden Dokumente liegen als Dokumentendatensätze in CAS genesisWorld vor. Archivdokumente und Dateiverweise werden unterstützt.
- Die einzubettenden Dokumente haben jeweils ein unterstütztes Dateiformat (siehe oben).

Im Feld **Nummer** auf dem Register **Allgemein** der Dokumente ist jeweils etwas eingetragen.

#### **Vorgehensweise**

- Verknüpfen Sie die einzubettenden Dokumente über die Verknüpfungsart **Rechnungsbegründende Unterlage** mit dem Belegobjekt der XRechnung (nicht mit dem Druckdokument).
- Speichern Sie den Beleg und aktualisieren Sie das Druckdokument.
- Alle verknüpften Dokumente, die die Voraussetzungen erfüllen, werden als Base64- Binärobjekte in die XML-Datei der XRechnung eingebettet. Eventuell auftretende Fehler werden in der Datei "%temp%\ genesisWorld\Error.log" protokolliert.

#### **XML-Struktur**

Für jedes Dokument wird ein Tag <cac:AdditionalDocumentReference> direkt unter <ubl:Invoice> mit folgender Struktur angelegt:

```
 <cac:AdditionalDocumentReference>
```

```
 <cbc:ID>[Nummer des Dokuments in CAS genesisWorld]</cbc:ID>
```

```
 <cac:Attachment>
```

```
 <cbc:EmbeddedDocumentBinaryObject mimeCode="[Dateityp,
```

```
z. B. 'image/jpeg']"
```
filename="[Dateiname.Endung]>[Binärdaten]</cbc:EmbeddedDocumentBi naryObject>

</cac:Attachment>

</cac:AdditionalDocumentReference>

■ XRechnung Version 2.2.0

Nach dem Update auf Version x13.2.4 oder x14.1.4 erzeugen Sie mit Easy Invoice XRechnungen in der neuen Version 2.2.0.

Um diese Funktion zu nutzen, muss die aktuellste Crystal Report Integration installiert sein.

### 9.5 CAS genesisWorld SmartDesign Mobile App

- CAS genesisWorld SmartDesign Mobile App 24.5.0
	- In den Einstellungen sind alle aktiven Anmeldungen des Benutzers zu sehen. Bei Bedarf können einzelne oder alle Anmeldungen bis auf die aktuelle abgemeldet werden.

Voraussetzung für diese Funktion ist ein Applikationsserver von CAS genesisWorld ab x14.1.2.

## 9.6 CAS genesisWorld Add-Ins

Im CAS genesisWorld Outlook Add-In haben Sie nun die Möglichkeit, sich über OAuth anzumelden.

Wird die Option **OAuth** gewählt, wird über die Schaltfläche **Anmelden** nach dem Öffnen eines Browserfensters eine Anmeldung am **CAS Authentication Server** durchgeführt.

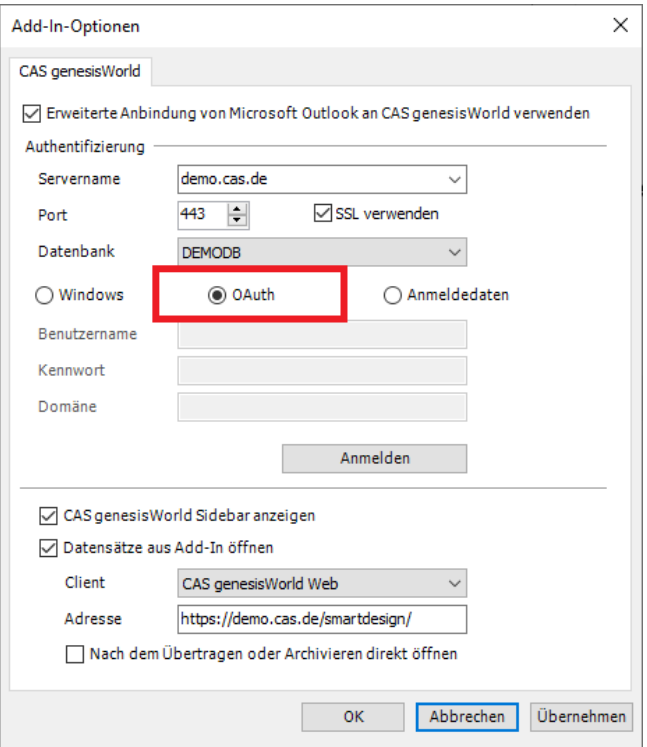

# 10 CAS genesisWorld x14.1.3

### 10.1Allgemein

CAS WebServices unterstützt nun den OpenAPI-Standard für die Dokumentation der RESTful API.

Mehr Informationen finden Sie unter diesem Link: <https://partnerportal.cas.de/WebServicesSDK/x14/pages/rest/operation.html>

Variable Anzahl Nachkommastellen für Produktpreisfelder einstellbar

In der Management Konsole lässt sich im Bereich **Sonstiges** > **Produkte** einstellen, ob zwei, drei oder vier Nachkommastellen für Produktpreisfelder verwendet werden sollen.

Folgende Felder werden dabei umgestellt:

- Produkt (BSPRODUCT): Einkaufspreis, Preis, Bruttobetrag, Deckungsbeitrag, Nettobetrag, Rabattbetrag, Steuerbetrag
- Produktposition (BSVOUCHERPOS): Angebotener Preis, Deckungsbeitrag, Preis, Rabatt, Summe
- Verkaufschance (GWOPPORTUNITY): Deckungsbeitrag, Deckungsbeitrag gewichtet, Gesamt, Gesamt gewichtet, Angebotener Preis, Deckungsbeitrag, Preis, Rabatt, Summe
- Produkteinsatz (ITDPRODUSAGE): Deckungsbeitrag, Einkaufspreis, Preis
- Positionen (ITDTRANCHE): Angebotener Preis, Deckungsbeitrag, Deckungsbeitrag gewichtet, Preis, Rabatt, Summe, Volumen gewichtet

Sind beispielsweise drei Nachkommastellen eingestellt, werden alle oben genannten Felder auf drei Nachkommastellen gerundet angezeigt. Das gilt für alle Clients, also CAS genesisWorld Desktop, CAS genesisWorld Web und CAS genesisWorld SmartDesign Mobile Apps.

#### 10.2Management Konsole

- Im Bereich **Lizenzen** lassen sich jetzt auch solche Lizenzen einspielen, die ggf. erst nach einer Aktualisierung von CAS genesisWorld relevant werden. Beispielsweise lassen sich Update-Lizenzen einer kommenden Hauptversion noch vor dem Update einspielen und den Benutzern zuordnen. So können die Benutzer nach einem Update CAS genesisWorld direkt weiterverwenden, ohne dass der Administrator erst noch die passenden Lizenzen einspielen muss.
- Für eigene Datensatztypen lassen sich farbige, monochrome und inverse PNG-Dateien hinterlegen (Bereich **Datenbank**). Diese werden dann in CAS genesisWorld Desktop z. B. im Navigator und in den Menüs verwendet.
- Im Bereich **Sonstiges** > **Geschäftsjahr** kann ein vom Kalenderjahr abweichendes Startdatum für das Geschäftsjahr festgelegt werden. Das Geschäftsjahr hat automatisch eine Dauer von einem Jahr. Diese Konfiguration wirkt sich auf die in der Anwendung angebotenen Datumsjoker im Filter aus.

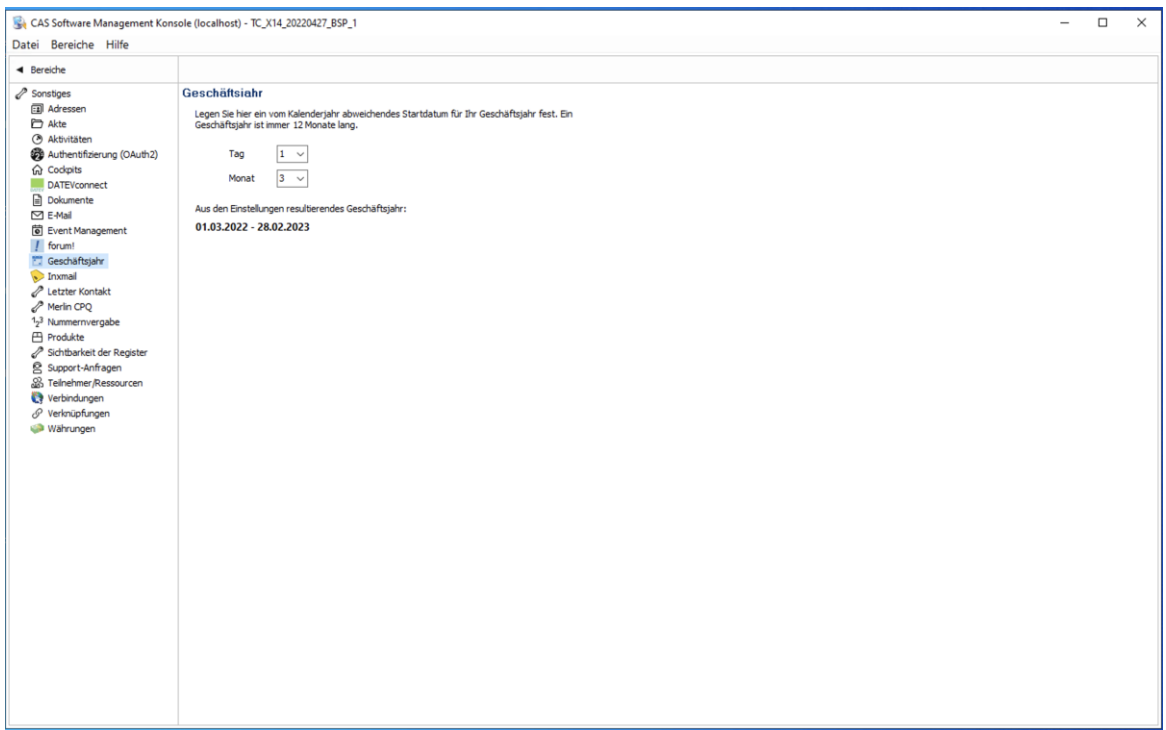

### 10.3 CAS genesisWorld Desktop

Voreinstellungen E-Mail

Das Standardformat für neue E-Mails bei neu angelegten Benutzern ist nun auf **HTML** gesetzt.

■ Neue Datumsjoker

Die Joker für Datumsfelder im Filter wurden um folgende Werte ergänzt:

- **Dieses Geschäftsjahr**
- **Dieses Geschäftsjahr +?**
- **Dieses Geschäftsjahr -?**
- **Erster Tag des aktuellen Geschäftsjahres**

Insofern kein abweichendes Geschäftsjahr in der Management Konsole konfiguriert wurde, ist das Geschäftsjahr mit dem Kalenderjahr gleichgesetzt.

#### 10.4CAS genesisWorld Web

Anzeige weiterer Felder in der **Kontaktbericht** App

Im Block **Allgemeines** wird jetzt direkt die **Bevorzugte Kontaktart** des zugeordneten Kontakts angezeigt.

In der neuen Feldgruppe **Zusatzinformationen** werden wie üblich folgende Informationen angezeigt: **Erzeugt von**, **Erzeugt am**, **Geändert von** und **Geändert am**.

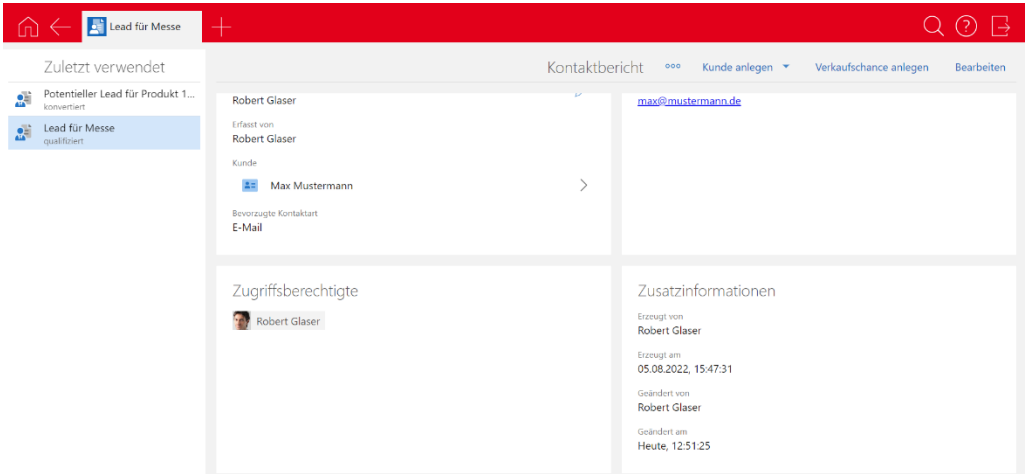

Beschriftung **Erweiterte Liste** angepasst

Enthält eine Verknüpfungsliste sieben oder mehr Elemente, lässt sich die erweiterte Liste über **Mehr Elemente** öffnen.

Enthält die Liste weniger als sieben Elemente, ist die Schaltfläche mit **Details** beschriftet.

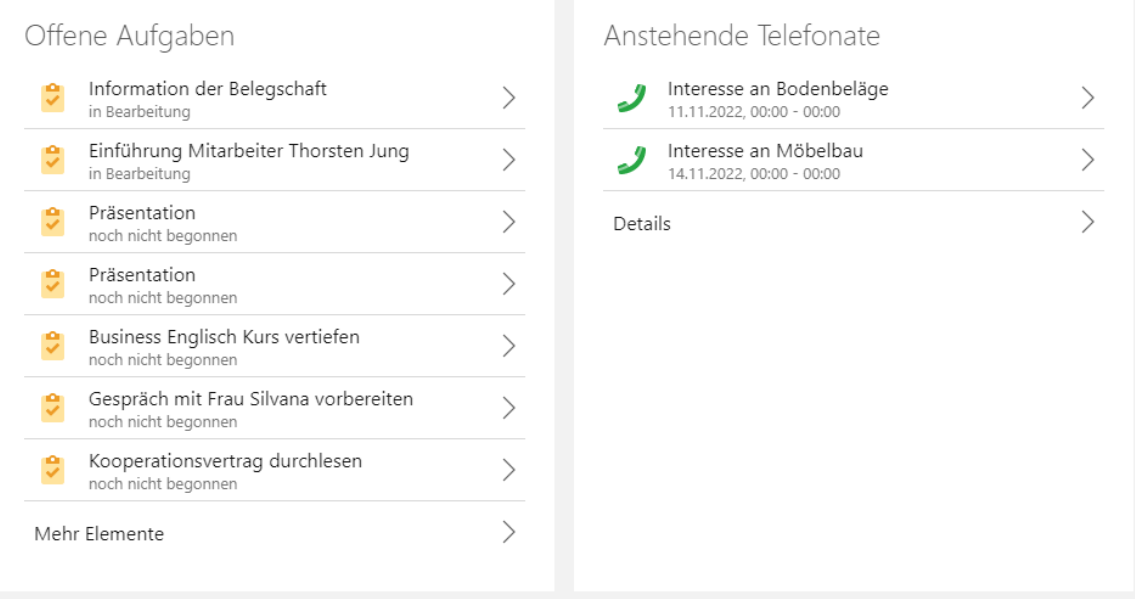

Neue Icons in im Aktionsmenü für Verteiler

Für folgende Aktionen für Verteiler werden neue Icons verwendet: **Zur Verteilerliste hinzufügen**, **Verteilerliste schließen** und **Verteilerliste entfernen.**

■ Spalten einer Liste mit Drag & Drop verschieben

Spalten einer Liste lassen sich mit Drag & Drop verschieben. Diese Änderung der Liste lässt sich wie gewohnt direkt in der Ansicht speichern oder als neue Ansicht anlegen.

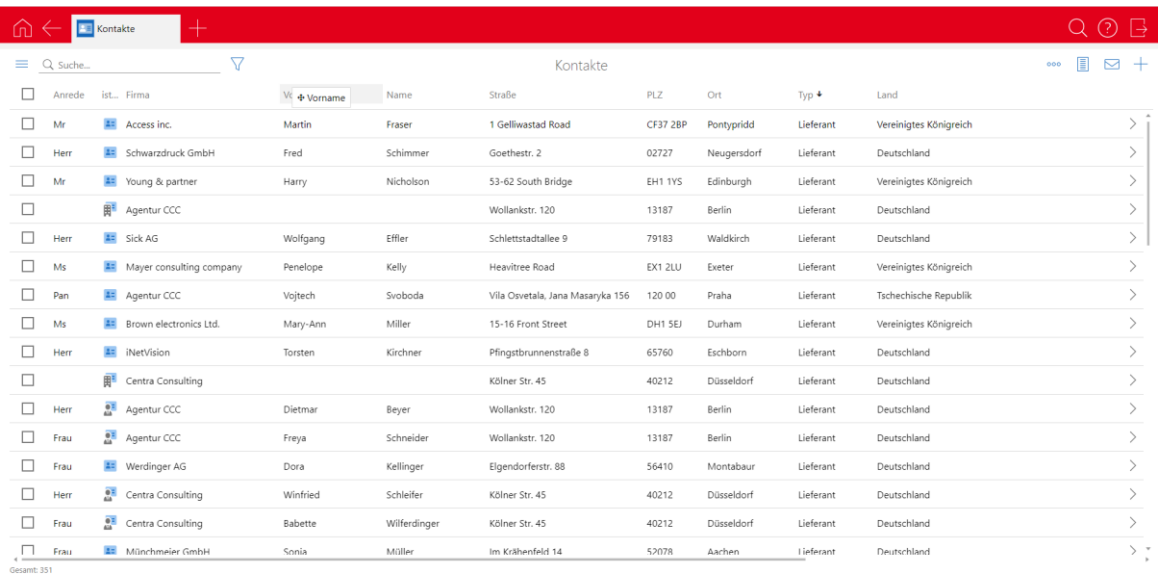

#### Anzeige der Sortierreihenfolge

Die angezeigte Nummer der sortierten Spalten wurde auf die rechte Seite des Pfeils verschoben.

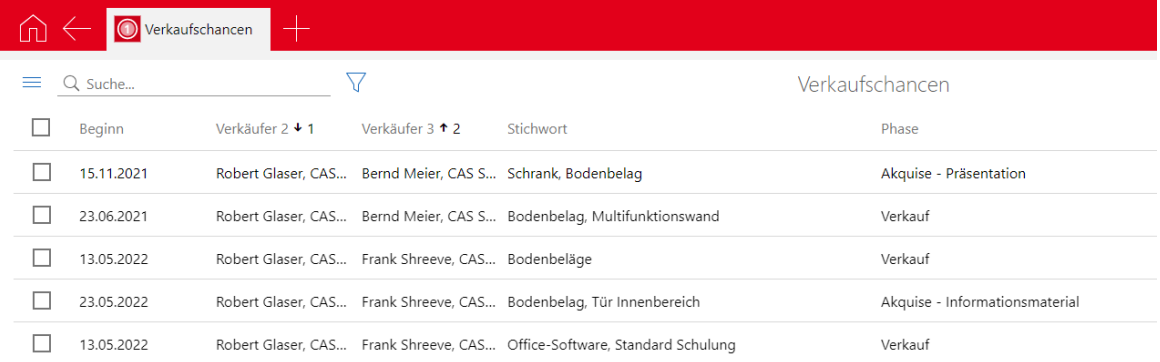

#### ■ Neue Datumsjoker

Die Joker für Datumsfelder im Filter wurden um folgende Werte ergänzt:

- **Aktuelles Geschäftsjahr,**
- **Aktuelles Geschäftsjahr +?**
- **Aktuelles Geschäftsjahr -?**
- **erster Tag des aktuellen Geschäftsjahres**
- **letzter Tag des aktuellen Geschäftsjahres**

Wenn kein abweichendes Geschäftsjahr in der Management Konsole konfiguriert wurde, ist das Geschäftsjahr mit dem Kalenderjahr gleichgesetzt.

Geänderte Reihenfolge beim Erstellen von Mailings

Die Reihenfolge der Seiten im Assistenten zur Erstellung von Mailings wurde angepasst. Dieser startet nun mit der Seite zum Verfassen der Nachricht. Die Anlagen und Empfänger können im zweiten und dritten Schritt hinzugefügt werden.

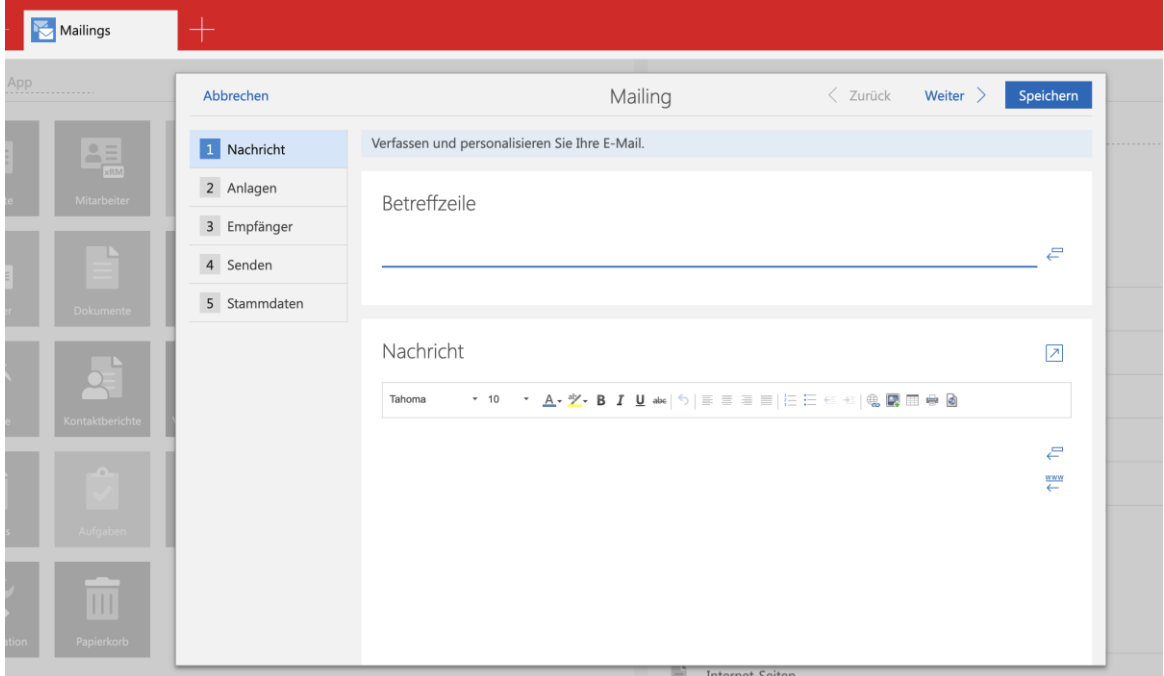

#### 10.5Neues in den Modulen

#### 10.5.1 Report/Project/Helpdesk

■ Boardansicht - Erweiterte Anzeige und Bearbeitung

Die Boardansicht zeigt die erste Zeile der Karten (in der Regel das Stichwort) jetzt zweizeilig an, falls erforderlich. Wenn der Platz trotzdem nicht ausreicht, wird, wie bisher, der Text abgekürzt. In diesem Fall wird der vollständige Text in einem Hinweis angezeigt, wenn Sie den Mauszeiger über die zugehörige Karte bewegen.

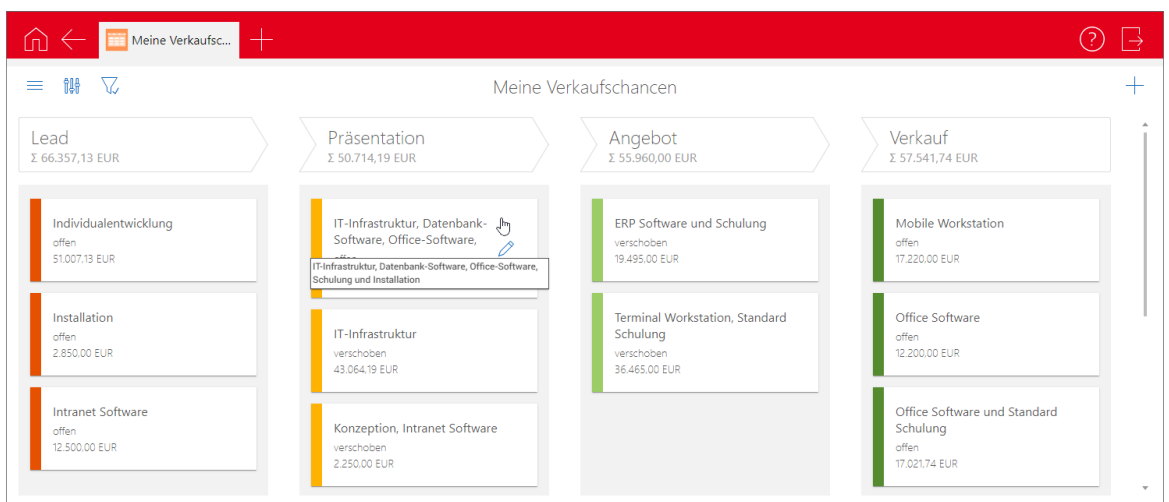

Außerdem ist jetzt auf jeder Karte eine Schaltfläche zur Bearbeitung des zugehörigen Datensatzes verfügbar.

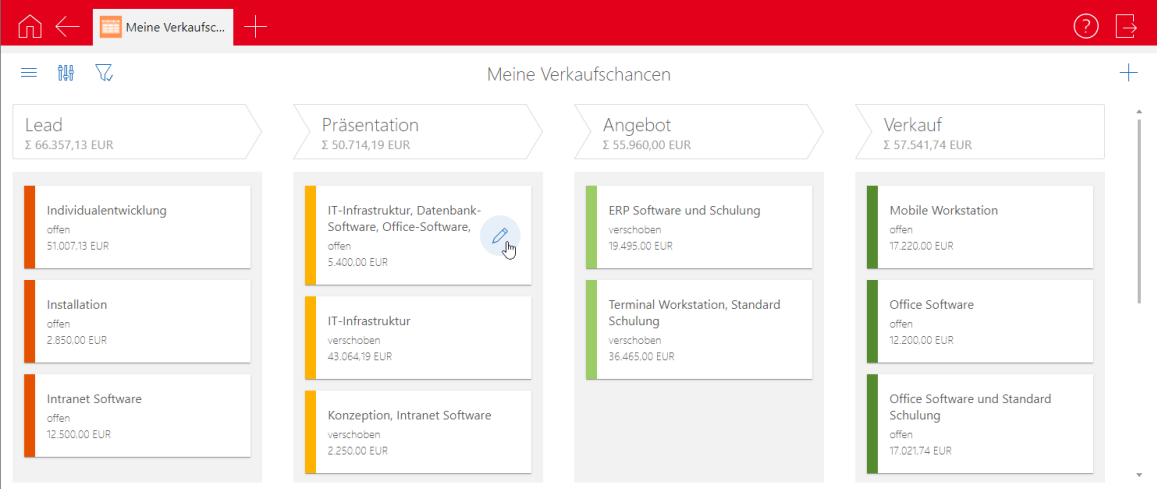

Bei fehlenden Bearbeitungsrechten wird beim Klick auf die Schaltfläche eine Fehlermeldung angezeigt.

### 10.5.2 Project

Aufwände in der Projektplanung eingeben

Wenn Sie im Bereich **Project** der Management Konsole unter **Ressourcenplanung** die **manuelle Ressourcenplanung** aktiviert haben, können Sie Aufwände jetzt, wie bisher schon in der App **Ressourcenplanung**, auch in der Projektplanungsansicht manuell pro Intervall eingeben.

Klicken Sie dazu in das gewünschte Intervall, geben den Aufwand ein und bestätigen mit der Taste [Return] oder per Klick auf den Haken.

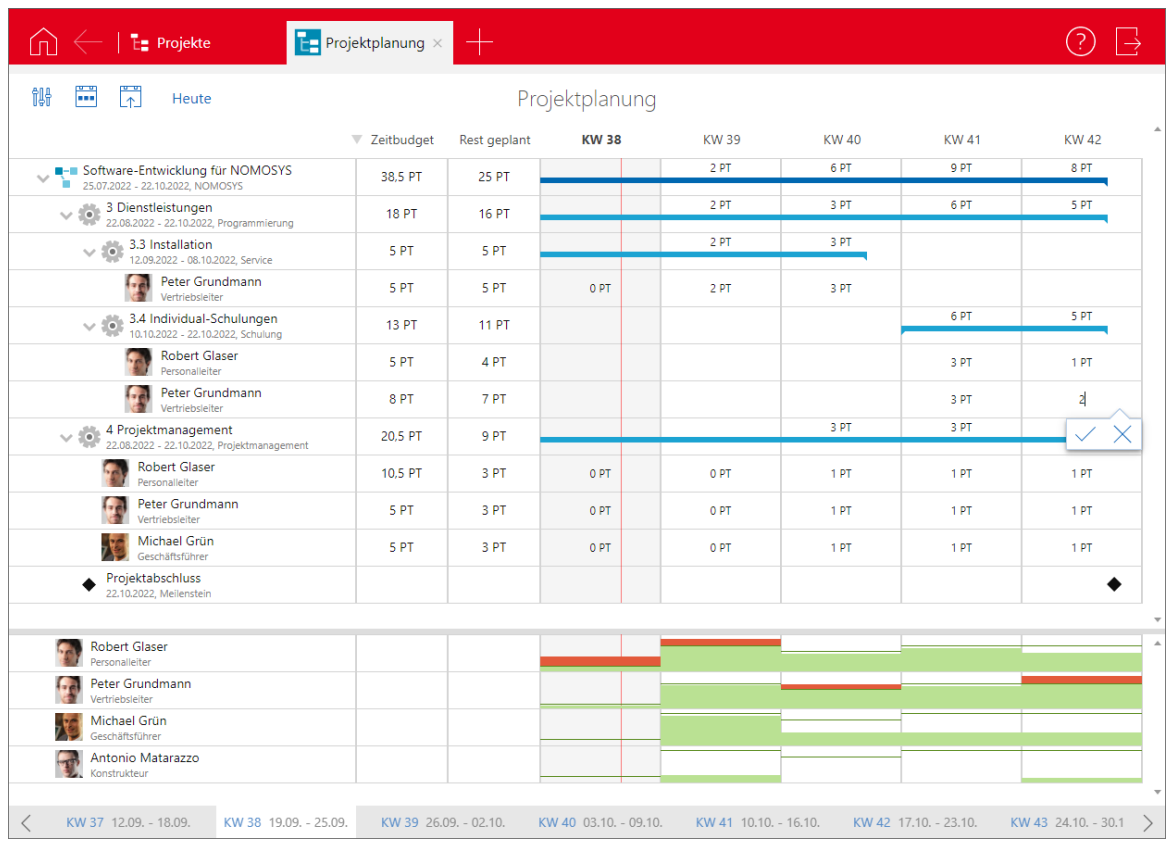

Die Eingaben lassen sich pro Ressourcenplan zurücksetzen und wieder mit der automatischen Planung überschreiben. Diese verteilt den Restaufwand anteilig auf die restliche Arbeitszeit während der Vorgangsdauer, unter Berücksichtigung der persönlichen Arbeitszeit und der Feiertage des zugeordneten Benutzers.

Klicken Sie dazu in der ersten Spalte auf den jeweiligen Benutzer. Es öffnet sich die Übersicht des Ressourcenplans. Per Klick auf die **Schaltfläche Manuelle Verteilung zurücksetzen** in der Zeile **Rest geplant** überschreiben Sie Ihre Planung mit der automatischen gleichmäßigen Verteilung.

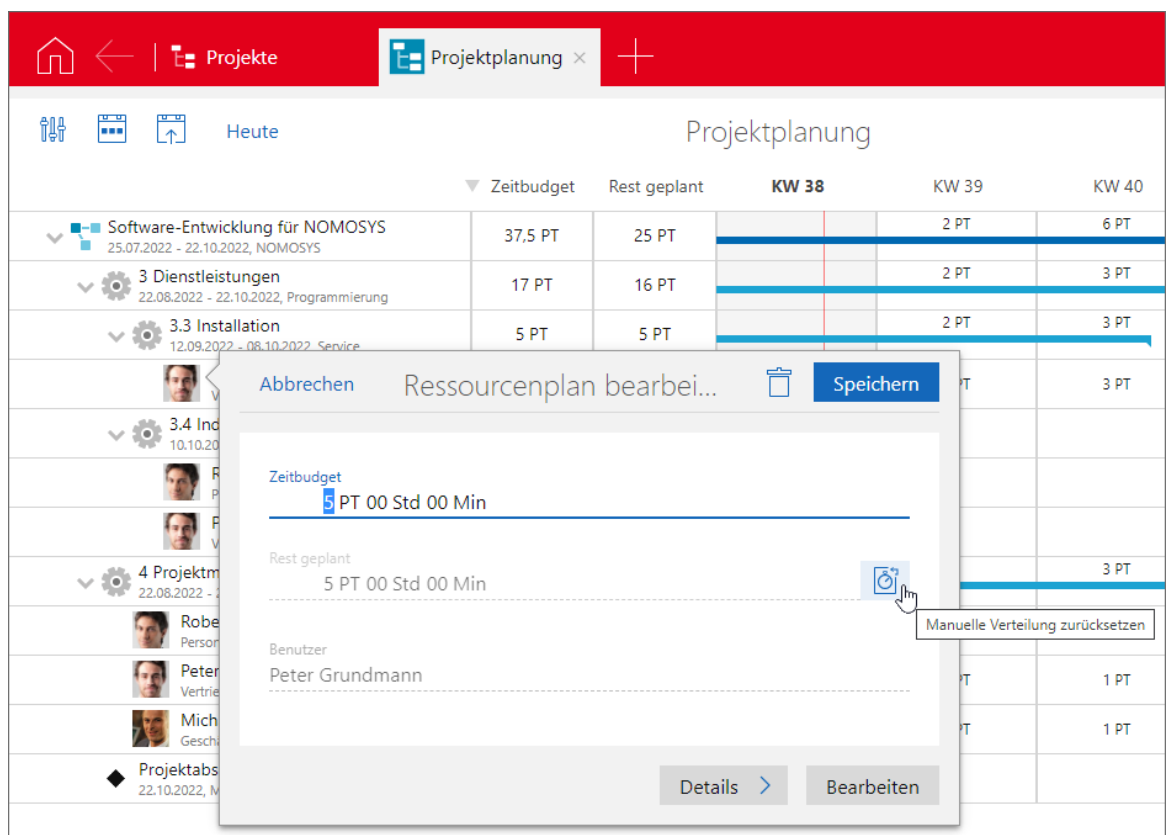

## 10.5.3 Inxmail

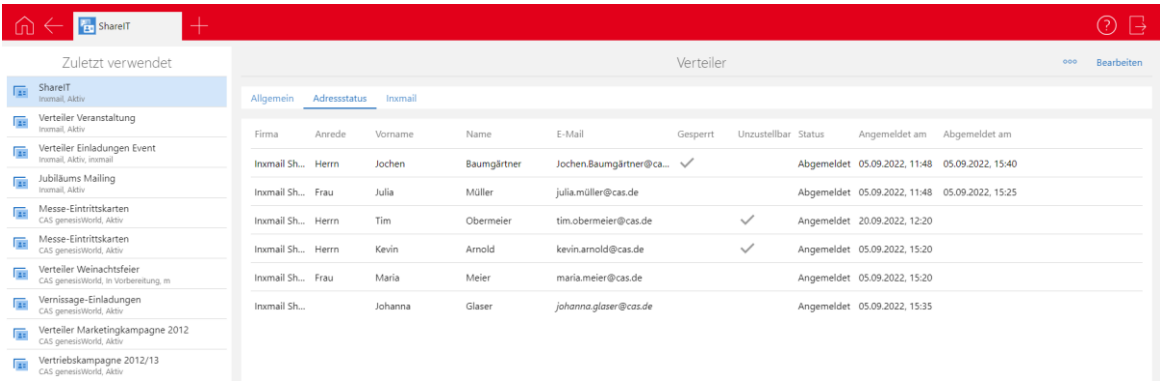

Im Desktop-Client werden im Register **Allgemein** eines Verteilers vom Typ **Inxmail** auch bei Verteilern im Verteilerstatus **Geschlossen** sämtliche Empfänger-Adressen angezeigt.

Verteiler vom Verteilertyp **Inxmail** lassen sich in CAS genesisWorld Web anlegen und bearbeiten. Der Funktionsumfang ist dabei vergleichbar zu CAS genesisWorld Desktop:

Kontakte zu entsprechenden Verteilern hinzufügen und davon entfernen.

Bei Verteilern vom Verteilertyp **Inxmail** lassen sich Kontakte nicht entfernen, da diese abgemeldet werden.

- Anzeige eines Registers **Adressstatus** mit der Detailansicht der Empfänger-Adressen im Verteiler.
- Die Synchronisierung mit Inxmail erfolgt in regelmäßigen Abständen durch den OpenSync, wenn dieser vom Administrator eingerichtet wurde.
- Die **Zustellbarkeit** kann auch in CAS genesisWorld Web im Kontakt angepasst werden. Dazu gibt es für berechtigte Anwender den Block **Inxmail** bei Kontakten.

Hinweis: Eine Prüfung der Kontakte eines Verteilers (z. B. ob die E-Mail-Adresse vorhanden ist bzw. korrekt sein kann) kann in CAS genesisWorld Web nicht durchgeführt werden.

### 10.6CAS genesisWorld SmartDesign Mobile App

- CAS genesisWorld SmartDesign Mobile App 24.4.0
	- Die Akte von Datensätzen kann nun auch offline durchsucht werden.
	- Die Konfiguration von gesperrten Spalten in der Management Konsole wirkt sich auch in der Mobile App aus. Voraussetzung für diese Funktion ist ein Applikationsserver von CAS genesisWorld ab x14.1.1.
	- Die Suche nach Produktpositionen bei Verkaufschancen ist nicht mehr auf fünf Ergebnisse begrenzt.

## 10.7CAS genesisWorld Add-Ins

Das Fenster des CAS genesisWorld Outlook Desktop Add-Ins wurde im Bereich der Eingabe der Anmeldedaten überarbeitet.

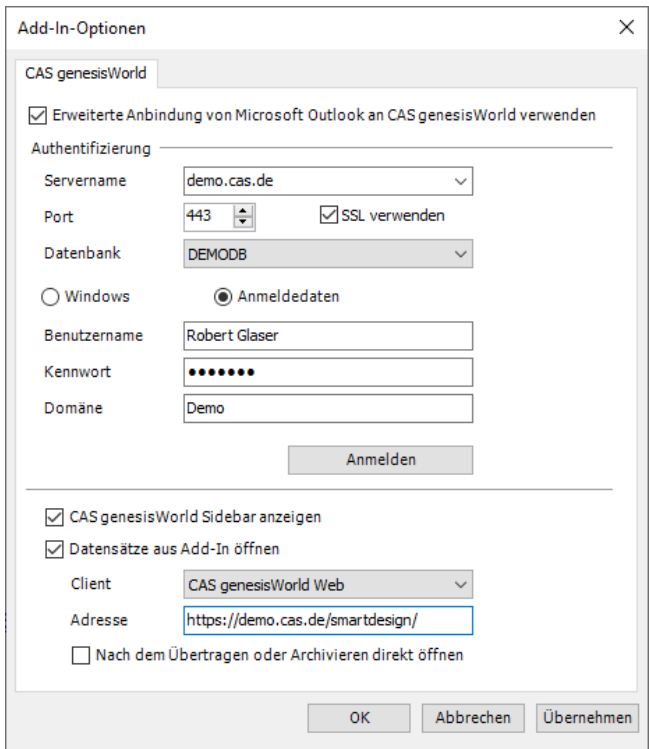

# 11 CAS genesisWorld x14.1.2

### 11.1Aktualisierte Anleitungen

- Die Online-Hilfe "Mehrere Module einsetzen" wurde für x14 auf Deutsch und Englisch aktualisiert.
- Das Administrator-Handbuch x13 ist auf Englisch verfügbar.

### 11.2Allgemein

Die Daten der Postleitzahlen wurden aktualisiert.

### 11.3CAS genesisWorld Desktop

Vorgabe der Synchronisation bei Firmenbildung geändert

Bei der Vorgabe für die Synchronisation von Adressfeldern bei der Firmenbildung ist nun standardmäßig **Ja** aktiviert.

Feld **Bearbeitung in %** bei Aufgaben

Wird in einer Liste von Aufgaben das Feld **Bearbeitungsstatus** auf **In Bearbeitung** geändert, wird bei **Bearbeitung in %** der Wert **50** eingetragen.

**Briefanrede Professor angepasst** 

Abhängig vom Feldwert bei **Geschlecht** wird nun **Professor** oder **Professorin** bei der Briefanrede eingetragen, wenn Professor als Titel verwendet wird.

#### 11.4Management Konsole

■ OAuth2-Provider anlegen

Im Bereich **Sonstiges** > **Authentifzierung (OAuth2)** lassen sich neben **Microsoft Exchange Online** und **Microsoft Teams** beliebige Anbieter eintragen. Beispielsweise ist nun Google Workspace (Google für Geschäftskunden) als OAuth2-Anbieter etwa für E-Mail-Konten in CAS genesisWorld einsetzbar.

Das Fenster für das Anlegen bzw. Bearbeiten eines OAuth2-Anbieters wurde um die Angaben zu **Endpunkten** (Authorisierung und Token) sowie **Scope** und **Weiterleitungs-URI** erweitert.

Die benötigten Angaben finden Sie in der Dokumentation des jeweiligen OAuth2- Providers, wo zunächst das Registrieren einer entsprechenden Anwendung erforderlich ist.

Hinweis zu Google: Zunächst muss auf der Google Cloud Platform ein neues Projekt angelegt und konfiguriert werden.

Bitte beachten Sie, dass gemäß Standard lediglich ein Aufruf mit allen eingetragenen Scopes durchgeführt wird. Normalerweise sind diese mit Leerzeichen einzutragen, wobei Details vom Provider anbhängig sind.

Auch wenn die Weiterleitungs-URI manchmal mit Ports einzutragen ist, müssen die Ports zusätzlich im entsprechenden Feld für das korrekte Speichern eingetragen werden.

Importierte Benutzer erhalten die weiteren Rechte des Benutzerkontos **Standard**

Werden Benutzerkonten eines **Active Directory** importiert, werden die Einstellungen für das Benutzerkonto **Standard** im Register **Weitere Rechte** übernommen, neben den Einstellungen im Register **Mitgliedschaft** und im Register **Rechte**.

### 11.5CAS genesisWorld Web

Weitere Aktionen: Aktuellen Benutzer eintragen

Bei einem Benutzerfeld kann der Wert **Aktueller Benutzer** verwendet werden. Sobald die Aktion ausgeführt wird, wird der aktuell angemeldete Benutzer eingetragen. Ein Benutzerfeld ist z. B. das Feld **Verantwortlicher** einer Verkaufschance.

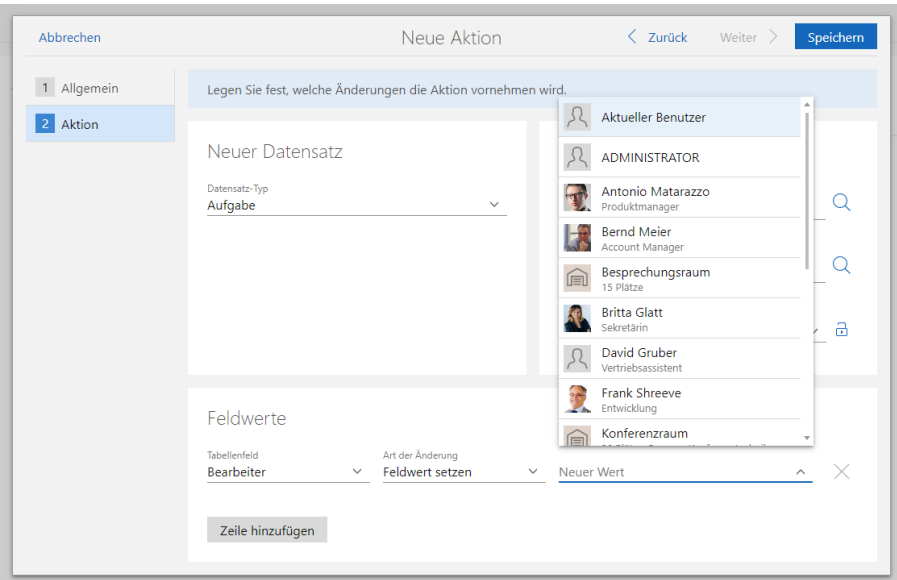

Kontakte über Verteiler hinzufügen

Kontakte eines anderen Verteilers können über eine neue Schaltfläche bei Block **Kontakte** im geöffneten Verteiler hinzugefügt werden.

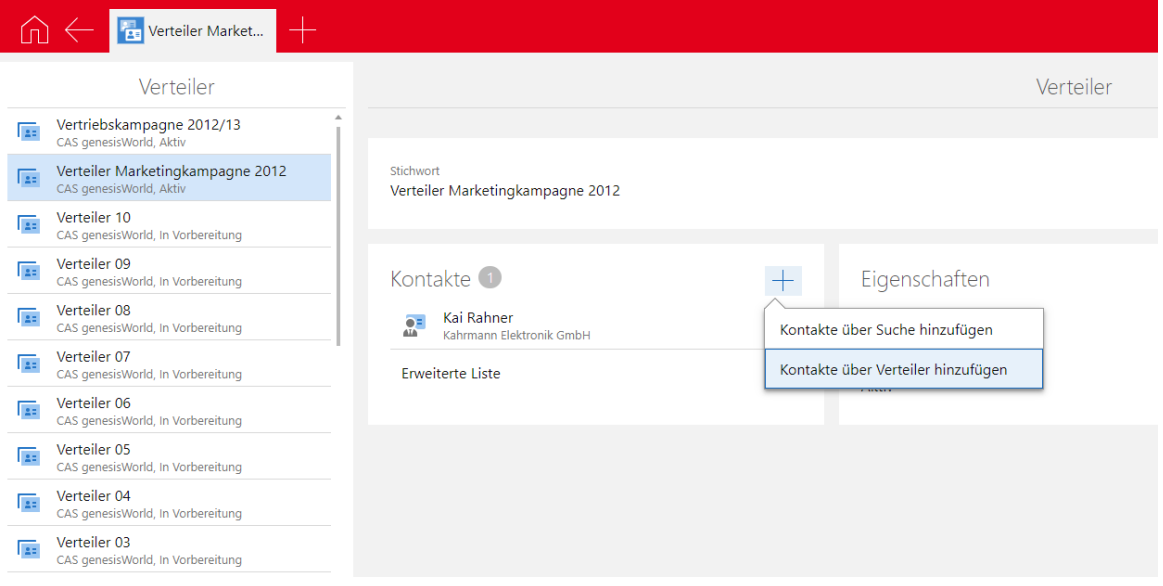

#### **Belege erstellen und bearbeiten**

Belege können über die entsprechende App in CAS genesisWorld Web erstellt und bearbeitet werden. Die in der Management Konsole eingestellten Rechte werden berücksichtigt.

Beim Erstellen und Editieren von Belegen über die App Belege können keine Belegpositionen angelegt bzw. editiert werden.

Mit **Easy Invoice** angelegte Belege können weiterhin nicht bearbeitet werden.

Voraussetzung für das Arbeiten mit Belegen ist der Einsatz von ERP connect, OpenSync oder Easy Invoice. Nur in Verbindung mit diesen Modulen können Belegpositionen erstellt werden.

## 11.6CAS genesisWorld SmartDesign Mobile App

- CAS genesisWorld SmartDesign Mobile App 24.3.0
	- Die externen Teilnehmer in Terminen können bearbeitet werden, wenn das Einladungsmanagement aktiviert ist.
	- In zum Bearbeiten geöffneten Kontakt-Datensätzen kann nach Firmendaten auf Unternehmensverzechnis.org gesucht werden.
	- Urlaube lassen sich anlegen und bearbeiten.

# 12 CAS genesisWorld x14.1.1

#### 12.1Freigaben

#### ■ Azure SOL-Datenbank

Die Datenbank ist unter folgenden Bedingungen freigegeben:

Eine Azure SQL-Datenbank kann nicht über den Datenbankassistenten von CAS genesisWorld angelegt werden.

Erstellen Sie zunächst eine leere Azure SQL-Datenbank in Azure und übertragen Sie die Struktur und Daten einer vorhandenen Datenbank von CAS genesisWorld in die neue Azure SQL-Datenbank.

Dies erfolgt über den Datenmigrations-Assistenten von Microsoft. Mehr Information dazu finden Sie unter [https://docs.microsoft.com/de-de/sql/dma/dma](https://docs.microsoft.com/de-de/sql/dma/dma-overview?view=sql-server-ver16)[overview?view=sql-server-ver16](https://docs.microsoft.com/de-de/sql/dma/dma-overview?view=sql-server-ver16)

- Das nachträgliche Ändern des Zeichensatzes bzw. Umstellen auf Unicode ist bei einer Azure SQL-Datenbank nicht möglich.
- Das Klonen einer Domäne für ein Notebook ist von oder zu einer Azure SQL-Datenbank nicht möglich.

## 12.2Allgemein

Das Vorgehen für das Aktualisieren von CAS Smart Add-on und CAS Word Add-In wurde angepasst.

Ab dieser Version ist das Aktualisieren üblicherweise nur noch bei einem Update der Hauptversion wie z. B. von CAS genesisWorld x13 auf CAS genesisWorld x14 zwingend erforderlich.

## 12.3CAS genesisWorld Add-Ins

Die Logik für das Anlegen von Primärverknüpfungen für archivierte E-Mails wurde angepasst.

■ Archivieren empfangener E-Mails mit Drag & Drop

Beim ersten Archivieren einer empfangenen E-Mail mit Drag & Drop wird automatisch eine Primärverknüpfung zu dem Datensatz eingetragen, auf dem die E-Mail fallen gelassen wird. Sind in diesem Datensatz bereits Primärverknüpfungen vorhanden, werden die vorhandenen Primärverknüpfungen für die archivierte E-Mail übernommen.

Wurde die E-Mail bereits archiviert und wurde dabei eine Primärverknüpfung eingetragen, wird zusätzlich zur bestehenden Primärverknüpfung eine allgemeine Verknüpfung eingetragen. Eine vorhandene Primärverknüpfung wird also nicht überschrieben.

Archivieren von E-Mails mit **Senden & Schnellarchivieren**

Wird eine E-Mail beim Senden schnellarchiviert und verknüpft, wird nun ebenfalls eine Primärverknüpfung - sofern möglich - zum ersten gewählten Datensatz vorgeschlagen.

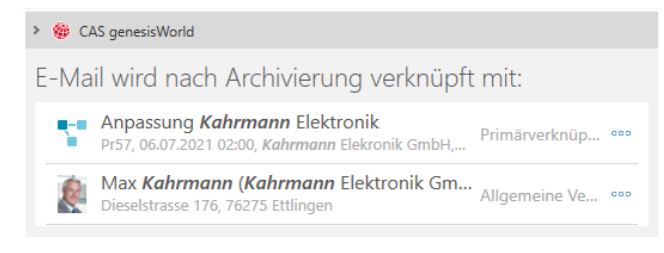

## 12.4Neues in den Modulen

## 12.4.1 Report/Project/Helpdesk

Filterbedingungen in Ansichten ändern

Öffnen Sie Boardansichten, Reportansichten und Zeitleistenansichten aus einer Liste, können Sie die Filterbedingungen jetzt direkt in der Ansicht anpassen.

Der Filter gilt immer gleichermaßen für die Listen-, Board-, Report- und Zeitleistenansicht und bleibt nach einer Änderung beim Wechsel zwischen den Ansichten zunächst erhalten, auch wenn die Änderungen nicht gespeichert wurden.

Nach einem Schließen und erneuten Öffnen einer Listenansicht aus der Startseite der zugehörigen App sind nicht gespeicherte Änderungen beim Filter nicht mehr vorhanden.

Bei eigenen Ansichten speichern Sie Änderungen beim Filter durch Anklicken von **Änderungen speichern.**

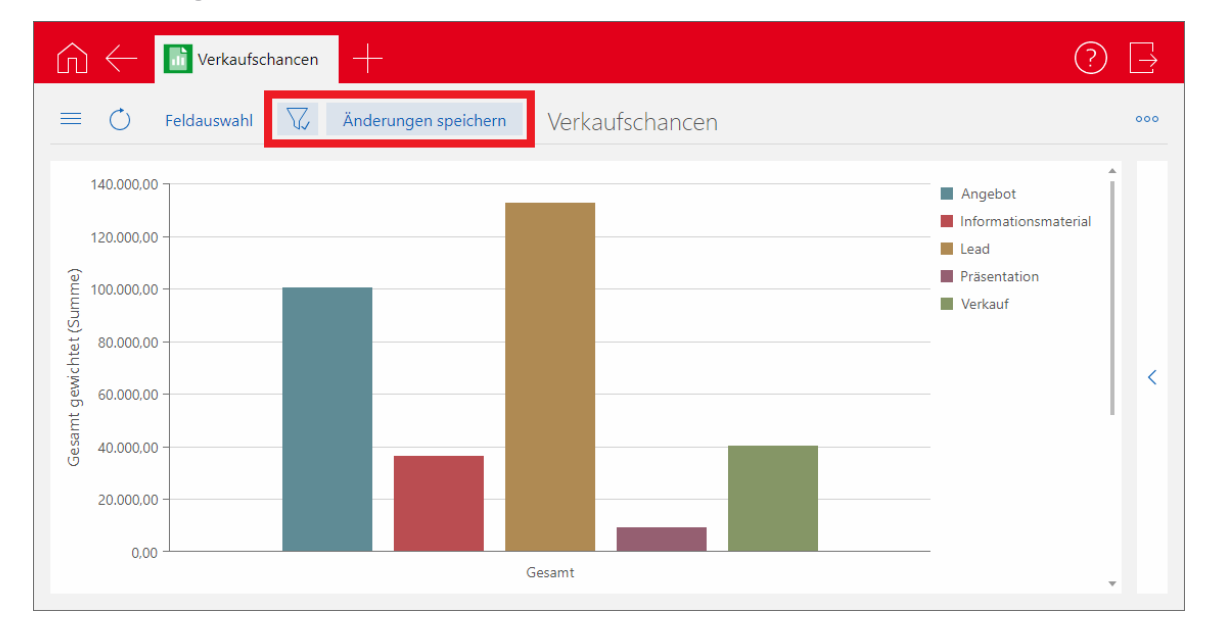

Bei öffentlichen Ansichten lassen sich Änderungen beim Filter nur in der Ansicht im entsprechenden Navigator im Desktop Client speichern.

# 13 CAS genesisWorld x14.1.0

#### 13.1Abkündigungen zu CAS genesisWorld x14

#### **Planneransicht** in CAS genesisWorld Desktop

Die Planneransicht mit Aktivitäten mehrerer Anwender ist nicht mehr verfügbar.

Weiterhin verfügbar ist die Ansicht **Planner (interaktiv)**, die z. B. im Modul Project enthalten ist.

Nur noch ActiveSync-fähige Serien

Serien z. B. für Termine oder Aufgaben lassen sich nur noch im ActiveSync-fähigen Format anlegen. Damit entfällt die Option in der Management Konsole.

■ Export von Reports nicht mehr als XLS-Datei

Als Format für den Export von Berichten mit dem Modul Report lässt sich .xls nicht mehr wählen. Verfügbar bleibt das Format .xlsx.

#### 13.2Allgemein

■ Neue Sprachversion **Polnisch** (PL)

Ab dieser Version steht CAS genesisWorld vollständig auch in Polnischer Sprache zu Verfügung.

■ Kontaktperson statt Ansprechpartner

Für eine neutralere Benennung wurde der Begriff **Ansprechpartner** im gesamten Produkt durch **Kontaktperson** ersetzt.

■ Index der SmartSearch neu aufgebaut

Beim ersten Start des Diensts **ElasticSearch** im Server Manager nach der Installation wird der Index der SmartSearch neu aufgebaut. Dies kann je nach Größe der Datenbank einige Zeit dauern.

■ Nur noch ActiveSync-fähige Serien

Bisher konnten auch nicht ActiveSync-fähige Serien angelegt werden, wenn dies vom Administrator so eingestellt war. In diesem Fall gelten folgende Änderungen für Anwender:

- Die Reihenfolge der Elemente muss erhalten bleiben, so dass z. B. ein späterer Termin nicht vor einen früheren der Serie geschoben werden kann.
- Beim Schema für einen Monat lässt sich nur noch ein Wochentag wählen. Entsprechend müssen zwei Serien angelegt werden, wenn Einträge an 2 Tagen im Monat vorhanden sein sollen.
- Zusätzlich lässt sich beim Schema für einen Monat ein fester Tag wählen, z. B. jeder 10. Tag eines Monats.
- Die Ausnahme **Tage automatisch auslassen (Serienlänge erhalten)** ist nicht mehr möglich.

Serien mit einem nicht mehr passenden Wiederholungsschema lassen sich weiterhin bearbeiten.

■ Crystal Reports/Berichte

Crystal Reports bzw. Berichte sind im neuen Design verfügbar. Individuell angepasste Berichte bleiben gleich.

■ Angepasste Installation

In der Installation ist jetzt das .NET Framework 4.8 enthalten. Das bisher installierte .NET Framework 4.6.2 wird nicht deinstalliert und bleibt auf dem Rechner.

## 13.3CAS genesisWorld Desktop

### Wesentliches beim neuen Design

#### ■ Allgemeines

In der Designsprache von Windows 11 spielen abgerundete Ecken eine große Rolle, die konsequent als Designelement aufgegriffen wurden.

Die neuen Symbole sind auf das Wesentliche konzentriert.

Im Programmfenster wurden zahlreiche Trennlinien wie zum Beispiel um die Menüleiste entfernt.

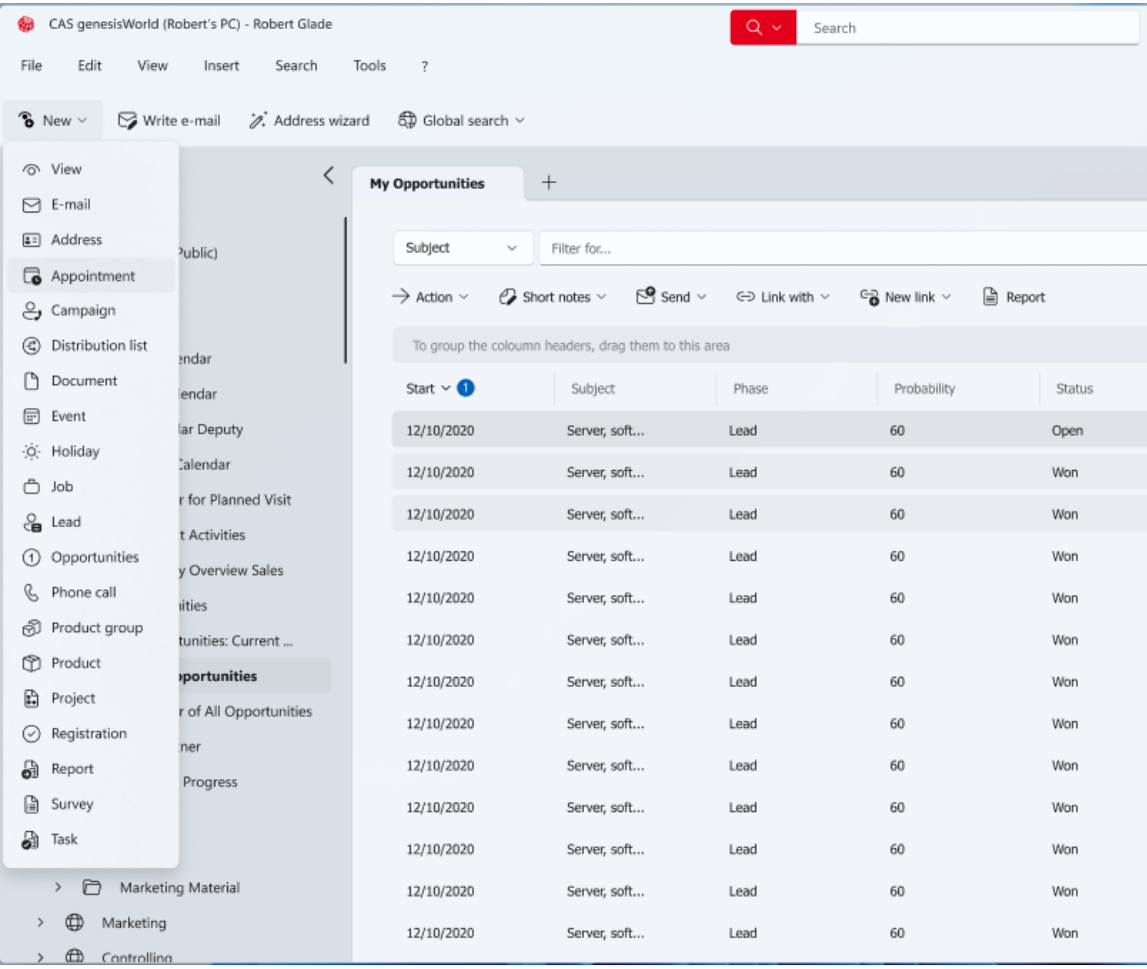

■ SmartSearch

Die SmartSearch wird zentral in der Titelzeile des Programmfensters angezeigt. Die Hintergrundfarbe des Symbols ist rot und kann nicht mehr durch Anwender angepasst werden.

Wird CAS genesisWorld auf einem Remote Desktop gestartet und das Fenster im Vollbild angezeigt, ist die SmartSearch auf Höhe des Menüs platziert.

■ Navigator

Die Abstände im Navigator sind größer. Die aktive Ansicht wird durch einen roten Balken links im Navigator, durch eine andere Hintergrundfarbe und ein farbig markiertes Symbol hervorgehoben.

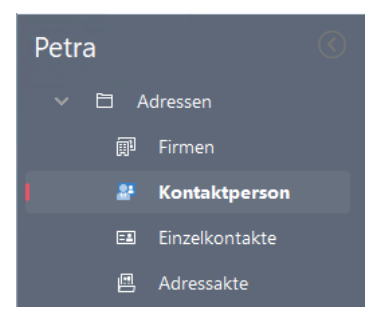

Im Navigator kann eingestellt werden, dass farbige Symbole angezeigt werden.

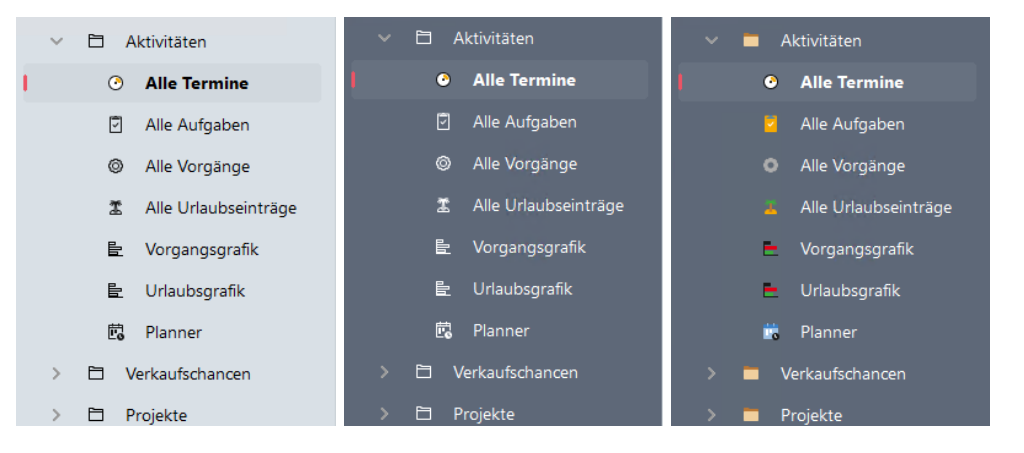

Schriftartfarben für Listenüberschriften

Die Schriftartfarben für Listenüberschriften wurden um die Option **dunkelgrau (CAS)** erweitert und als neuer Standard definiert.

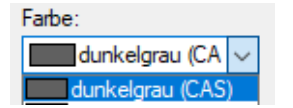

■ Symbole

Die Symbole der Symbolleisten, in Menüs und für Datensatz-Typen wurden komplett überarbeitet. Die neuen Symbole werden in den Symbolleisten und Menüs nun monochrom angezeigt.

Symbole für Datensatz-Typen lassen sich über eine Option in den **Einstellungen** auch **farbig** anzeigen.

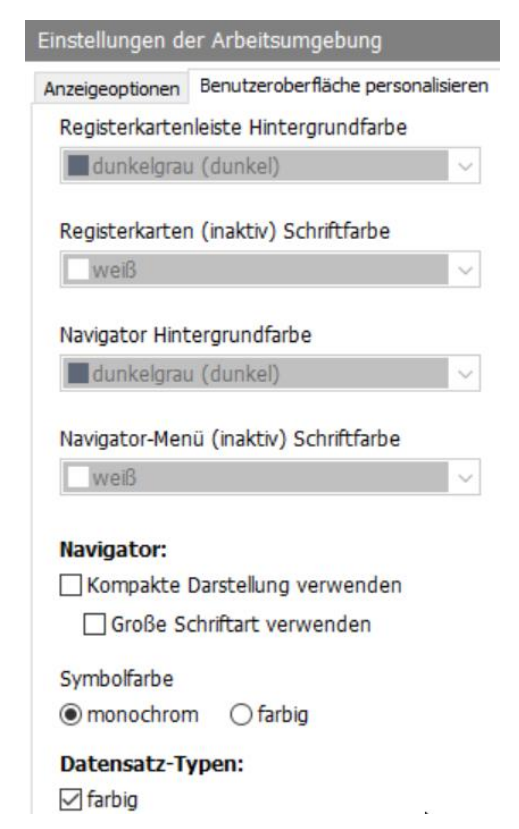

Farben

Die Farben des hellen und dunklen Farbschemas wurden angepasst.

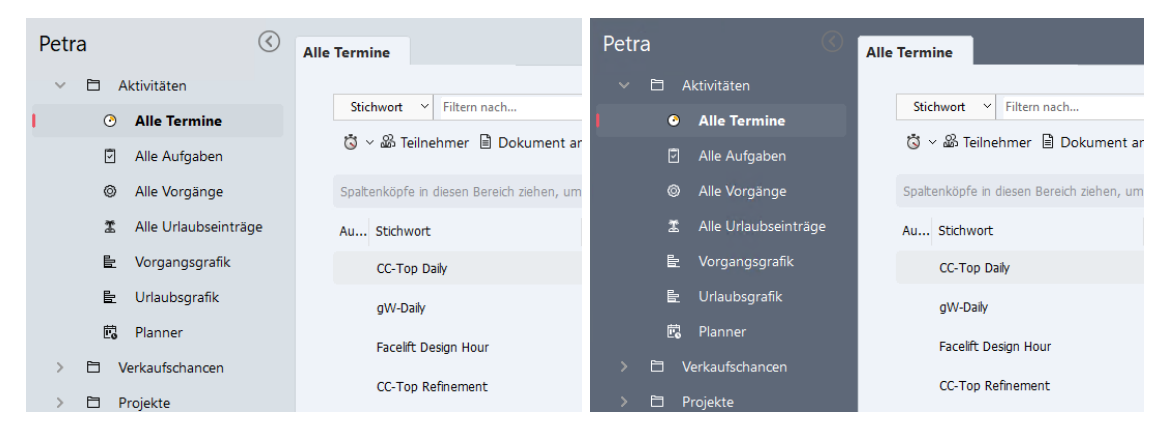

**Listen** 

Die Zeilenabstände in Listen wurden vergrößert.

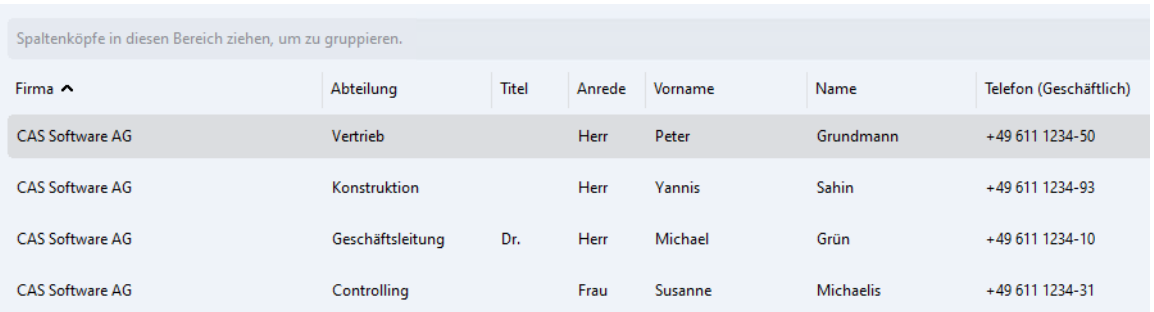

Für Listen kann in den **Einstellungen** eine **kompakte Darstellung** gewählt werden.

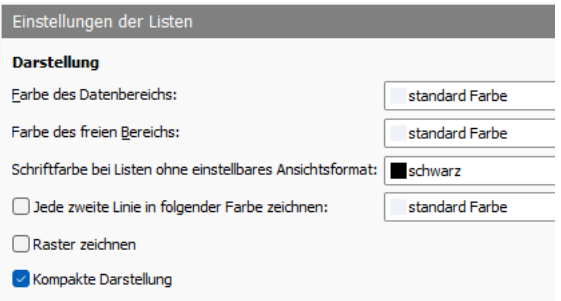

#### ■ Cockpit

Das Cockpit wurde ebenfalls überarbeitet. Beispielsweise wurde der graue Balken bei den Überschriften der Bausteine entfernt und die Bausteine haben ebenfalls abgerundete Ecken.

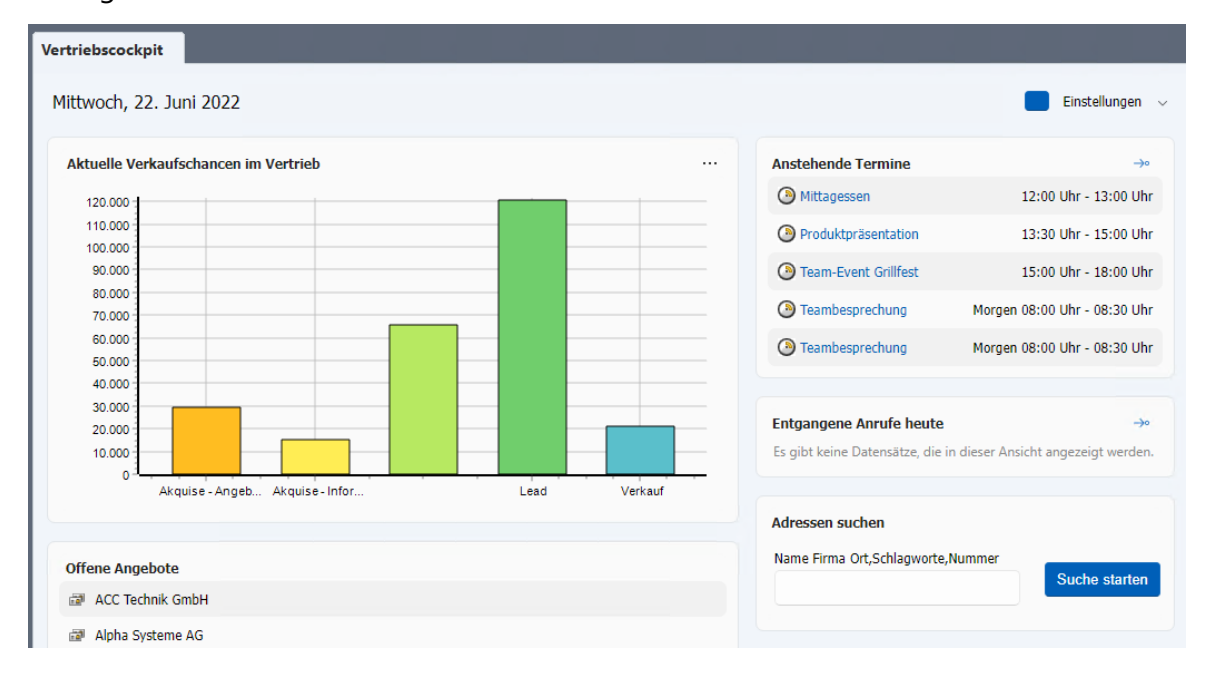

## 13.4CAS genesisWorld Web

■ Neue Online-Hilfe

Die Online-Hilfe wurde überarbeitet und hat ein neues Design. Die Hilfe lässt sich im Programm mit F1 aufrufen.

Adressen mehrerer Verteiler gleichzeitig als Empfänger wählen

Als Empfänger eines Mailings lassen sich die Kontakte mehrerer Verteiler in einem Schritt hinzufügen.

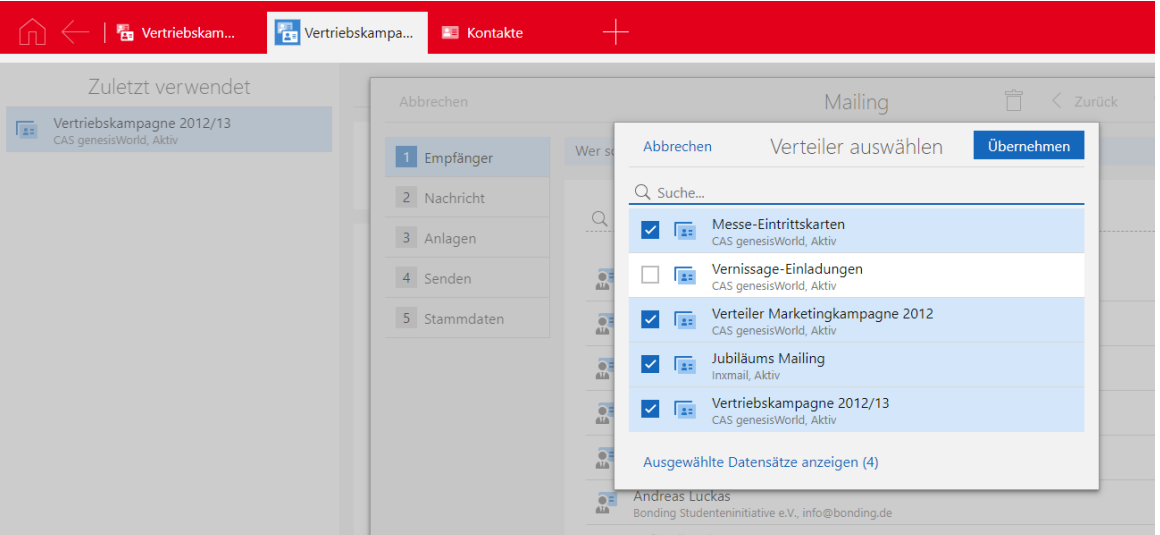

Verteiler hinzufügen und abziehen

Über das Aktionsmenü lässt sich der geöffnete Verteiler von einem anderen Verteiler abziehen bzw. zu einem anderen Verteiler hinzufügen.

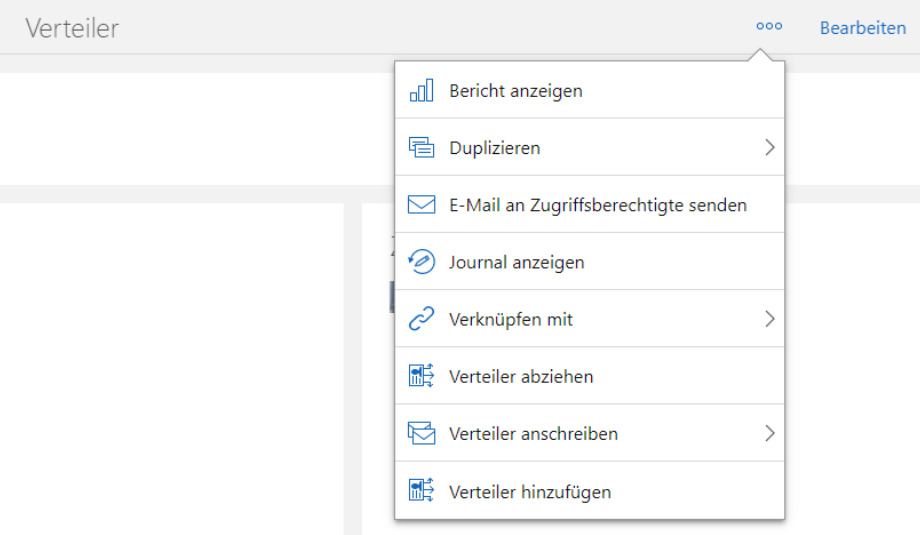

■ Kontakte mit dem Standard-E-Mail-Client anschreiben

Für markierte Adressen einer Liste ist die Funktion **E-Mail schreiben** > **Kontakte anschreiben** vorhanden.

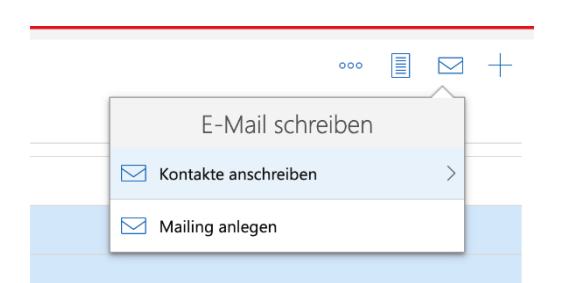

Die in den Kontakten vorhandenen Standard-E-Mail-Adressen lassen sich in das An-, CC- oder BCC-Feld des verwendeten Standard-E-Mail-Clients eintragen.

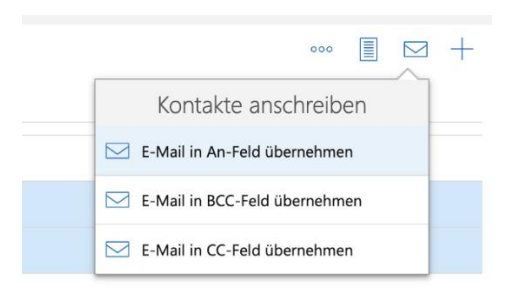

In manchen Fällen können die E-Mail-Adressen nicht automatisch in das E-Mail-Programm kopiert werden, da die Anzahl der automatisch kopierbaren Zeichen (z. B. durch den Browser) limitiert ist. Dann öffnet sich ein Fenster für das manuelle Kopieren der Adressen in einem Schritt.

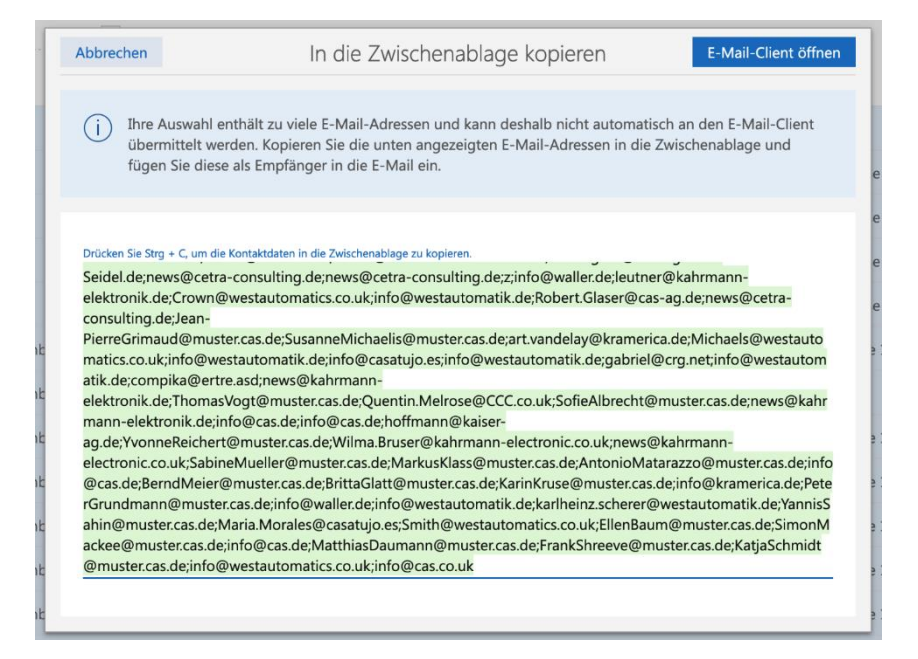

13.4.1 App Designer

■ Skripting in Premium Edition

Skripting ist nun mit der Premium Edition verfügbar und entsprechend im App Designer freigeschaltet. Damit lässt sich CAS genesisWorld Web noch individueller anpassen.

Mit diesem Symbol im App Designer lässt sich an sehr vielen Stellen der Skripteditor öffnen, z. B. bei Feldern oder Eingabehilfen. Im Editor lassen sich einfache und komplexe Skripte auf Basis von TypeScript oder JavaScript erstellen und damit entsprechende Logik festlegen.

Fragen Sie ggf. Ihren Partner, um passende Lösungen zu erstellen. Bitte beachten Sie, dass für eigene Skripte kein Support durch CAS Software geleistet werden kann.

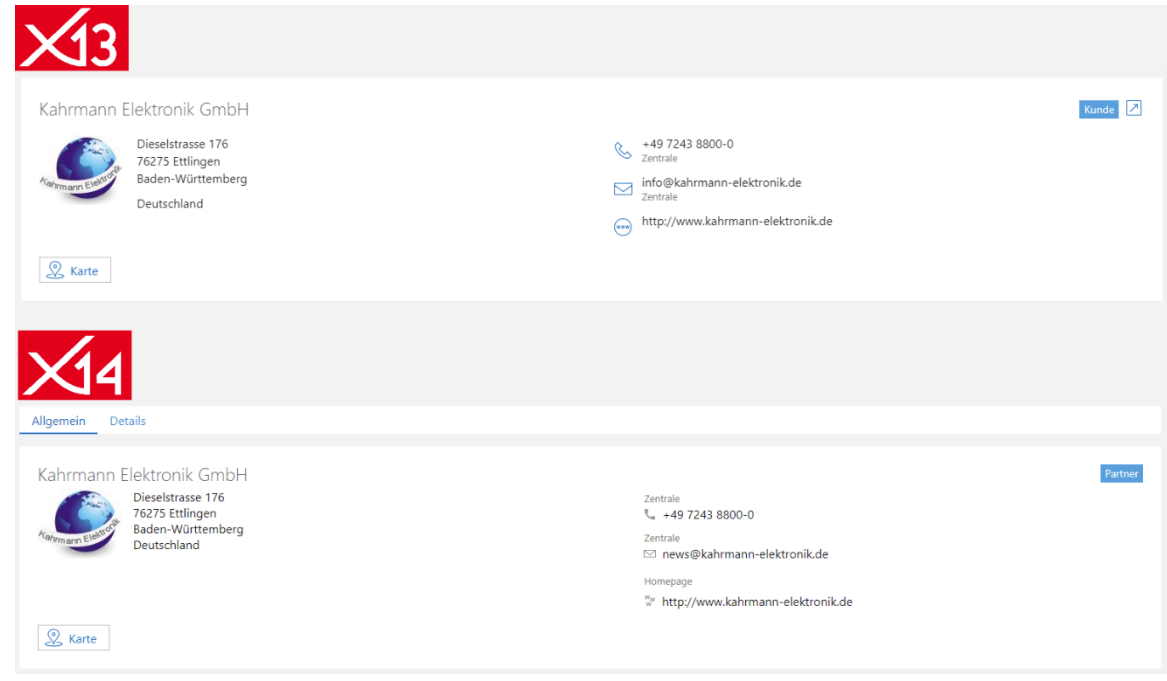

Abkündigung der **Visitenkarte**

Das Element **Visitenkarte** wurde entfernt. Das neue Element **Zusammenfassung** enthält dieselben Inhalte wie die vorherige Visitenkarte. Im neuen Register **Details** stehen die zusätzlichen Informationen über den Kontakt, die vorher über ein Popup angezeigt wurden.

#### Abkündigung der **Dokument-Informationen**

Das Element **Dokument-Informationen** wurden entfernt und ebenfalls durch das neue Element der **Zusammenfassung** ersetzt. Zusätzlich wurden die Aktionen für das Anzeigen und Bearbeiten von Dokumenten grafisch verbessert.
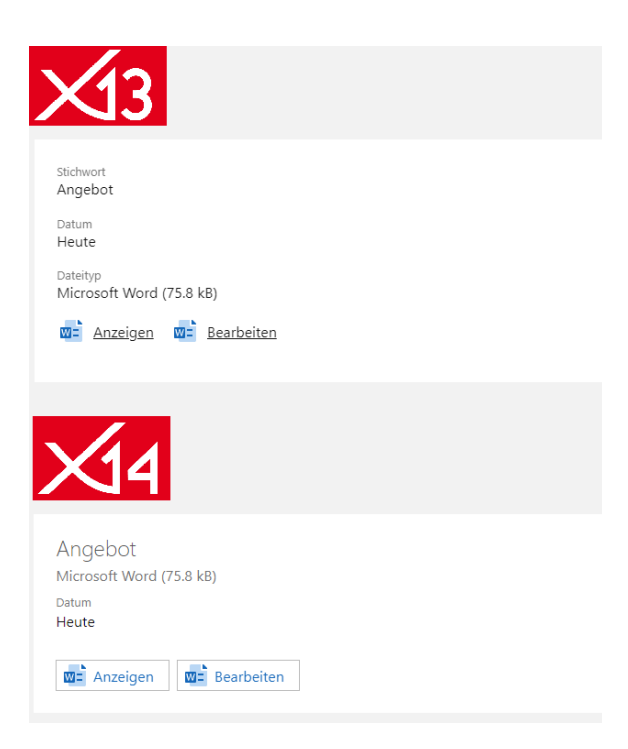

**Automatisches Verbergen von Registern** 

Register nur mit leeren Feldern werden nicht angezeigt, weil bei Registern ein automatisches Verbergen einstellbar ist.

Automatisches Ausblenden der Registerleiste bei nur einem Register

Die gesamte Registerleiste wird nicht angezeigt, wenn in einem Datensatzfenster nur ein Register vorhanden ist.

■ Registerlayout für Datensatzfenster bei Apps im Standard

Bei allen Datensatzfenstern ist nun das Registerlayout im Einsatz. Bisherige Inhalte sind im Register **Allgemein**, sofern noch kein Registerlayout verwendet wurde. Der Name des Registers wird allerdings erst angezeigt, wenn Inhalte in mehreren Registern vorhanden sind. Die Anzeige für Anwender bleibt also zunächst gleich.

Jedes Register hat einen Erweiterungspunkt für SDK-Erweiterungen.

**Assistentenlayout auch im Lesemodus** 

Die Option für das Layout wurde von der App Designer Toolbar für Apps im Standard entfernt, da die Option automatisch eingestellt ist. Die Register wurden so erweitert, dass auch im Lesemodus das Assistentenlayout verwendet werden kann.

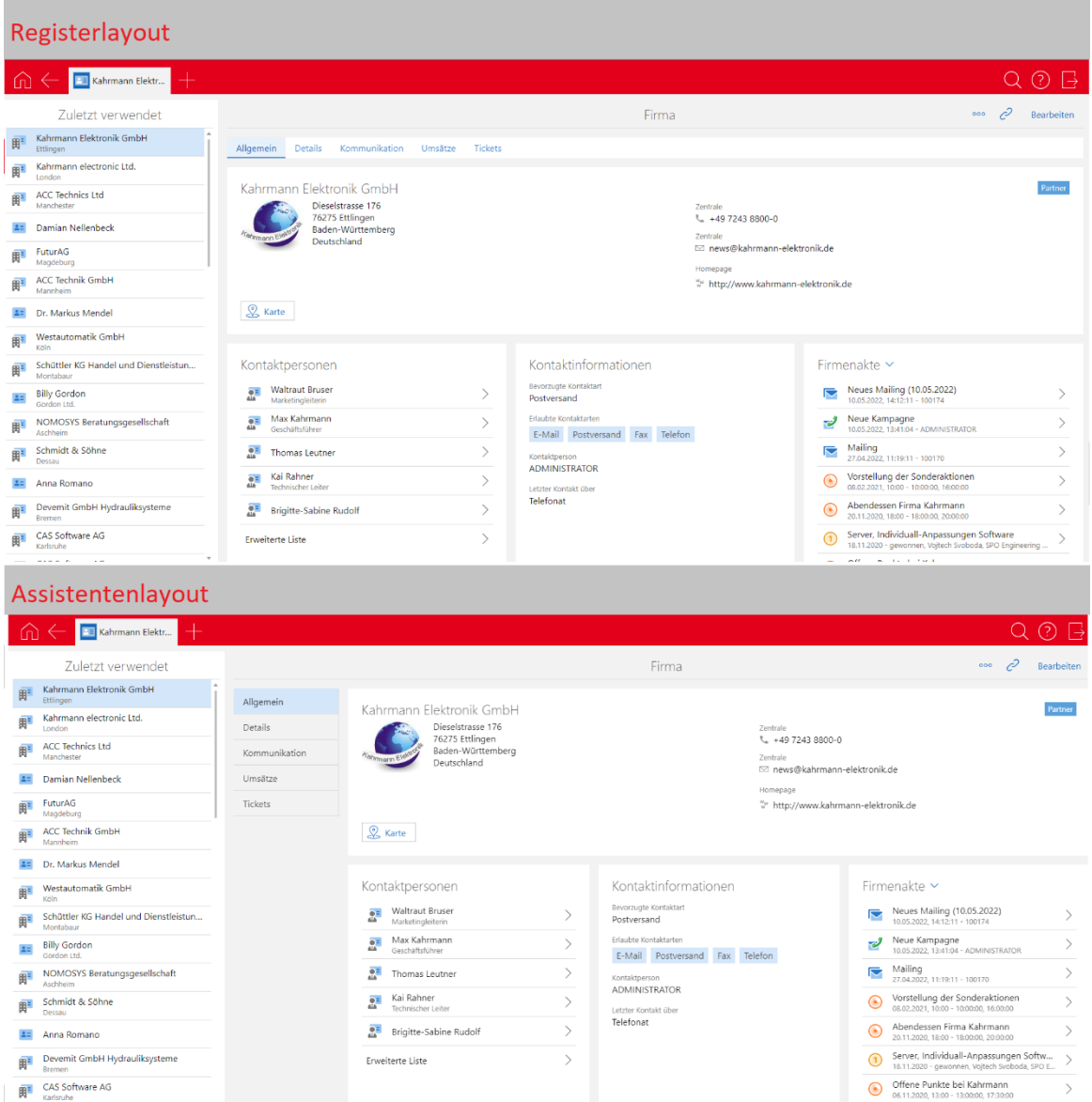

Für selbst erstellte Apps können Sie das Layout weiterhin bearbeiten. Hier können Sie beim Registerlayout die Position und Anzeige der Registerleiste festlegen.

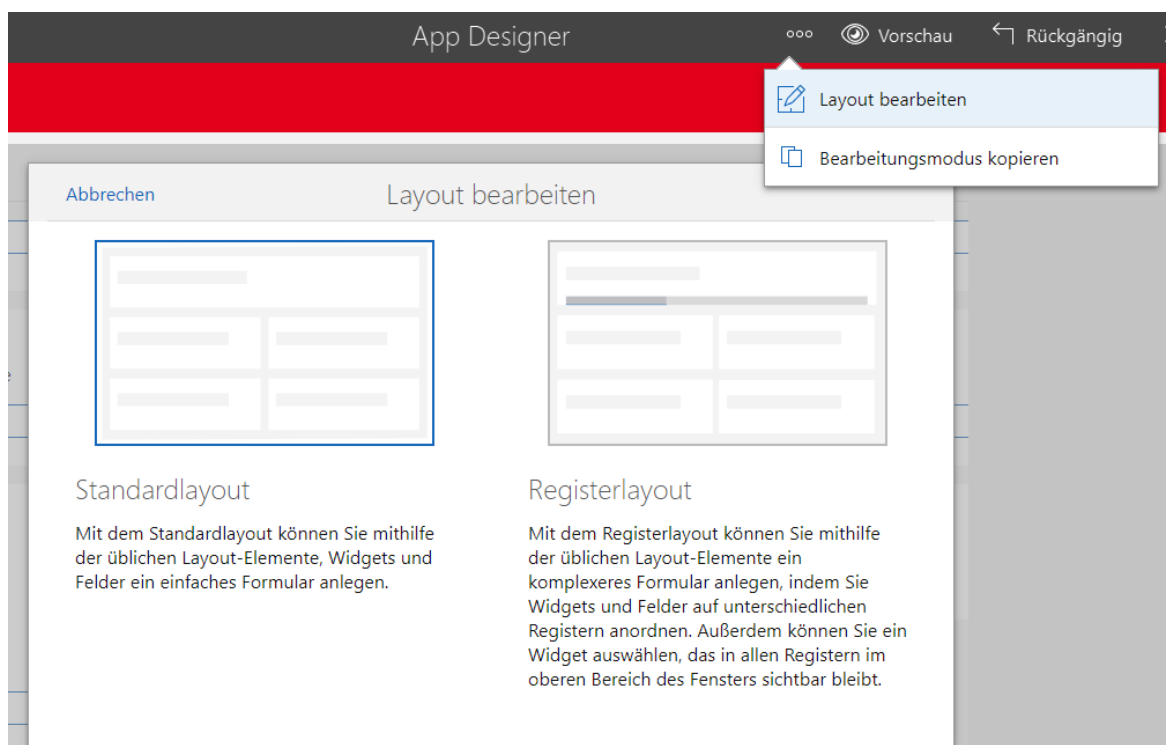

#### Einstellbare Höhe der Fortschrittsanzeige

Die Höhe in Pixeln lässt sich für die Fortschrittsanzeige festlegen.

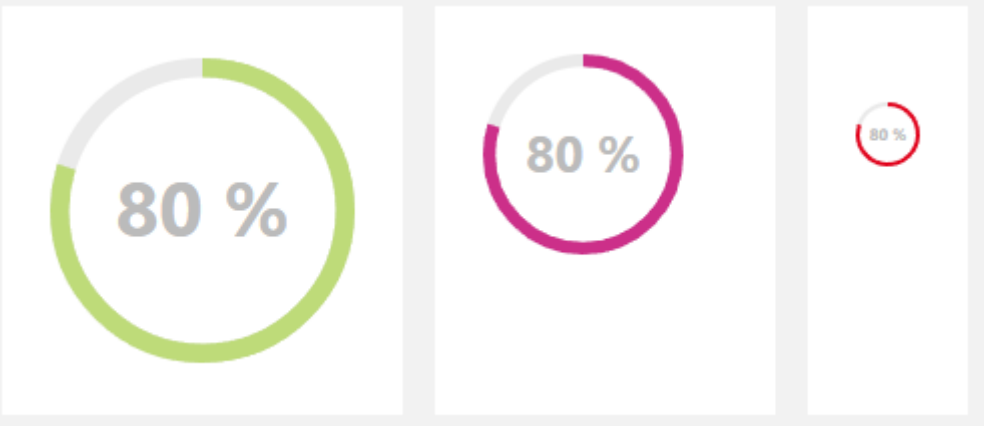

Symbol für Datensatz-Typ in der Zusammenfassung

Links oben in der Zusammenfassung kann optional das Symbol des Datensatz-Typs angezeigt werden.

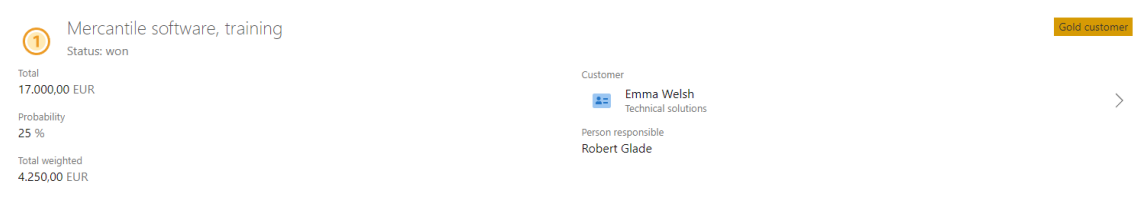

Automatisches Update für Listen

Nach wie viele Minuten eine Liste aktualisiert werden soll, ist einstellbar.

Häufiges Aktualisieren kann die Performanz des Applikationsservers beeinflussen, insbesondere bei vielen Anwendern.

Hintergrundfarbe von Feldern

Für Datenbankfelder, Skriptfelder, Verknüpfungsfelder sowie verknüpfte Datenbankfelder kann eine Hintergrundfarbe festgelegt werden.

Die Farbe kann auch mit Skripten und damit abhängig von Feldwerten und Aggregationen festgelegt werden.

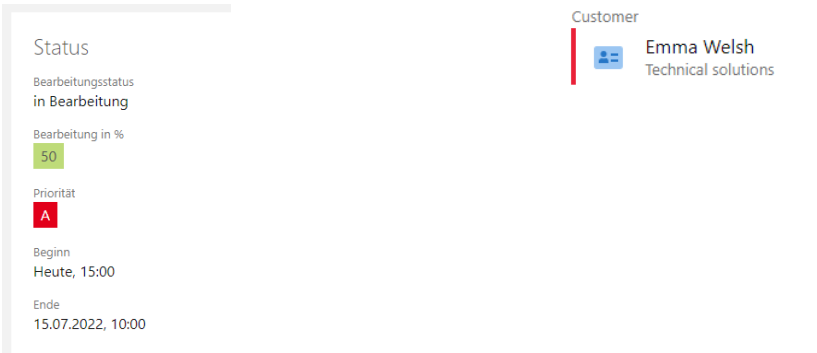

## 13.5Neues in den Modulen

## 13.5.1 Inxmail

Die Synchronisation mit Inxmail basiert nun auf dem Open Sync Framework. Entsprechend müssen nach dem Update die neuen Zugangsdaten für die REST-API von Inxmail und weitere Daten in der Management Konsole im Bereich **Sonstiges** > **Inxmail** eingetragen werden.

Stellen Sie vor dem Aktualisieren sicher, dass Sie entsprechende Zugangsdaten verfügbar sind.

Nach dem Eintragen und Speichern der Daten wird automatisch ein Auftrag für die Synchronisation angelegt, der vom Administrator gestartet werden kann. Bei der ersten Synchronisation werden alle Adressen in aktiven Inxmail-Verteilern nach Inxmail in eine festgelegte Liste synchronisiert. Diese erste Synchronisation kann einige Zeit dauern.

Weitere Informationen zu den Einstellungen finden Sie im Leitfaden unter [hilfe.cas.de](https://hilfe.cas.de/doc/de/LeitfadenAnbindungInxmail_x14.pdf)

Für Anwender haben sich die mehrere Punkte geändert.

Die Synchronisation läuft automatisch alle 10 Minuten und sämtliche Änderungen von Adressen in den Verteilern werden übernommen. Im Feld **Letzte Synchronisation** wird angezeigt, wann ein Verteiler zuletzt aktualisiert wurde.

Adressen lassen sich momentan nicht manuell durch den Benutzer übertragen.

- Adressen aus Verteilern entfernen in CAS genesisWorld entspricht dem Abmelden. Das heißt, wenn eine Adresse aus einem Verteiler entfernt wurde, verbleibt diese nach der nächsten Synchronisation im Status **Abgemeldet** im Verteiler.
- Über den Eintrag Adressen prüfen im Inxmail-Dropdown, lasse sich die Adressen im Verteiler überprüfen (auf z. B. vorhandene E-Mail-Adressen).
- Wie mit neuen Adressen auf Seite von Inxmail in CAS genesisWorld umgegangen werden soll, ist nicht mehr als Einstellung für einen Verteiler verfügbar.

Adressen werden von Inxmail nach CAS genesisWorld synchronisiert, sobald diese z. B. durch eine Aktion in die allgemeine Liste aufgenommen werden. Wenn Adressen nur in Verteiler bei Inxmail hinzukommen, werden diese nicht synchronisiert.

Adressen werden als bekannte Adressen betrachtet, wenn diese über die E-Mail-Adressen bzw. ggf. ergänzend über Vor- und Nachnamen eindeutig einer Adresse in CAS genesisWorld zugeordnet werden können. Dann wird diese Adresse durch die Synchronisation auch im entsprechenden Verteiler hinzugefügt.

Ist die E-Mail-Adresse in CAS genesisWorld unbekannt oder könnte mehreren Adressen zugeordnet werden, wird eine neue Adresse in CAS genesisWorld angelegt. Dabei werden **Inxmail** als **Erstkontakt**, das aktuelle Datum als **Erstkontaktdatum** und **E-Mail** als **Erlaubte Kontaktart** eingetragen. Ebenso werden Werte in sämtliche Felder eingetragen, die auch synchronisiert werden.

Die Berichte bzw. das Abrufen des Klickverhaltens zu den Mailings sind nicht mehr in CAS genesisWorld, sondern nur noch in Inxmail verfügbar.

Weitere Informationen finden Sie im Leitfaden auf [hilfe.cas.de.](https://hilfe.cas.de/doc/de/LeitfadenAnbindungInxmail_x14.pdf)

### 13.5.2 Report

Reportansichten zu kombinierten Listen anzeigen

Im Aktionsmenü einer kombinierten Liste lässt sich **Reportansicht** wählen und so auf die Anzeige eines Reports umstellen.

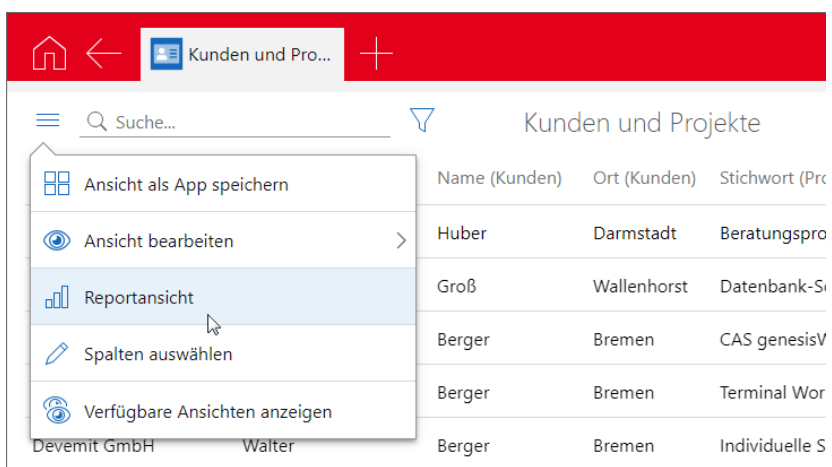

In der Reportansicht sind alle Felder aller Datensätze aus der kombinierten Liste sowie **Anzahl** und **Verknüpfungsart** der zugehörigen Verknüpfungen in der **Feldauswahl** verfügbar.

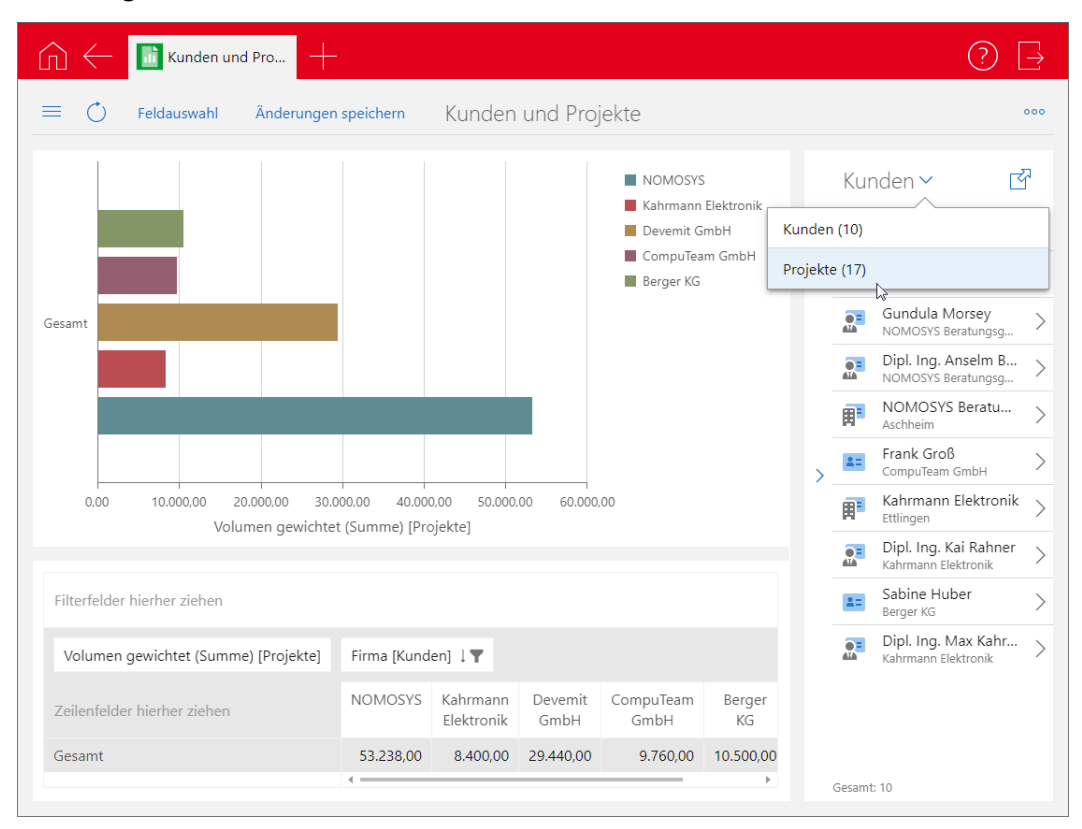

Mit **Änderungen speichern** wird die Ansicht mit diesen Einstellungen für die Reportansicht auch beim nächsten Mal geöffnet.

Die Konfiguration wird pro Ansicht und Benutzer gespeichert. Verschiedene Benutzer können sich also verschiedene Reports zu derselben öffentlichen Ansicht speichern.

 $\blacksquare$ Mehrfachauswahl in der Tabelle und Filtern der Liste

In Reportansichten lassen sich durch Anklicken mit gedrückter Strg-Taste mehrere Zellen wählen bzw. eine Zelle aus der Auswahl entfernen.

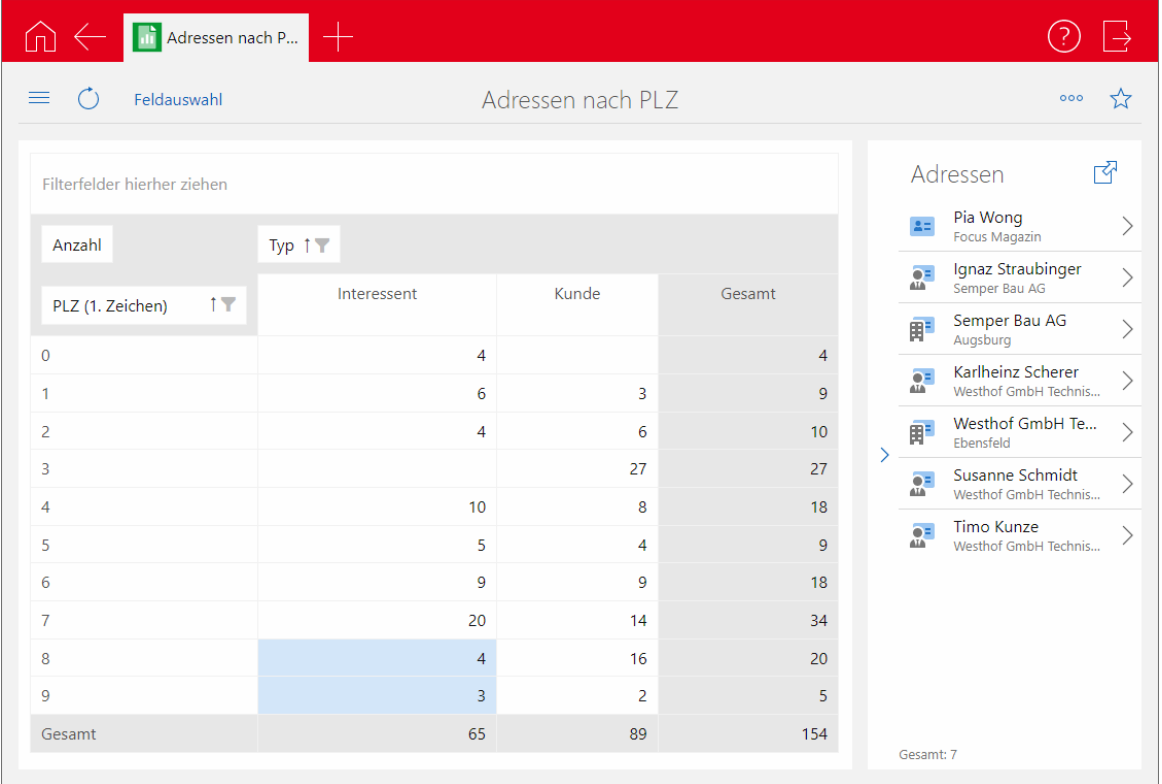

Die Liste der Datensätze rechts in der Ansicht zeigt alle Datensätze aller ausgewählten Zellen.

Aus Gründen der Performanz zeigt die Liste maximal 500 Datensätze. Anklicken der Schaltfläche mit dem Pfeil oben rechts öffnet eine erweiterte Liste, die wie bisher bis zu 9.999 Datensätze anzeigt.

■ Microsoft Excel-Export im XLXS-Format im Desktop-Client

Der daten- oder formatbasierte Excel-Export von Reportansichten (Auswertungstabellen) ist im XLSX-Format statt wie bisher XLS-Format verfügbar.

## 13.5.3 Report/Project/Helpdesk

**Schneller Wechsel zwischen Ansichten** 

Über das Ansichtsmenü in der Boardansicht, der Reportansicht und der Zeitleistenansicht können Sie jetzt direkt zwischen den einzelnen Ansichten wechseln.

Zusätzlich können Sie jeweils die Kartenansicht öffnen.

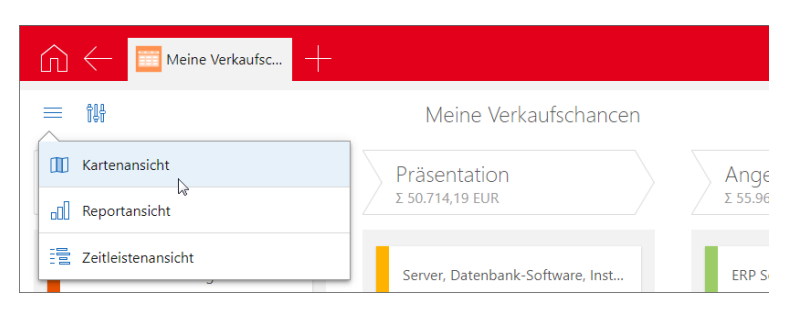

■ Boardansicht für Verkaufschancen nach Ende

Boardansichten für Verkaufschancen können Sie nach dem Ende der Verkaufschancen gruppieren. Für jeden Monat wird eine Spalte angezeigt.

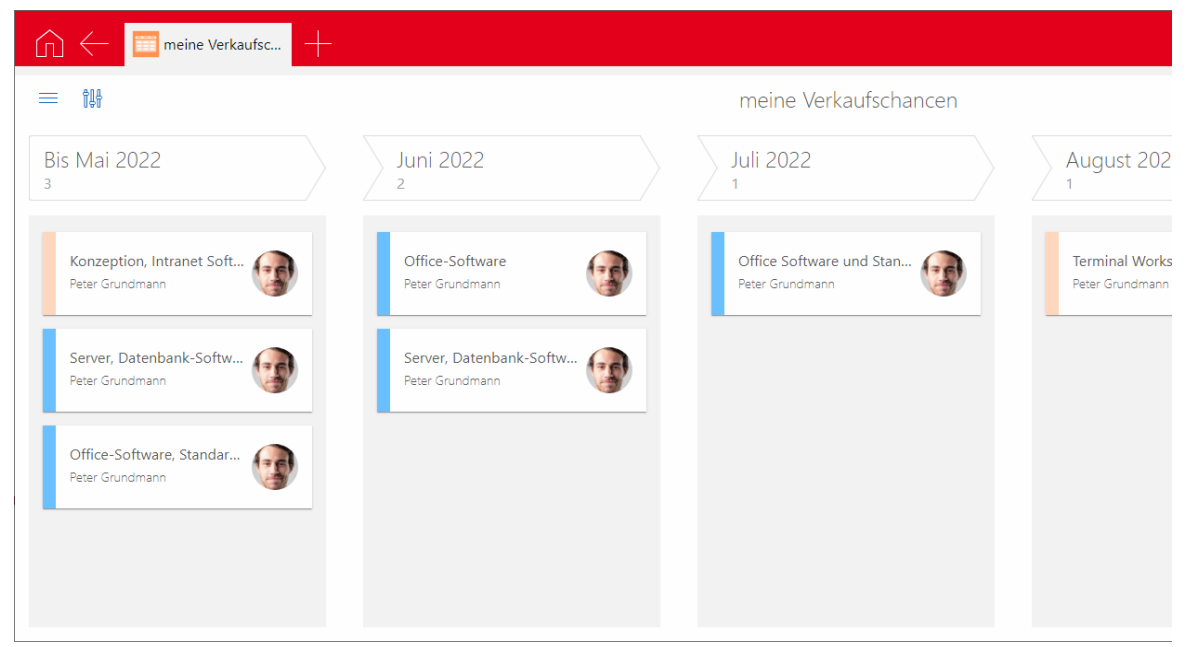

Wählen Sie **Ende (Monat)** in den Einstellungen als Gruppierfeld, um diese Funktion zu aktivieren.

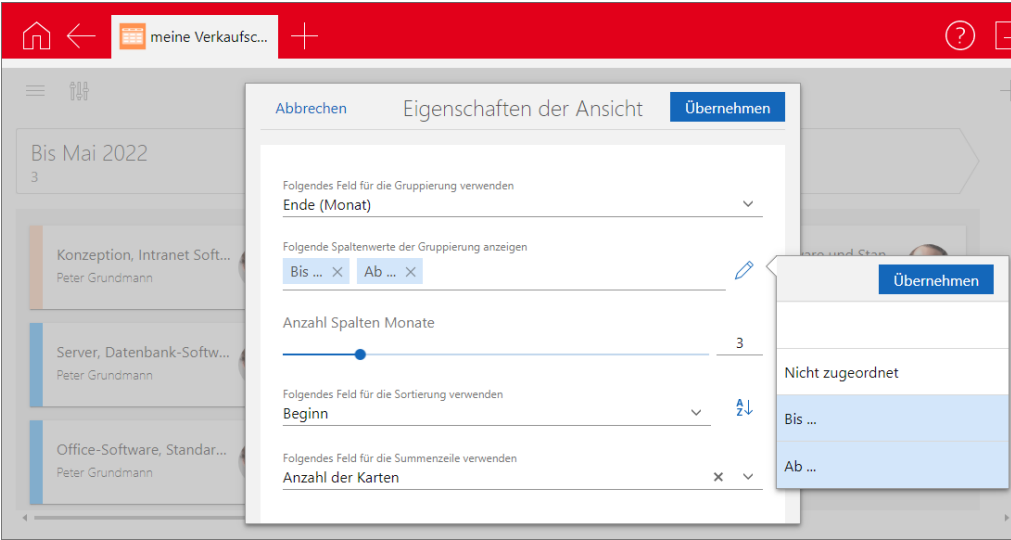

Als zusätzliche Spalten sind neben **Nicht zugeordnet** für Verkaufschancen ohne Ende die Spalten **Bis** und **Ab** verfügbar. Diese zeigen jeweils alle Verkaufschancen in der Ansicht, deren Ende vor dem aktuellen oder nach dem letzten eingestellten Monat liegt.

Über **Anzahl Spalten Monate** wählen Sie die Anzahl der Monatsspalten. Die erste Monatsspalte ist immer die für den aktuellen Monat.

Das Enddatum der angezeigten Verkaufschancen können Sie mit Drag & Drop in der Boardansicht ändern. Beim Verschieben in die Spalte **Bis** wird das Enddatum auf den vorigen Monat, beim Verschieben in die Spalte **Ab** auf den ersten Monat der Spalte gesetzt.

Dabei ändert sich in der Regel nur der Monat. Falls der Tag nach dem letzten Tag des neuen Monats liegt, wird dieser ebenfalls auf den nächstfrüheren Tag des neuen Monats geändert. Beispielsweise wird beim Verschieben vom 31.08. auf den September das Enddatum auf den 30.09. gesetzt.

Schnelles Aufklappen in Teamplanung und Zeitleiste

In der Teamplanung und der Zeitleistenansicht sind jetzt Schaltflächen zum schnellen Auf- und Einklappen von Gruppierungen verfügbar.

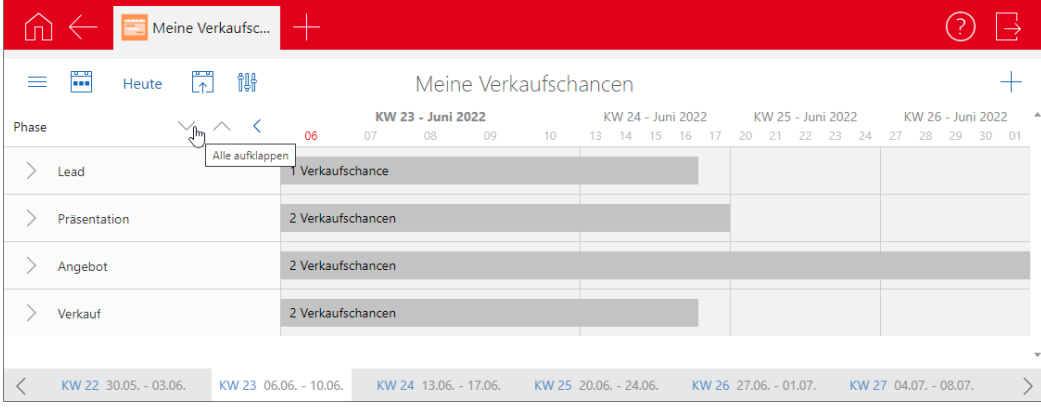

# 13.5.4 Survey online

■ Sicherere Links zu Online-Fragebögen und Umfragen

Ab Version x14 werden die IDs von Fragebögen, Umfragen und Adressen in Links zu Online-Fragebögen und Umfragen mit einem datenbankabhängigen Code verschlüsselt, der beim Update der Datenbank auf Version x14 erzeugt wird.

So wird potenziellen Angreifern das Auslesen der IDs aus den Links oder der Daten von Fragebögen über manipulierte Links erschwert.

Alle in Version x14 neu erzeugten Links enthalten die IDs der Fragebögen, Umfragen und Adressen nur noch in verschlüsselter Form: Dies gilt bei der Veröffentlichung von Fragebögen, bei E-Mails zu Umfragen oder entsprechende E-Mails vom Benachrichtigungsdienst.

Vor dem Update erzeugte Links zu Fragebögen und Umfragen sind weiterhin gültig, sofern der Veröffentlichungszeitraum im Fragebogen oder der Umfrage noch nicht verstrichen ist. Solche Links für Fragebögen bzw. Umfragen werden von Survey online bis zur übernächsten Hauptversion akzeptiert.

Aus Sicherheitsgründen empfehlen wir, die bisherigen Links nicht mehr zu verwenden. Zum Einsetzen der Verschlüsselung veröffentlichen Sie die Fragebögen erneut und senden den neuen Link an die Adressaten.

## 13.6CAS genesisWorld SmartDesign Mobile App

- CAS genesisWorld SmartDesign Mobile App 23.15.0
	- Mit dem Registerlayout können nun auch mobil die verschiedenen Felder und Elemente eines Datensatz-Typs auf verschiedenen Registern angezeigt werden.
	- Ab sofort können analog zu CAS genesisWorld Web auch beim Anlegen oder Bearbeiten von Datensätzen neue Datensätze angelegt werden, beispielsweise über Verknüpfungsfelder. Der Bearbeitungsmodus kann dabei nun beibehalten werden.